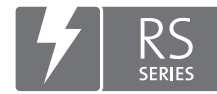

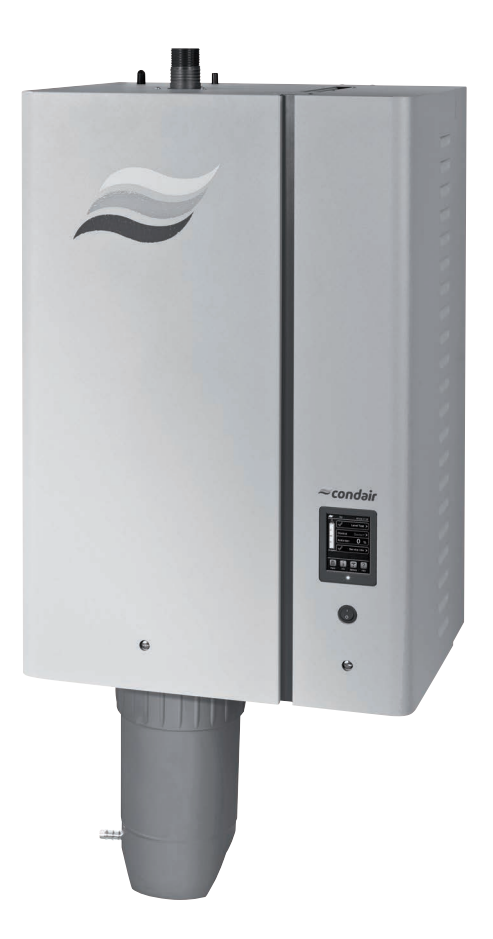

# BETRIEBSANLEITUNG

Dampf-Luftbefeuchter Condair **RS**

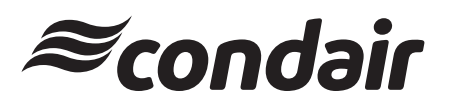

Luftbefeuchtung und Verdunstungskühlung

## **Wir danken Ihnen, dass Sie Condair gewählt haben**

Installationsdatum (TT/MM/JJJJ):

Inbetriebnahmedatum (TT/MM/JJJJ):

Aufstellungsort:

Model:

Serienummer:

#### **Eigentumsrechte**

Dieses Dokument und die darin enthaltenen Informationen sind Eigentum von Condair Group AG. Die Weitergabe und Vervielfältigung der Anleitung (auch auszugsweise) sowie die Verwertung und Weitergabe ihres Inhaltes an Dritte sind ohne schriftliche Genehmigung von Condair Group AG nicht gestattet. Zuwiderhandlungen sind strafbar und verpflichten zu Schadenersatz.

#### **Haftung**

Condair Group AG haftet nicht für Schäden aufgrund von mangelhaft ausgeführten Installationen, unsachgemässer Bedienung oder durch Verwendung von Komponenten oder Ausrüstung, die nicht durch Condair Group AG zugelassen sind.

#### **Copyright-Vermerk**

© Condair Group AG, alle Rechte vorbehalten

Technische Änderungen vorbehalten

## **Inhaltsverzeichnis**

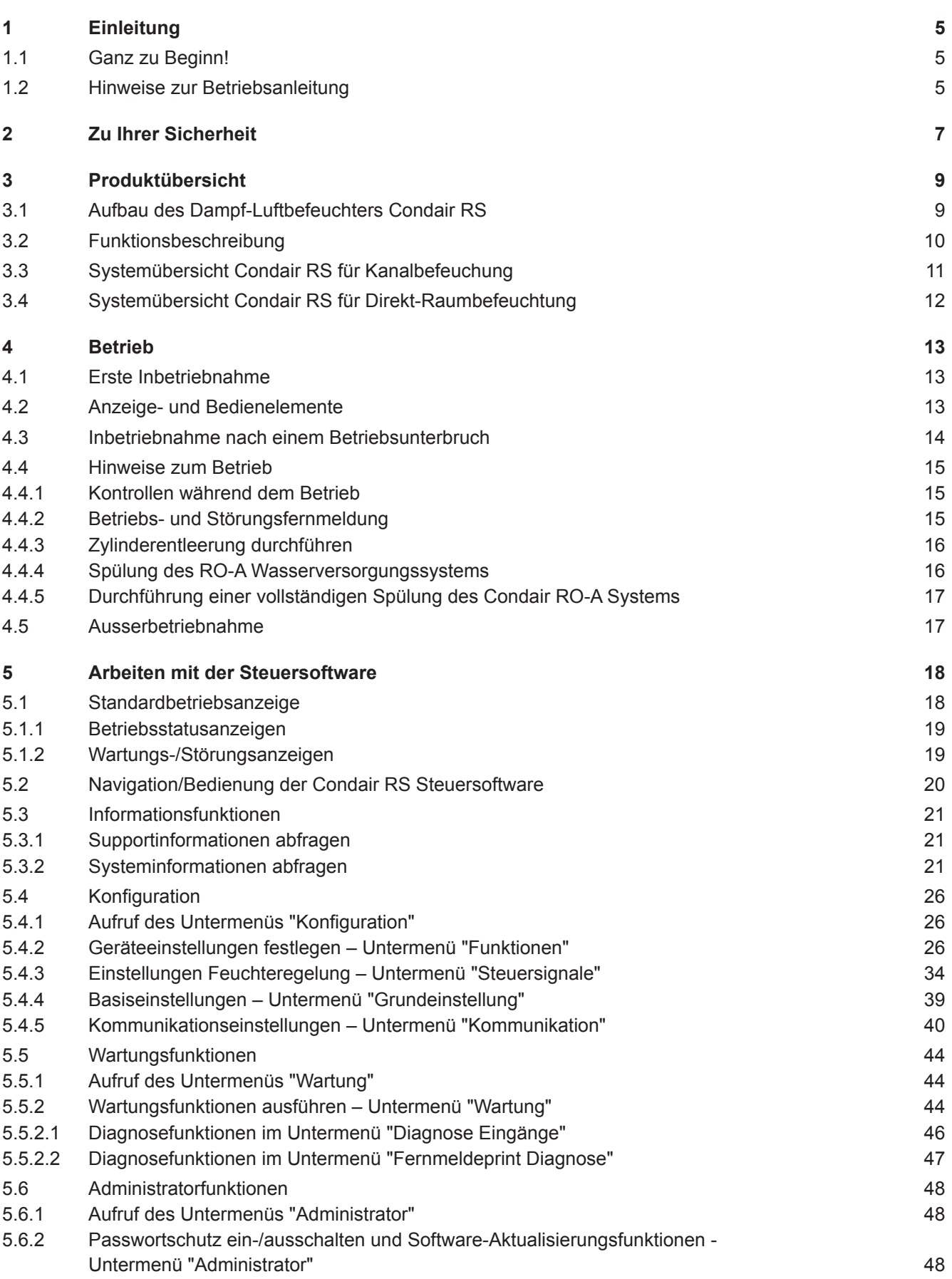

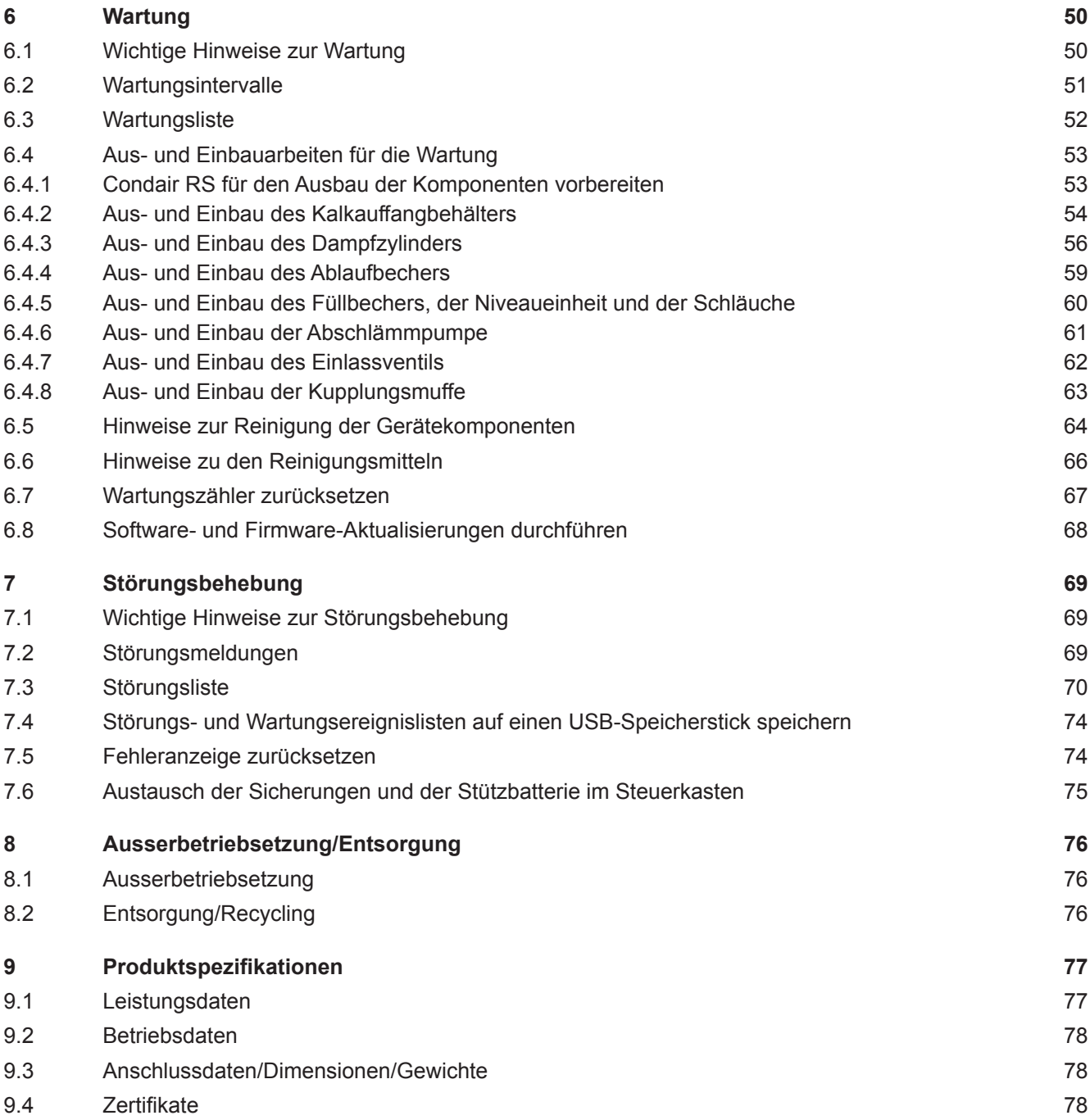

## <span id="page-4-0"></span>**1.1 Ganz zu Beginn!**

Wir danken Ihnen, dass Sie sich für den **Dampf-Luftbefeuchter Condair RS** entschieden haben.

Der Dampf-Luftbefeuchter Condair RS ist nach dem heutigen Stand der Technik und den anerkannten sicherheitstechnischen Regeln gebaut. Dennoch können bei unsachgemässer Verwendung des Dampf-Luftbefeuchters Condair RS Gefahren für den Anwender und/oder Dritte entstehen und/oder Sachwerte beschädigt werden.

Um einen sicheren, sachgerechten und wirtschaftlichen Betrieb des Dampf-Luftbefeuchters Condair RS zu gewährleisten, beachten und befolgen Sie sämtliche Angaben und Sicherheitshinweise in dieser Dokumentation und in den Anleitungen zu den im Befeuchtungssystem verbauten Komponenten.

Wenn Sie Fragen haben, die in dieser Dokumentation nicht oder nicht ausreichend beantwortet werden, nehmen Sie bitte mit Ihrem lokalen Condair-Vertreter Kontakt auf. Man wird Ihnen gerne weiterhelfen.

## **1.2 Hinweise zur Betriebsanleitung**

#### **Abgrenzungen**

**Gegenstand dieser Betriebsanleitung ist der Dampf-Luftbefeuchter Condair RS in den verschiedenen Ausführungen**. Optionen und Zubehör sind nur soweit beschrieben, wie dies für den sachgemässen Betrieb notwendig ist. Weitere Informationen zu den Optionen und Zubehörteilen entnehmen Sie bitte den jeweiligen Anleitungen.

Die Ausführungen in dieser Betriebsanleitung beschrän ken sich auf die **Inbetriebnahme**, den **Betrieb**, die **Wartung** und die **Störungsbehebung** des Dampf-Luftbefeuchters Condair RS und richten sich an **entsprechend ausgebildetes und für die jeweiligeArbeit ausreichend qualifiziertes Fachpersonal**.

Diese Betriebsanleitung wird ergänzt durch verschiedene separate Dokumentationen (Montageanleitung, Ersatzteilliste, etc.), die ebenfalls im Lieferumfang enthalten sind. Wo nötig, finden sich in dieser Betriebsanleitung entsprechende Querverweise auf diese Publikationen.

#### **In dieser Anleitung verwendete Symbole**

## **VORSICHT!**

Das Signalwort "VORSICHT" zusammen mit dem Gefahrensymbol im Kreis kennzeichnet Sicherheitsund Gefahrenhinweise in dieser Betriebsanleitung, deren Missachtung eine **Beschädigung und/oder eine Fehlfunktion des Gerätes oder anderer Sachwerte** zur Folge haben können.

## **WARNUNG!**

Das Signalwort "WARNUNG" zusammen mit dem allgemeinen Gefahrensymbol kennzeichnet Sicherheits- und Gefahrenhinweise in dieser Betriebsanleitung, deren Missachtung **Verletzungen von Personen zur Folge** haben können.

## **GEFAHR!**

Das Signalwort "GEFAHR" zusammen mit dem allgemeinen Gefahrensymbol kennzeichnet Sicherheitsund Gefahrenhinweise in dieser Betriebsanleitung, deren Missachtung **schwere Verletzungen einschliesslich den Tod** von Personen zur Folge haben können.

### **Aufbewahrung**

Die Betriebsanleitung ist an einem sicheren Ort aufzubewahren, wo sie jederzeit zur Hand ist. Falls der Dampf-Luftbefeuchter den Besitzer wechselt, ist die Betriebsanleitung dem neuen Betreiber zu übergeben.

Bei Verlust der Betriebsanleitung wenden Sie sich bitte an Ihren Condair-Vertreter.

#### **Sprachversionen**

Diese Betriebsanleitung ist in verschiedenen Sprachen erhältlich. Nehmen Sie diesbezüglich bitte mit Ihrem Condair-Vertreter Kontakt auf.

#### <span id="page-6-0"></span>**Allgemeines**

Jede Person, die mit Arbeiten am Condair RS beauftragt ist, muss die Betriebsanleitung vor Beginn der Arbeiten am Gerät gelesen und verstanden haben.

Die Kenntnisse des Inhalts der Betriebsanleitung ist eine Grundvoraussetzung, das Personal vor Gefahren zu schützen, fehlerhafte Bedienung zu vermeiden und somit den Condair RS sicher und sachgerecht zu betreiben.

Alle am Condair RS angebrachten Piktogramme, Schilder und Beschriftungen sind zu beachten und in gut lesbarem Zustand zu halten.

#### **Personalqualifikation**

Sämtliche in dieser Betriebsanleitung beschriebenen Arbeiten dürfen **nur durch ausgebildetes und ausreichend qualifiziertes sowie vom Betreiber autorisiertes Fachpersonal** durchgeführt werden. Eingriffe darüber hinaus dürfen aus Sicherheits- und Gewährleistungsgründen nur durch von Condair autorisiertes Fachpersonal durchgeführt werden.

Es wird vorausgesetzt, dass alle Personen die mit Arbeiten am Condair RS betraut sind, die Vorschriften über Arbeitssicherheit und Unfallverhütung kennen und einhalten.

Der Dampf-Luftbefeuchter Condair RS ist nicht dafür bestimmt durch Personen (einschliesslich Kinder), mit eingeschränkten physischen, sensorischen oder geistigen Fähigkeiten oder mangels Erfahrung und/oder mangels Wissen benutzt zu werden, es sei denn sie werden durch eine für ihre Sicherheit zuständige Person beaufsichtigt oder erhielten von ihr Anweisungen wie das System zu benutzen ist. Kinder sollten beaufsichtigt werden, um sicherzustellen, dass sie nicht mit dem Dampf-Luftbefeuchter Condair RS spielen.

#### **Bestimmungsgemässe Verwendung**

Der Dampf-Luftbefeuchter Condair RS ist **ausschliesslich zur Luftbefeuchtung über einen von Condair zugelassenen Dampfverteiler oder ein Ventilationsgerät innerhalb der spezifizierten Betriebsbedingungen** bestimmt. Jeder andere Einsatz ohne schriftliche Genehmigung von Condair gilt als nicht bestimmungsgemäss und kann dazu führen, dass der Condair RS gefahrbringend wird. Zur bestimmungsgemässen Verwendung gehören auch die **Beachtung aller Informationen, die in dieser Dokumentation enthalten sind (insbesondere aller Sicherheits- und Gefahrenhinweise)**.

**Gefahren, die vom Dampf-Luftbefeuchter Condair RS ausgehen können**

#### **GEFAHR! Stromschlaggefahr**

**Der Condair RS arbeitet mit Netzspannung. Bei geöffnetem Gerät können stromführende Teile berührt werden. Die Berührung stromführender Teile kann zu schweren Verletzungen oder zum Tod führen.**

**Daher:** Vor Beginn von Arbeiten am Condair RS, Gerät gemäss *[Kapitel 4.5](#page-16-1)* ausser Betrieb setzen (Gerät ausschalten, vom Stromnetz trennen und Wasserzufuhr schliessen) und gegen unbeabsichtigte Inbetriebnahme sichern.

#### **WARNUNG!** /ਨ

### **Heisser Wasserdampf - Verbrühungsgefahr!**

**Der Condair RS produziert heissen Wasserdampf. Bei Kontakt mit heissem Wasserdampf besteht Verbrühungsgefahr**.

**Daher:** Im Betrieb am Dampfsystem (Dampfleitungen, Dampfverteiler, Ventilationsgerät, etc.) keine Eingriffe vornehmen. Ist das Dampfsystem undicht, den Dampf-Luftbefeuchter umgehend wie in *[Kapitel](#page-16-1) [4.5](#page-16-1)* beschrieben, ausser Betrieb setzen und das Dampfsystem vor der Wiederinbetriebnahme korrekt abdichten.

### **WARNUNG! Verbrennungsgefahr!**

**Im Betrieb werden die Komponenten des Dampfsystems (Dampfzylinder, Dampfverteiler, etc.) bis 100 °C heiss. Bei Berührung der heissen Komponenten besteht Verbrennungsgefahr**.

**Daher:** Vor Beginn von Arbeiten am Dampfsystem, den Dampf-Luftbefeuchter gemäss *[Kapitel 4.5](#page-16-1)* ausser Betrieb setzen und anschliessend warten, bis sich die Komponenten soweit abgekühlt haben, dass keine Verbrennungsgefahr mehr besteht.

## **Vermeidung von gefährlichen Betriebssituationen**

Wenn anzunehmen ist, dass ein **gefahrloser Betrieb nicht mehr möglich** ist, so ist der Condair RS gemäss *[Kapitel 4.5](#page-16-1)* umgehend **ausser Betrieb zu setzen und gegen unbeabsichtigtes Einschalten zu sichern**. Dies kann unter folgenden Umständen der Fall sein:

- wenn der Condair RS beschädigt ist
- wenn die elektrischen Installationen beschädigt sind
- wenn der Condair RS nicht mehr korrekt arbeitet
- wenn Anschlüsse oder Leitungen undicht sind

Alle mit Arbeiten am Condair RS betrauten Personen sind verpflichtet, Veränderungen am Gerät, welche die Sicherheit beeinträchtigen, umgehend der verantwortlichen Stelle des Betreibers zu melden.

## **Unzulässige Gerätemodifikationen**

Ohne schriftliche Genehmigung von Condair dürfen am Condair RS **keine An- oder Umbauten** vorgenommen werden.

Für den Austausch defekter Gerätekomponenten **ausschliesslich Original Zubehör- und Ersatzteile** von Ihrem Condair-Vertreter verwenden.

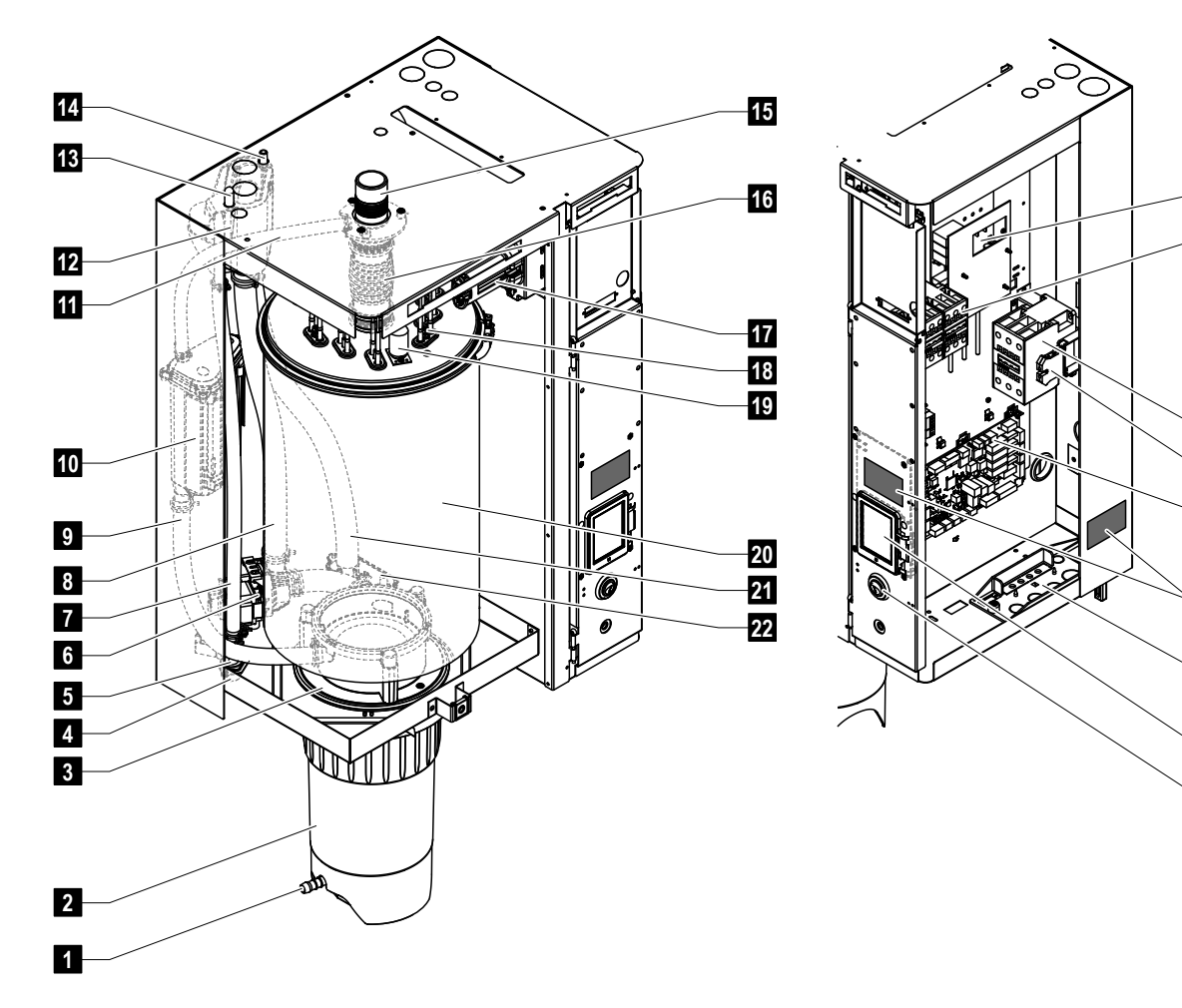

## <span id="page-8-0"></span>**3.1 Aufbau des Dampf-Luftbefeuchters Condair RS**

- Ablaufhahn Kalkauffangbehälter
- Kalkauffangbehälter
- Kupplungsmuffe
- Wasserzulaufanschluss (G 3/4")
- Einlassventil
- Abschlämmpumpe
- Wasserzulaufschlauch
- Wasserfüll und -entleerungsschlauch
- Niveauschlauch
- Niveaueinheit
- Druckausgleichsleitung
- Füllbecher
- Kondensatanschluss (Rückführung)
- Kondensatanschluss (Ablauf)
- Dampfanschluss (ø45 mm)
- Dampfstutzen
- Heizkabelstecker
- Heizelemente
- Übertemperaturschalter
- Dampfzylinder
- Ablaufschlauch
- Ablaufbecher mit Ablaufanschluss (ø30 mm)
- Geräteschalter
- Steuerplatine mit Anzeige- und Bedieneinheit
- Kabeldurchführung
- Typenschild
- Treiberplatine
- Erdungsklemmen
- Hauptschütz
- Heizungsschütze
- Leistungsplatine

*Abb. 1: Aufbau des Dampf-Luftbefeuchters Condair RS (Abbildung zeigt Gerät "Mittel")*

 

 

 

## <span id="page-9-0"></span>**3.2 Funktionsbeschreibung**

Der Dampf-Luftbefeuchter Condair RS ist ein Drucklos-Dampferzeuger. Er arbeitet nach dem Widerstandsheizprinzip und dient zur direkten Raumluftbefeuchtung (mit einem Ventilationsgerät) oder indirekten Luftbefeuchtung (mit einem Dampfverteilrohr) in Lüftungs- und Klimaanlagen.

#### **Wasserzufuhr**

Das Wasser wird über ein Siebfilterventil (Zubehör "Z261") in den Dampf-Luftbefeuchter geführt. Über das niveaugesteuerte Einlassventil und den offenen Füllbecher gelangt das Wasser in den Dampfzylinder. Hinweis: Der offene Füllbecher ist so gestaltet, dass das Zulaufwasser vom Gerätewasser getrennt ist und kein Gerätewasser in die Zulaufleitung zurückfliessen kann

### **Niveauregelung**

Das Wasserniveau im Dampfzylinder wird mit der Niveaueinheit laufend überwacht. Erreicht der Wasserspiegel (durch den Verdampfungsprozess) ein festgelegtes Niveau, sendet die Niveaueinheit ein Signal zur Steuerung. Diese öffnet das Einlassventil und der Dampfzylinder wird aufgefüllt. Bei Erreichen des festgelegten Betriebsniveaus, sendet die Niveaueinheit erneut ein Signal zur Steuerung und das Einlassventil wird geschlossen.

Die Druckausgleichsleitung zwischen dem Dampfanschluss und der Niveaueinheit garantiert, dass die Wasserniveaus im Dampfzylinder und der Niveaueinheit übereinstimmen.

### **Dampferzeugung/-regelung**

Der Dampf wird im Dampfzylinder mit mehreren Widerstandsheizelementen erzeugt. Ein externer oder der wahlweise zuschaltbare interne Stetigregler steuern die Dampfproduktion stufenlos von 0 bis 100 %. Alternativ kann der Condair RS auch über einen Ein/Aus-Regler gesteuert werden.

### **Abschlämmung**

Durch den Verdampfungsprozess erhöht sich die Mineralienkonzentration im Wasser des Dampfzylinders. Damit diese Konzentration einen bestimmten Wert nicht überschreitet, muss von Zeit zu Zeit eine entsprechende Wassermenge aus dem Dampfzylinder abgeschlämmt (abgepumpt) und durch frisches Wasser ersetzt werden. Der Condair RS kennt zwei Abschlämmarten:

- die **automatische Abschlämmung** tritt in Funktion, sobald das Wasser im Dampfzylinder das oberste Betriebsniveau überschreitet (z.B. durch Aufschäumen des Wassers).
- die **zeitabhängige Abschlämmung** führt den Abschlämmvorgang in vorwählbaren Zeitintervallen durch.

Abhängig von der Wasserqualität und den Betriebsdaten tritt jeweils die automatische oder zeitabhängige Abschlämmung in Funktion. Falls während dem Abschlämmvorgang das unterste Betriebsniveau erreicht wird, bleibt das Einlassventil offen, bis der Wasserspiegel im Dampfzylinder wieder das normale Arbeitsniveau erreicht hat.

#### **Kalkauffangbehälter**

Die durch den Verdampfungsprozess ausgefällten Mineralsalze sinken im Dampfzylinder nach unten und lagern sich im Kalkauffangbehälter ab. Dies verlängert die Wartungsintervalle und verringert den Wartungsaufwand.

Geräte für den Betrieb mit Wasser aus einer Umkehrosmoseanlage oder mit vollentsalztem Wasser benötigen nicht zwingend einen Kalkauffangbehälter, da UO-Wasser und vollentsalztes Wasser nur sehr geringe Mengen an gelösten Mineralien enthält.

## <span id="page-10-0"></span>**3.3 Systemübersicht Condair RS für Kanalbefeuchung**

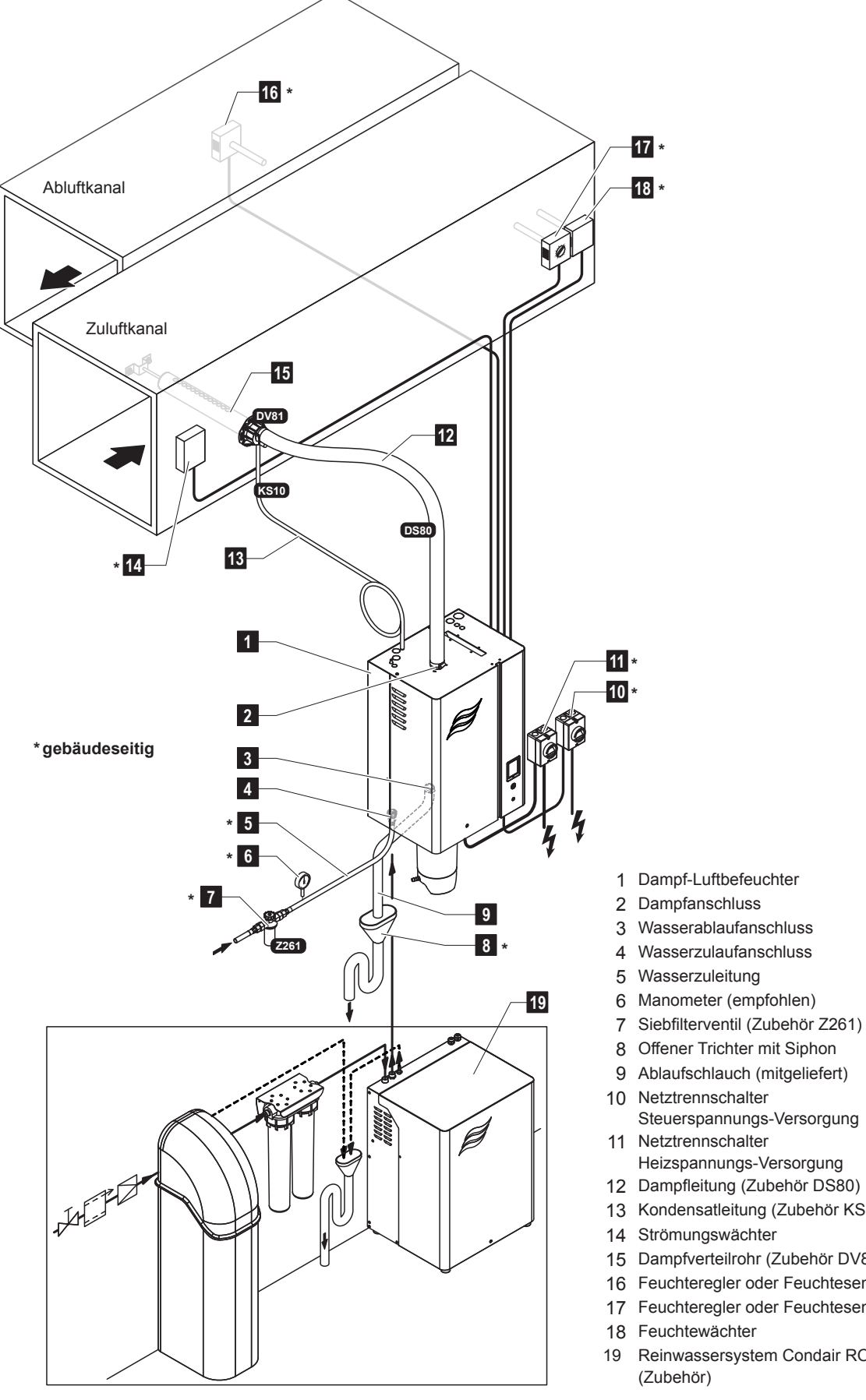

*Abb. 2: Systemübersicht Condair RS für Kanalbefeuchtung*

- Ablaufschlauch (mitgeliefert)
- Netztrennschalter Steuerspannungs-Versorgung
- Netztrennschalter Heizspannungs-Versorgung
- Dampfleitung (Zubehör DS80)
- Kondensatleitung (Zubehör KS10)
- Strömungswächter
- Dampfverteilrohr (Zubehör DV81)
- Feuchteregler oder Feuchtesensor
- Feuchteregler oder Feuchtesensor
- Feuchtewächter
- Reinwassersystem Condair RO-A (Zubehör)

## <span id="page-11-0"></span>**3.4 Systemübersicht Condair RS für Direkt-Raumbefeuchtung**

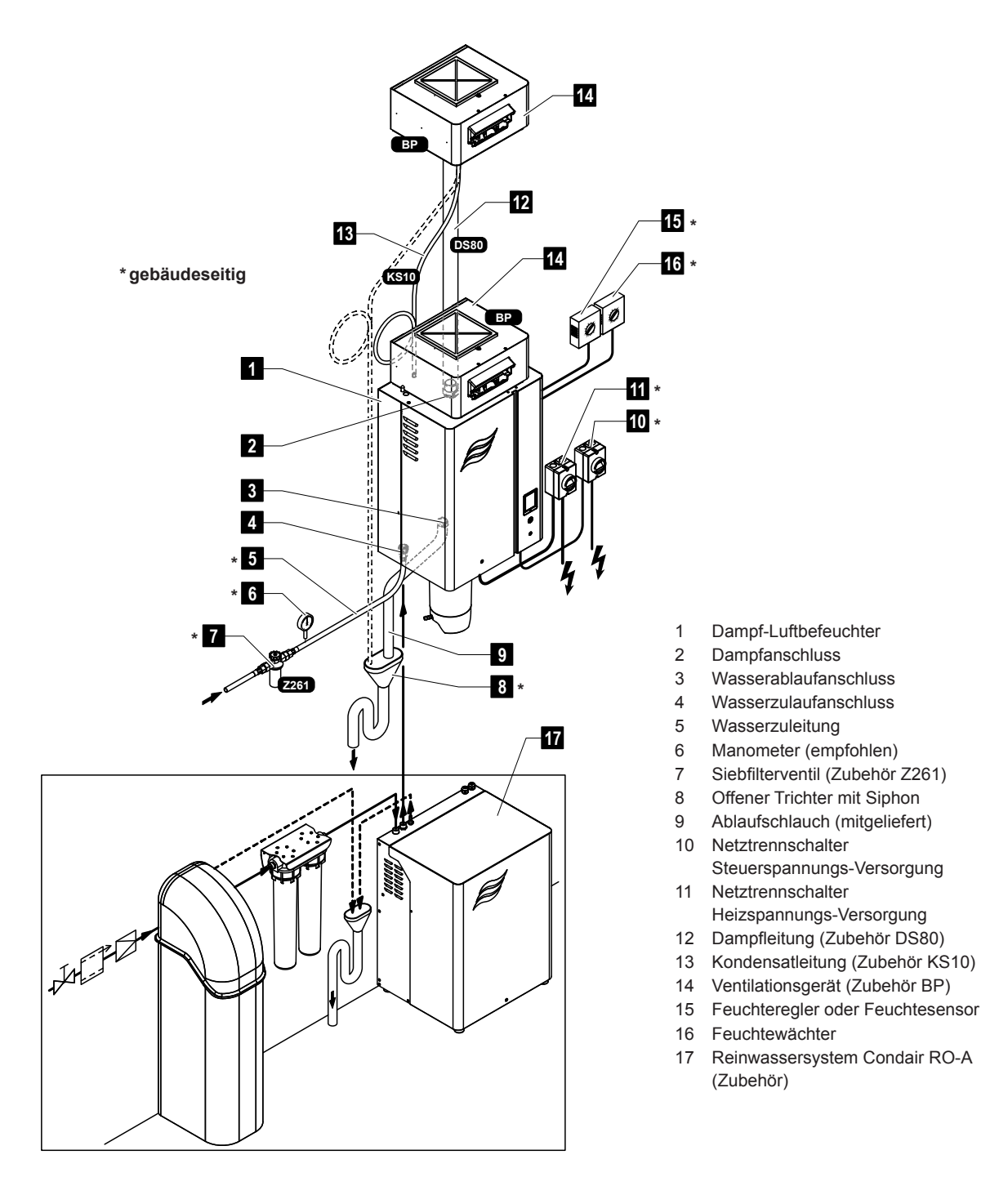

*Abb. 3: Systemübersicht Condair RS für Direkt-Raumbefeuchtung*

<span id="page-12-0"></span>Der Dampf-Luftbefeuchter Condair RS darf nur von Personen in Betrieb genommen und betrieben werden, die mit dem Dampf-Luftbefeuchter Condair RS vertraut und für diese Arbeit ausreichend qualifiziert sind. Die Sicherstellung der Qualifikation des Personals ist Sache des Kunden.

## **4.1 Erste Inbetriebnahme**

Die erste Inbetriebnahme ist in jedem Falle durch einen Servicetechniker Ihres Condair-Vertreters oder einen geschulten und für diese Arbeit autorisierten Servicetechniker des Kunden vorzunehmen. Auf eine detaillierte Beschreibung der Arbeiten bei der ersten Inbetriebnahme wird deshalb verzichtet.

Bei der ersten Inbetriebnahme werden folgende Arbeiten in der aufgeführten Reihenfolge durchgeführt:

- Überprüfung des Dampf-Luftbefeuchters auf korrekte Montage.
- Überprüfung der Elektroinstallation.
- Überprüfung der Wasserinstallation.
- Überprüfung der Dampfinstallation.
- Spülen der Wasserzuleitung.
- Konfiguration der Steuerung bzw. des Condair RS.
- Durchführen von Testläufen inkl. Überprüfung der Überwachungseinrichtungen.
- Ausfüllen des Inbetriebsetzungsprotokolls.

## **4.2 Anzeige- und Bedienelemente**

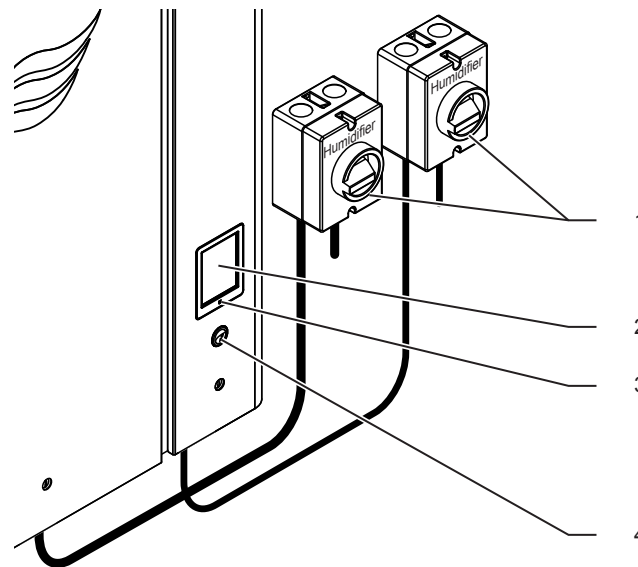

- Externe Netztrennschalter Heiz- und Steuerspannung (nicht mitgeliefert, müssen zwingend in den Netzzuleitungen eingebaut sein)
- 2 Anzeige- und Bedieneinheit
- 3 Status LED
	- leuchtet grün: Condair RS befeuchtet
	- blinkt grün: Condair RS im Bereitschaftsbetrieb
	- leuchtet orange: Warnung steht an oder Wartung fällig
	- leuchtet rot: Fehlermeldung steht an
- **Geräteschalter**

*Abb. 4: Anzeige- und Bedienelemente*

## **GEFAHR! Stromschlaggefahr!**

Nach dem Ausschalten des Geräteschalters liegt im Innern des Steuerkastens des Condair RS immer noch Spannung an. **Deshalb muss vor dem Öffnen des Dampf-Luftbefeuchters zwingend die Spannungsversorgung zum Dampf-Luftbefeuchter über die Netztrennschalter (Heiz- und Steuerspannung) ausgeschaltet werden**.

## <span id="page-13-0"></span>**4.3 Inbetriebnahme nach einem Betriebsunterbruch**

Nachfolgend ist das Vorgehen für die Inbetriebnahme nach einem Betriebsunterbruch (z.B. nach der Wartung des Dampf-Luftbefeuchters) beschrieben. Es wird vorausgesetzt, dass die erste Inbetriebnahme durch den Servicetechniker Ihres Condair-Vertreters ordnungsgemäss durchgeführt und der Condair RS korrekt konfiguriert wurde.

- 1. Bei der ersten Inbetriebnahme oder bei der Inbetriebnahme nach Eingriffen am Dampfsystem muss durch das Inbetriebnahmepersonal zwingend geprüft werden, ob die Dampfleitung vom Austritt am Dampfzylinder bis zum Dampfverteiler auf der ganzen Länge offen ist. Dazu ist wie folgt vorzugehen:
	- Frontabdeckung auf der Dampfzylinderseite des Condair RS entfernen.
	- Obere Schlauchklemme des Dampfstutzens im Gerät mit Schraubenzieher lösen und Dampfstutzen nach unten vom Dampfanschluss am Dampfzylinder abziehen.
	- Lüftungsanlage in Betrieb nehmen und prüfen, ob der Druck (Über- oder Unterdruck) unten am Dampfanschluss dem Druck in der Lüftungsanlage entspricht.

## **GEFAHR!**

**EineimQuerschnittreduzierteodervollständigverschlosseneDampfleitungführtimBetrieb zu einem unzulässigen Druckanstieg im Dampfzylinder und birgt die Gefahr von Unfällen mit Verbrühungsgefahr!** 

**Deshalb:** Ist kein oder nur ein geringer Luftzug spürbar, muss vor den weiteren Inbetriebnahmeschritten, die Dampfleitung auf Verschlüsse und Querschnittverminderungen überprüft und sichergestellt werden, dass die Dampfleitung auf der ganzen Länge über den ganzen Querschnitt offen ist.

2. Dampf-Luftbefeuchter und Installationen **auf Beschädigungen überprüfen**.

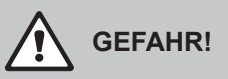

**Ein beschädigtes Gerät oder Befeuchtungssysteme mit beschädigten Installationen können das Leben von Personen gefährden oder zu schwerwiegenden Sachschäden führen.**

**Deshalb: Beschädigte Geräte** oder Geräte mit beschädigten oder nicht korrekt ausgeführten Installationen dürfen **nicht in Betrieb** genommen werden**.**

- 3. Frontabdeckungen am Dampf-Luftbefeuchter anbringen und verriegeln.
- 4. Siebfilterventil bzw. Absperrventil in der Wasserzuleitung öffnen.
- 5. Die Serviceschalter in den Netzzuleitungen (Heiz- und Steuerspannung) einschalten.
- 6. Geräteschalter am Dampf-Luftbefeuchter einschalten.

Der Condair RS führt einen automatischen Systemtest (Initialisierung ) aus. Wird beim Systemtest eine Störung festgestellt, erscheint eine entsprechende Störungsmeldung im Wartungs- und Störungsanzeigefeld (siehe *[Kapitel 5.1.2](#page-18-1)*).

Ist die Initialisierung erfolgreich verlaufen, wird der Dampfzylinder aufgefüllt und anschliessend eine Funktionsprüfung der Niveaueinheit durchgeführt.

Hinweis: Wird bei der Funktionsprüfung der Niveaueinheit eine Störung festgestellt, erscheint eine entsprechende Störungsmeldung im Wartungs- und Störungsanzeigefeld (siehe *[Kapitel 5.1.2](#page-18-1)*).

Ist die Funktionsprüfung der Niveaueinheit erfolgreich verlaufen, befindet sich der Condair RS anschliessend im **Normalbetrieb** und die **Standardbetriebsanzeige** wird angezeigt. Sobald der Feuchteregler bzw. der Hygrostat **Feuchte verlangt**, wird der Heizstrom eingeschaltet, die LED leuchtet grün und nach kurzer Zeit wird Dampf produziert.

## <span id="page-14-0"></span>**4.4 Hinweise zum Betrieb**

## **4.4.1 Kontrollen während dem Betrieb**

Während dem Betrieb des Condair RS ist das Befeuchtersystem wöchentlich zu kontrollieren. Kontrollieren Sie dabei:

- die Wasser- und Dampfinstallation auf Leckagen.
- den Dampf-Luftbefeuchter und die weiteren Systemkomponenten auf korrekte Befestigung und auf Beschädigungen.
- die Elektrische Installation auf Beschädigungen.

Falls Sie Unregelmässigkeiten (z.B. Leckagen, Anzeige einer Störung) oder beschädigte Komponenten feststellen, ist der Condair RS wie in *[Kapitel 4.5](#page-16-1)* beschrieben, ausser Betrieb zu nehmen. Nehmen Sie anschliessend mit Ihrem Condair Vertreter Kontakt auf.

## **4.4.2 Betriebs- und Störungsfernmeldung**

Über die Relais auf der optionalen Betriebs- und Störungsfernmeldeplatine werden folgende Betriebszustände signalisiert:

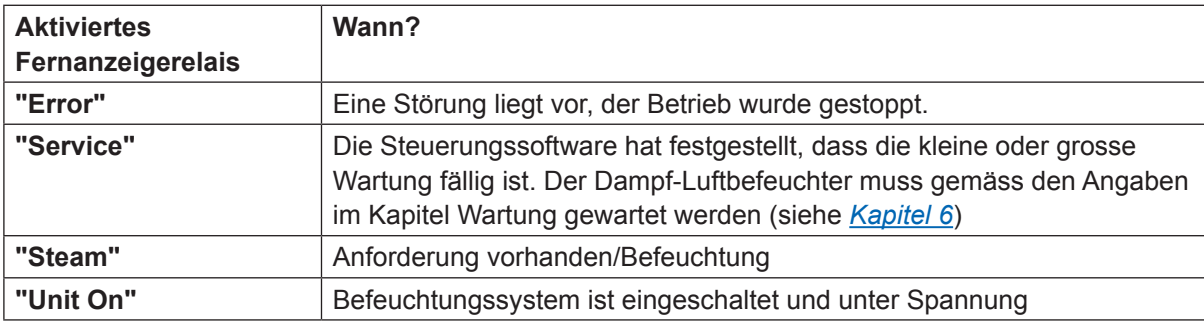

## <span id="page-15-0"></span>**4.4.3 Zylinderentleerung durchführen**

<span id="page-15-1"></span>Um eine Zylinderentleerung (Abschlämmung) durchzuführen, gehen Sie wie folgt vor:

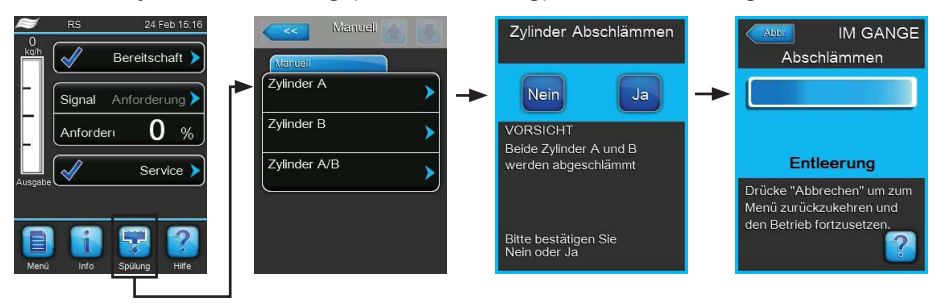

- 1. Drücken Sie in der Standardbetriebsanzeige auf die Schaltfläche **<Spülung>**.
- 2. Drücken Sie im Untermenü "Manuell" auf die Schaltfläche des Zylinders, den Sie entleeren möchten. (**<Zylinder A>**, **<Zylinder B>** oder **<Zylinder A/B>**). Hinweis: Bei Einzelgeräten erscheint nur die Schaltfläche **<Zylinder A>**.
- 3. Drücken Sie auf die Schaltfläche **<Ja>**, um die Entleerung des/der Zylinder zu starten. Ein allfällig laufender Befeuchtungsvorgang wird unterbrochen, dann startet die Abschlämmpumpe und pumpt den Dampfzylinder leer. Die Fortschrittsanzeige zeigt den Stand der Zylinderentleerung an. Nach Ablauf der Entleerung kehrt die Anzeige zum Untermenü "Manuell" zurück. Hinweis: Um den Entleerungsvorgang abzubrechen, drücken Sie in der Fortschrittsanzeige auf die Schaltfläche **<Abbr.>**. Der Entleerungsvorgang wird automatisch gestoppt und die Anzeige kehrt zum Untermenü "Manuell" zurück.
- 4. Falls Sie anschliessend Arbeiten am Condair RS vornehmen möchten, schalten Sie den Dampf-Luftbefeuchter über den Geräteschalter aus. Andernfalls würde der Dampfzylinder umgehend wieder gefüllt.

## **4.4.4 Spülung des RO-A Wasserversorgungssystems**

Hinweis: Die UO Spülfunktion im Untermenü "Manual" erscheint nur, wenn der Condair RS an eine Condair RO-A Umkehrosmoseanlage angeschlossen ist und diese im Werksmenü aktiviert wurde.

Gehen Sie wie folgt vor, um das UO-Wasserversorgungssystem zu spülen:

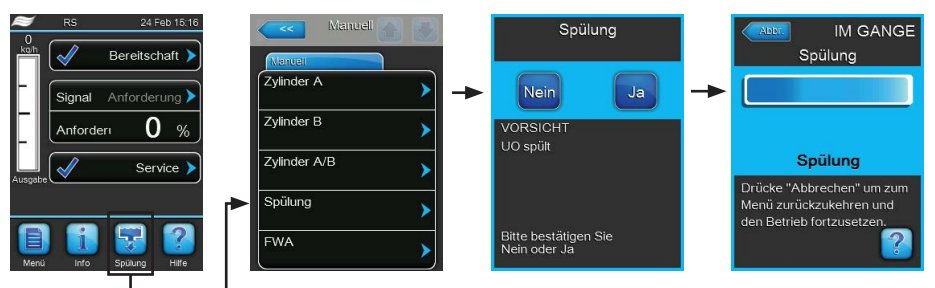

- 1. Drücken Sie in der Standardbetriebsanzeige die Taste **<Spülung>**. Danach erscheint das Untermenü "Manual".
- 2. Drücken Sie im Untermenü "Manual" die Taste **<Spülung>**.
- 3. Drücken Sie die Taste **<Ja>**, um die Spülung des Wasserversorgungssystems zu starten. Der Fortschrittsbalken in der Anzeige zeigt den aktuellen Status des Spülzyklus an. Nach Abschluss der Spülung arbeitet das System im normalen Betriebsmodus weiter. Hinweis: Um den Spülzyklus zu stoppen, drücken Sie im Fenster mit dem Fortschrittsbalken die Taste **<Abbr.>**. Der Spülzyklus wird gestoppt und das System arbeitet im normalen Betriebsmodus weiter.

## <span id="page-16-0"></span>**4.4.5 Durchführung einer vollständigen Spülung des Condair RO-A Systems**

Hinweis: Die FWA Spülfunktion im Untermenü "Manual" erscheint nur, wenn der Condair RS an eine Condair RO-A Umkehrosmoseanlage angeschlossen ist und diese im Werksmenü aktiviert wurde.

Gehen Sie wie folgt vor, um eine vollständige Spülung des UO-Systems durchzuführen:

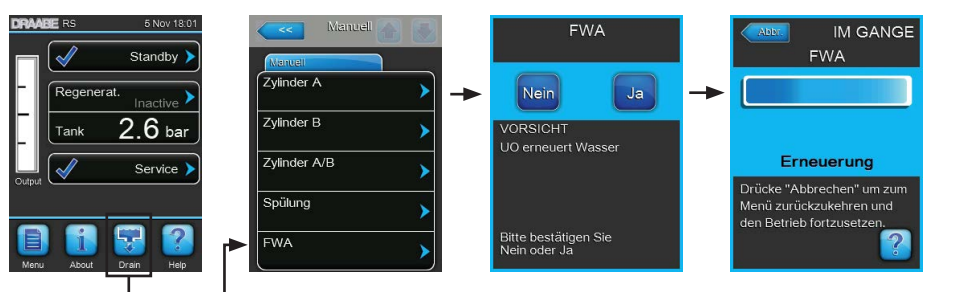

- 1. Drücken Sie in der Standardbetriebsanzeige die Taste **<Spülung>**. Danach erscheint das Untermenü "Manual".
- 2. Drücken Sie im Untermenü "Manual" die Taste **<FWA>**.
- 3. Drücken Sie die Taste **<Ja>**, um die Spülung des gesamten Systems zu starten. Der Fortschrittsbalken in der Anzeige zeigt den aktuellen Status des Spülzyklus an. Nach Abschluss der Spülung wechselt das System zurück in das Untermenü "Manual". Hinweis: Um den Spülzyklus zu stoppen, drücken Sie im Fenster mit dem Fortschrittsbalken die Taste **<Abbr.>**. Der Spülzyklus wird gestoppt und das System arbeitet im normalen Betriebsmodus weiter.

## **4.5 Ausserbetriebnahme**

<span id="page-16-1"></span>Um den Dampf-Luftbefeuchter Condair RS z.B für Wartungsarbeiten **ausser Betrieb** zu nehmen, gehen Sie wie folgt vor:

- 1. **Absperrventil** in der Wasserzuleitung schliessen.
- 2. Falls Sie Wartungsarbeiten am Dampfzylinder durchführen möchten, führen Sie eine Zylinderentleerung durch (siehe *[Kapitel 4.4.3](#page-15-1)*). Hinweis: Bei Geräten, die mit dem optionalen Entleerungsventil für den Kalkauffangbehälter ausgerüstet sind, wird bei der Zylinderentleerung gleichzeitig der Kalkauffangbehälter entleert.
- 3. Dampf-Luftbefeuchter über Geräteschalter ausschalten.
- 4. **Dampf-Luftbefeuchter vom Stromnetz trennen**: Beide **Netztrennschalter** in den Netzzuleitungen (Heiz- **und** Steuerspannung) auf "**Aus**" stellen und beide Schalter in der Aus-Stellung gegen unbeabsichtigtes Einschalten sichern.
- 5. Falls Sie Wartungsarbeiten am Dampfzylinder durchführen möchten, Kalkauffangbehälter über den Ablasshahn entleeren.

## **WARNUNG! Verbrennungsgefahr!**

**Das Wasser im Kalkauffangbehälter kann bis 95 °C heiss sein**.

**Daher:** Tragen Sie isolierende Handschuhe und öffnen Sie das Ablassventil vorsichtig.

Falls kein Wasser aus dem offenen Ablasshahn fliesst, ist der Ablauf im Kalkauffangbehälter verstopft und das Wasser im Kalkauffangbehälter kann nicht entleert werden. Warten Sie in diesem Fall, bis der Temperaturanzeigekleber am Kalkauffangbehälter "<50°C" anzeigt, bevor Sie den Kalkauffangbehälter (der noch mit Wasser gefüllt ist) ausbauen.

## <span id="page-17-0"></span>**5 Arbeiten mit der Steuersoftware**

## **5.1 Standardbetriebsanzeige**

Nach der Inbetriebnahme des Condair RS und dem automatischen Systemtest befindet sich Dampf-Luftbefeuchter im **Normalbetrieb** und die **Standardbetriebsanzeige** wird angezeigt. Hinweis: Das Aussehen der Standardbetriebsanzeige ist abhängig vom aktuellen Betriebszustand und der Konfiguration der Regelung des Systems und kann von der untenstehenden Anzeige abweichen.

Die Standardbetriebsanzeige ist wie folgt aufgebaut:

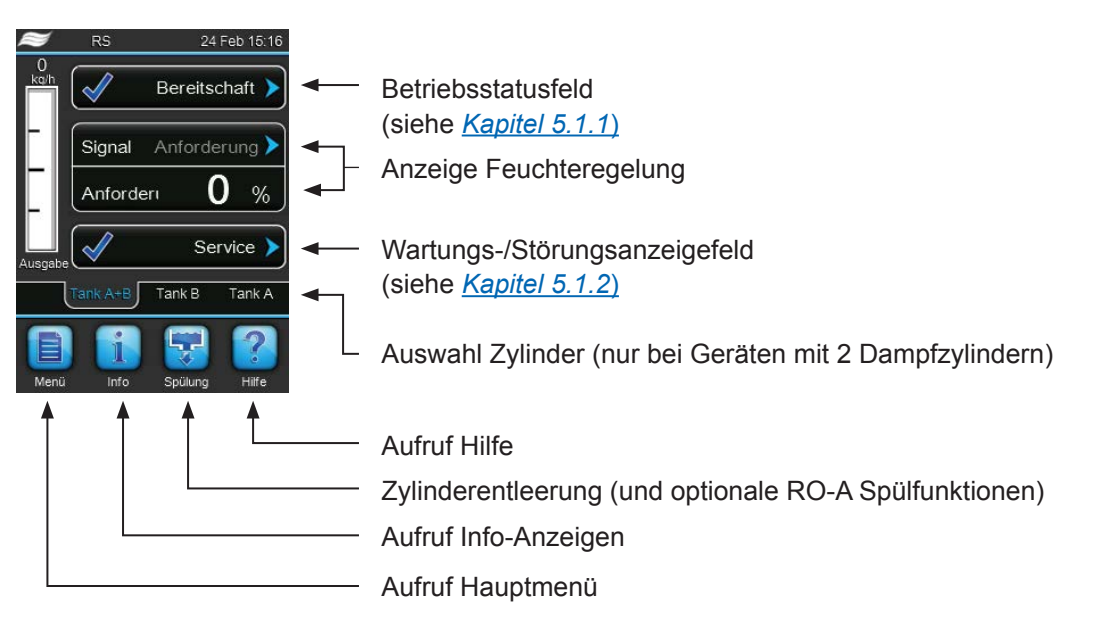

*Abb. 5: Standardbetriebsanzeige*

## <span id="page-18-0"></span>**5.1.1 Betriebsstatusanzeigen**

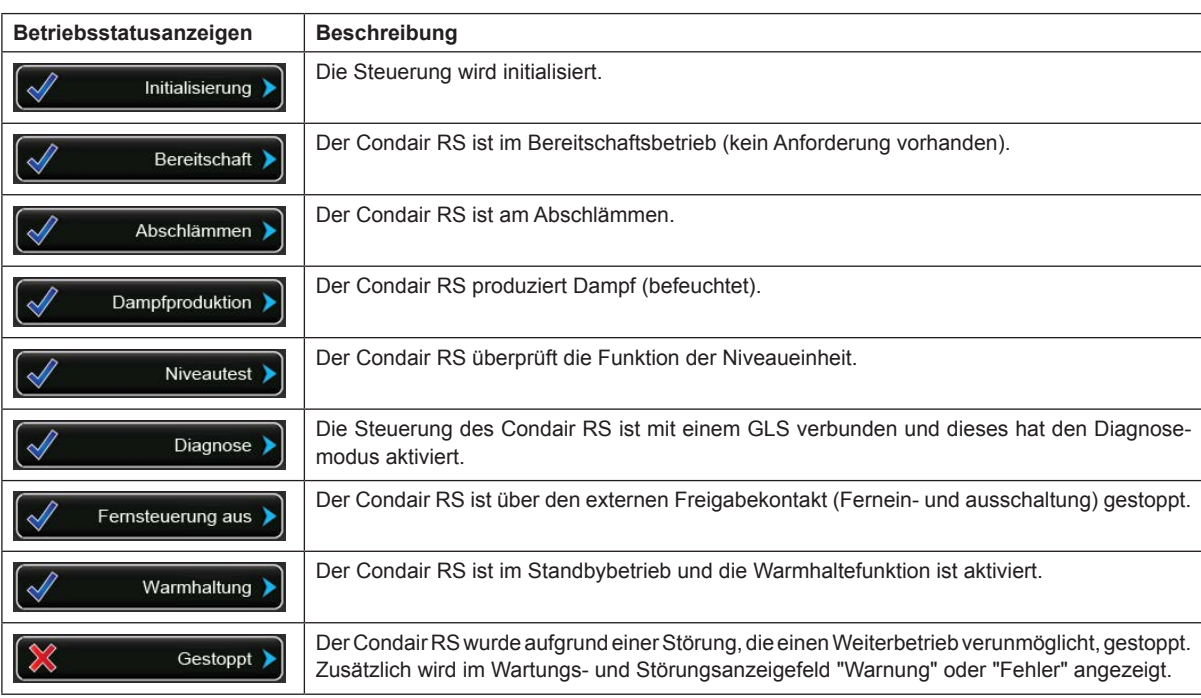

<span id="page-18-2"></span>Folgende Betriebsstatusanzeigen können im Betrieb erscheinen:

## **5.1.2 Wartungs-/Störungsanzeigen**

<span id="page-18-1"></span>Folgende Wartungs- und Störungsanzeigen können im Betrieb erscheinen:

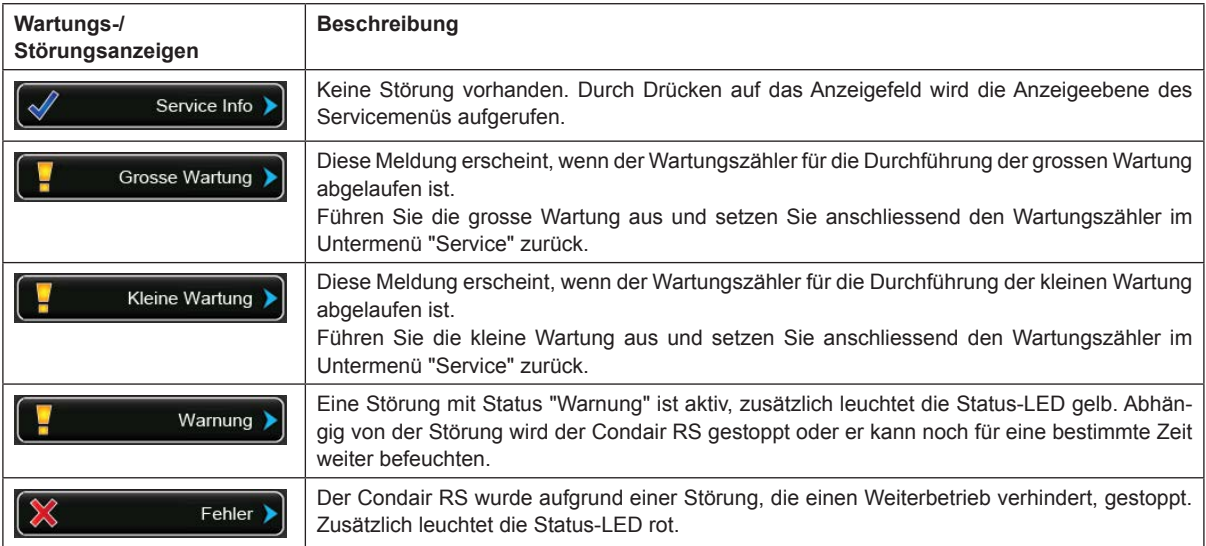

## <span id="page-19-0"></span>**5.2 Navigation/Bedienung der Condair RS Steuersoftware**

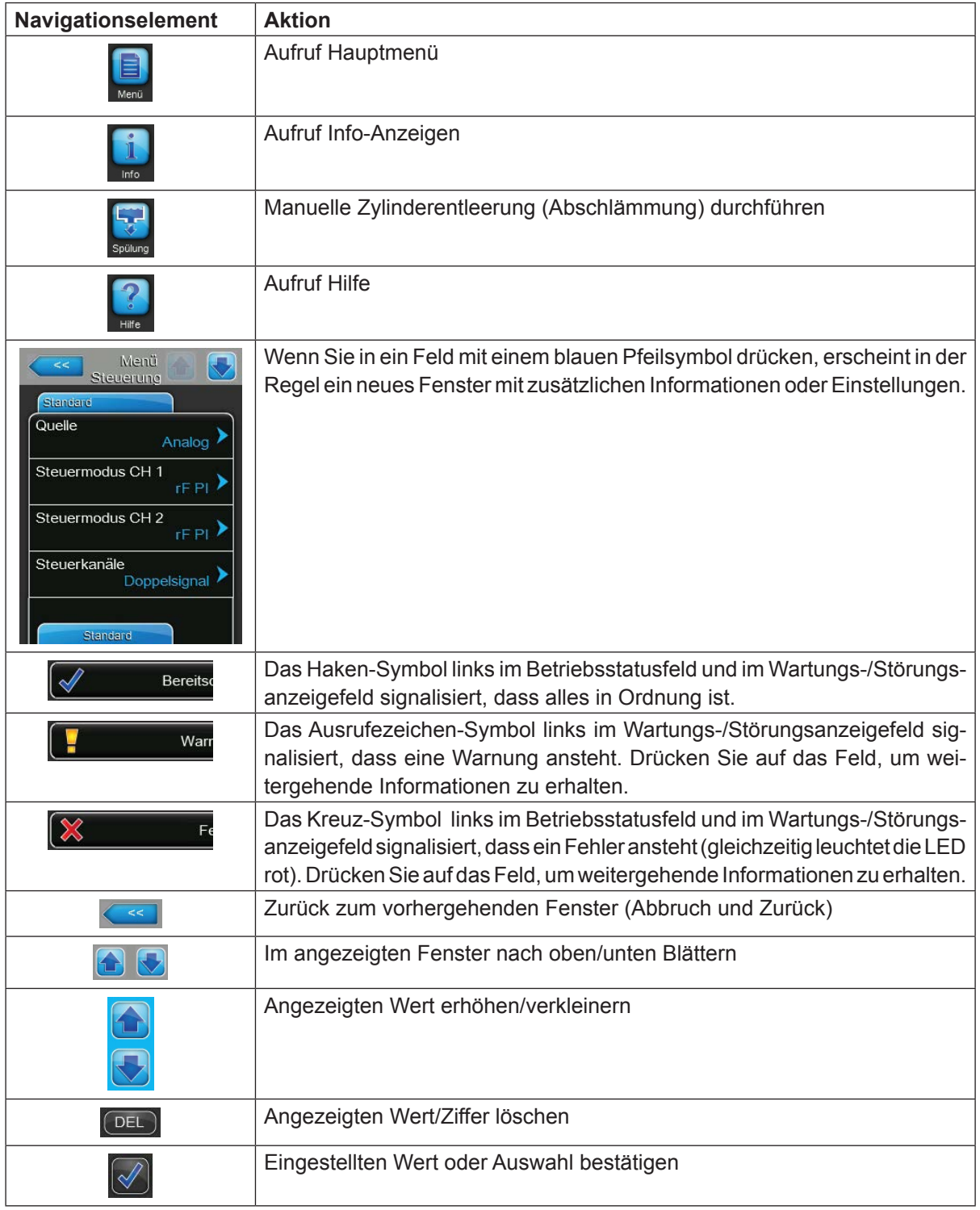

## <span id="page-20-0"></span>**5.3 Informationsfunktionen**

## **5.3.1 Supportinformationen abfragen**

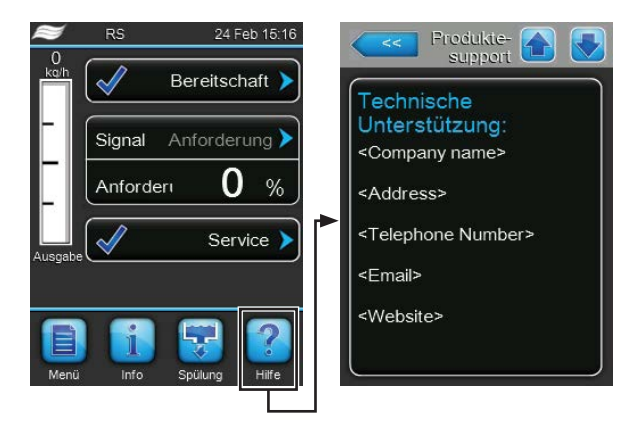

Drücken Sie in der Standardbetriebsanzeige auf die Schaltfläche **<Hilfe>**. Das Fenster mit den Informationen zur Technischen Unterstützung erscheint.

## **5.3.2 Systeminformationen abfragen**

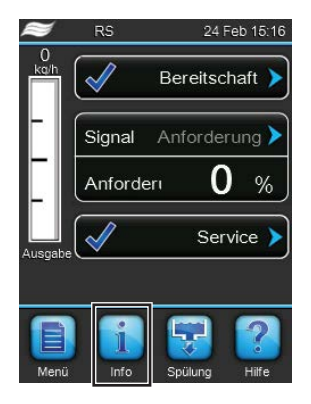

Drücken Sie in der Standardbetriebsanzeige auf die Schaltfläche **<Info>**.

Die Seite mit den Systeminformation erscheint. Mit den Pfeiltasten können Sie auf der Seite mit den Systeminformationen nach unten und oben blättern und sich die verschiedenen Systeminformationen und Betriebsdaten ansehen.

#### **Register: Allgemein**

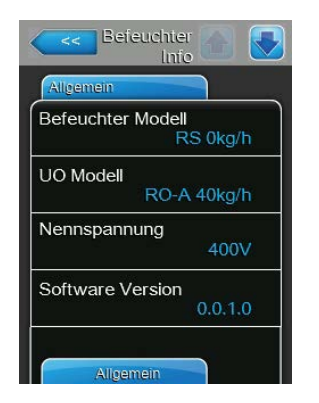

- **Befeuchter-Modell**: Bezeichnung des Befeuchtermodells mit Angabe der Dampfleistung in kg/h oder lb/h.
- **UO Modell**: Modell der Condair RO-A Umkehrosmoseanlage an die der Condair RS angeschlossen ist. Hinweis: Dieser Menüpunkt erscheint nur, wenn der Condair RS an eine Condair RO-A Umkehrosmoseanlage angeschlossen ist und diese im Werksmenü aktiviert wurde.
- **Nennspannung**: Nenn-Heizspannung in V.
- **Software Version**: Aktuelle Version der Steuersoftware.

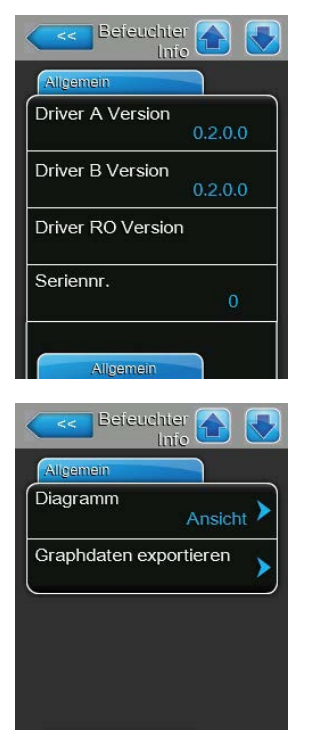

- **Driver A Version**: Aktuelle Softwareversion der Treiberplatine von Gerät A (Zylinder A).
- **Driver B Version**: Aktuelle Softwareversion der Treiberplatine von Gerät B (Zylinder B).

Hinweis: Dieser Menüpunkt erscheint nur bei Doppelgeräten und bei den grossen Geräten mit zwei Zylindern.

– **Driver RO Version**: Aktuelle Softwareversion der Treiberplatine der Condair RO-A Umkehrosmoseanlage.

Hinweis: Dieser Menüpunkt erscheint nur, wenn der Condair RS an eine Condair RO-A Umkehrosmoseanlage angeschlossen ist und diese im Werksmenü aktiviert wurde.

- **Seriennr.**: Serienummer des Dampf-Luftbefeuchters.
- **Diagramm**: Mit dieser Funktion können Sie sich das Leistungsdiagramm des Condair RS graphisch anzeigen lassen.
- **Graphdaten exportieren**: Mit dieser Funktion können Sie die Daten des Leistungsdiagramms als .csv-Datei auf einen USB-Speicherstick (FAT32 formatiert) speichern.

Hinweis: Bevor Sie diese Funktion ausführen, müssen Sie einen FAT32 formatierten USB-Speicherstick in die USB-Schnittelle auf dem Steuerprint einstecken.

### **Register: Zeitgeber Zylinder A**

Zeitgeber Zylinder A

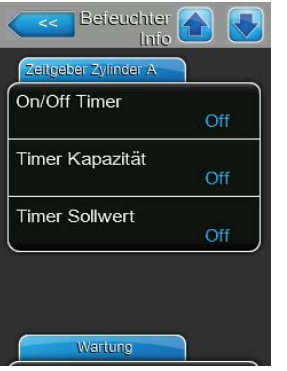

- **ON/Off Timer**: Aktueller Status der Ein/Aus-Zeitsteuerung ("On": Ein/ Aus-Zeitsteuerung aktiviert, "Off": Ein/Aus-Zeitsteuerung deaktiviert).
- **Timer Kapazität**: Aktueller Status der Leistungsbegrenzungs-Zeitsteuerung ("On": Leistungsbegrenzungs-Zeitsteuerung aktiviert, "Off": Leistungsbegrenzungs-Zeitsteuerung deaktiviert).
- **Timer Sollwert**: Aktueller Status der Sollwert-Zeitsteuerung ("On": Sollwert-Zeitsteuerung aktiviert, "Off": Sollwert-Zeitsteuerung deaktiviert).

#### **Register: Wartung**

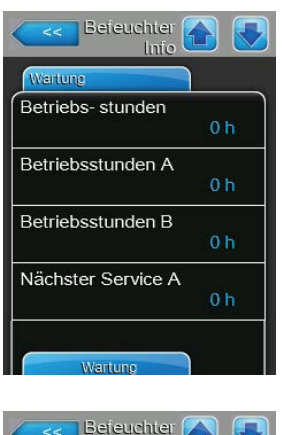

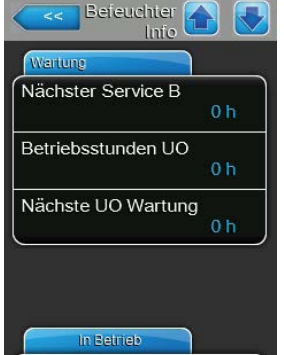

- **Betriebs-stunden**: Total geleistete Betriebsstunden mit Feuchteanforderung seit der ersten Inbetriebnahme.
- **Betriebsstunden A**: Geleistete Betriebsstunden mit Feuchteanforderung des Dampfzylinders A seit der ersten Inbetriebnahme.
- **Betriebsstunden B**: Geleistete Betriebsstunden mit Feuchteanforderung des Dampfzylinders B seit der ersten Inbetriebnahme. Hinweis: Dieser Menüpunkt erscheint nur bei Doppelgeräten und bei den grossen Geräten mit zwei Zylindern.
- **Nächster Service A**: Verbleibende Zeit bis zur nächsten Wartung des Dampf-Luftbefeuchters A in Stunden bezogen auf 100 % Leistung.
- **Nächster Service B**: Verbleibende Zeit bis zur nächsten Wartung des Dampf-Luftbefeuchters B in Stunden bezogen auf 100 % Leistung. Hinweis: Dieser Menüpunkt erscheint nur bei Doppelgeräten und bei den grossen Geräten mit zwei Zylindern.
- **Betriebsstunden UO**: Geleistete Betriebsstunden der Condair RO-A Umkehrosmoseanlage seit der ersten Inbetriebnahme. Hinweis: Dieser Menüpunkt erscheint nur, wenn der Condair RS an eine Condair RO-A Umkehrosmoseanlage angeschlossen ist und diese im Werksmenü aktiviert wurde.
- **Nächste UO Wartung**: Verbleibende Zeit bis zur nächsten Wartung der Condair RO-A Umkehrosmoseanlage in Stunden bezogen auf 100 % Leistung.

Hinweis: Dieser Menüpunkt erscheint nur, wenn der Condair RS an eine Condair RO-A Umkehrosmoseanlage angeschlossen ist und diese im Werksmenü aktiviert wurde.

#### **Register: In Betrieb**

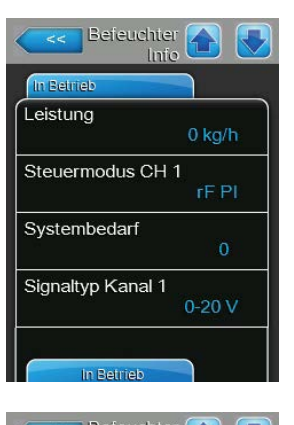

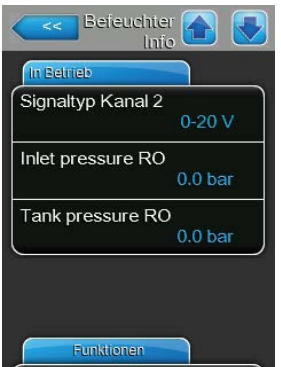

#### **Register: Funktionen**

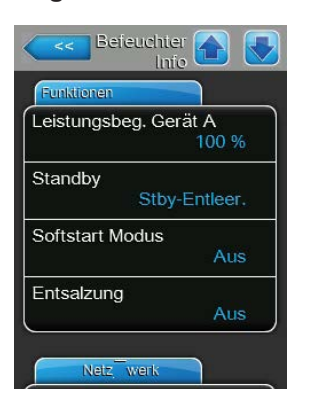

- **Leistung**: Aktuelle Gesamt-Dampfleistung des Dampf-Luftbefeuchters in kg/h oder lb/h.
- **Steuermodus CH 1**: Aktuell angewählte Regelungsart ("Ein/Aus", "Bedarf", "rF P" oder "rF PI").
- **Systembedarf**: Aktuelle Systemanforderung in %.
- **Signaltyp Kanal 1**: Aktuell angewählter Signalbereich des Feuchteregelsignals.
- **Signaltyp Kanal 2**: Aktuell angewählter Signalbereich des Limitersignals. Hinweis: Dieser Menüpunkt erscheint nur, wenn der Steuermodus auf "Doppelsignal" eingestellt ist.
- **Inlet pressure RO**: Aktueller Druck am Pumpeneinlass der Umkehrosmoseanlage in bar.

Hinweis: Dieser Menüpunkt erscheint nur, wenn der Condair RS an eine Condair RO-A Umkehrosmoseanlage angeschlossen ist, diese im Werksmenü aktiviert wurde und die Pumpe läuft.

– **Tank pressure RO:** Aktueller RO-Wasserdruck im Behälter der Umkehrosmoseanlage in bar.

Hinweis: Dieser Menüpunkt erscheint nur, wenn der Condair RS an eine Condair RO-A Umkehrosmoseanlage angeschlossen ist und diese im Werksmenü aktiviert wurde.

- **Leistungsbeg. Gerät A**: Aktuell eingestellte Leistungsbegrenzung in % der maximalen Leistung.
- **Standby**: Aktuell eingestellter Modus im Bereitschaftsbetrieb ("Stby-Entleer.", "Warmhalten" oder "Standby").
- **Softstart Modus**: Aktuelle Einstellung des Softstartfunktion ("Ein" oder "Aus").
- **Entsalzung**: Aktuelle Einstellung der Entsalzungsfunktion ("Ein" oder "Aus").

#### **Register: Netzwerk**

Die Informationen im Register "Netzwerk" variieren in Abhängigkeit davon, ob ein Kommunikationsprotokoll für die Kommunikation mit einem Gebäudeleitsystem aktiviert und welches Kommunikationsprotokoll angewählt ist. Wenn kein Kommunikationsprotokoll aktiviert ist, werden nur die Parameter "Online Status" und "IP Adresse" gezeigt.

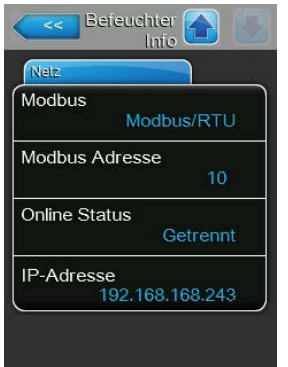

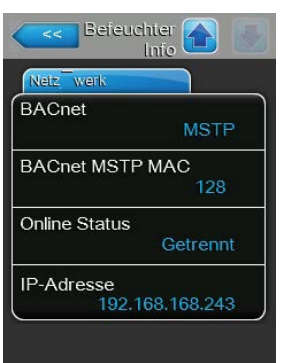

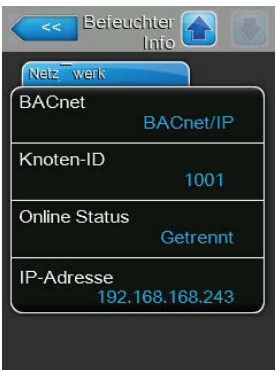

#### **Modbus Netzwerk**

- **Modbus**: Aktueller Status des Modbus Kommunikationsprotokolls. Hinweis: Dieser Menüpunkt erscheint nur, wenn die BACnet-Kommunikation deaktiviert ist. Detaillierte Hinweise zur Modbus-Kommunikation finden Sie in der separaten Modbus-Zusatzanleitung. Diese können Sie bei Ihrem Condair-Vertreter anfordern.
- **Modbus Adresse**: Aktuell eingestellte Modbus-Adresse des Condair RS. Hinweis: Dieser Menüpunkt erscheint nur, wenn die Modbus-Kommunikation aktiviert und die BACnet-Kommunikation deaktiviert ist.
- **Online Status**: Aktueller Verbindungs-Status zwischen dem Condair RS und Condair Online ("Verbunden" oder "Getrennt").
- **IP-Adresse**: Aktuell eingestellte IP-Adresse des Condair RS.

#### **BACnet MSTP Netzwerk / BACnet IP Netzwerk**

– **BACnet**: Aktuelle Einstellung des integrierten BACnet Kommunikationsprotokolls ("BACnet/IP" oder "BACnet MSTP").

Hinweis: Dieser Menüpunkt erscheint nur, wenn die BACnet-Kommunikation aktiviert ist. Detaillierte Hinweise zur zur BACnet IP und BACnet MSTP Kommunikation finden Sie in der separaten BACnet-Zusatzanleitung. Diese können Sie bei Ihrem Condair-Vertreter anfordern.

#### **BACnet MSTP Netzwerk**

– **BACnet MSTP MAC**: Aktuell eingestellte BACnet MSTP MAC Adresse des Condair RS.

Hinweis: Dieser Menüpunkt erscheint nur, wenn die BACnet-Kommunikation auf "BACnet MSTP" eingestellt ist.

### **BACnet IP Netzwerk**

- **Knoten-ID**: Aktuell eingestellte BACnet Knoten-ID des Condair RS. Hinweis: Dieser Menüpunkt erscheint nur, wenn die BACnet-Kommunikation auf "BACnet/IP" eingestellt ist.
- **Online Status**: Aktueller Verbindungs-Status zwischen dem Condair RS und Condair Online ("Verbunden" oder "Getrennt").
- **IP-Adresse**: Aktuell eingestellte IP-Adresse des Condair RS.

## <span id="page-25-0"></span>**5.4 Konfiguration**

## **5.4.1 Aufruf des Untermenüs "Konfiguration"**

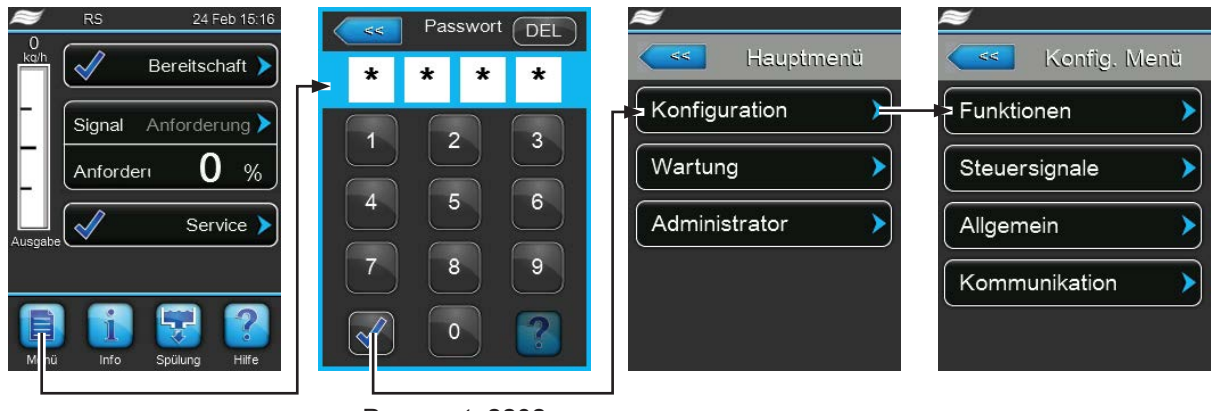

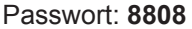

## **5.4.2 Geräteeinstellungen festlegen – Untermenü "Funktionen"**

Im Untermenü "Funktionen" können Sie verschiedene Betriebsparameter für den Condair RS festlegen.

#### **Register: Wasser Handhabung**

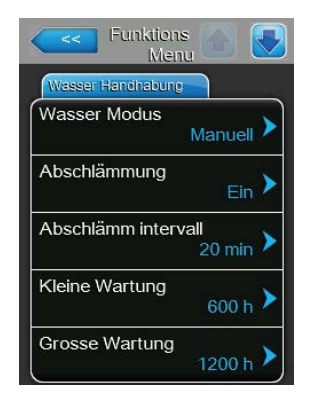

– **Wasser Modus**: Mit dieser Einstellung legen Sie fest, ob die Abschlämmintervallzeit sowie die Wartungsintervalle für die grosse und die kleine Wartung automatisch anhand der Parameter Wasserqualität und Wasserhärte berechnet werden (Einstellung "Berechnet") oder ob die Abschlämmintervallzeit und die Wartungsintervalle für die grosse und die kleine Wartung manuell eingegeben werden können (Einstellung "Manuell").

Werkseinstellung: **Manuell** Wahlmöglichkeit: **Manuell** oder **Berechnet**

– **Abschlämmung**: Mit dieser Einstellung können Sie die automatische Abschlämmfunktion aktivieren ("Ein") oder deaktivieren ("Aus"). **ACHTUNG: Das Ausschalten der Abschlämmfunktion bei Verwendung von Trinkwasser kann zu starker Verkalkung des Dampfzylinders führen!**

Werkseinstellung: **Ein** Wahlmöglichkeit: **Ein** oder **Aus**

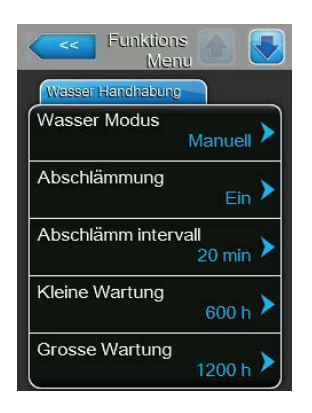

Die nachfolgenden Einstellungen erscheinen nur, wenn der **"Wasser Mode" auf "Manuell"** eingestellt ist.

Hinweis: Die zu wählenden Einstellwerte für die einzelnen Parameter sind abhängig von der Qualität des Wassers und der Dampfleistung und sind der nachfolgenden Tabelle zu entnehmen. Sie müssen eventuell im späteren Betrieb den tatsächlichen Gegebenheiten angepasst werden.

– **Abschlämm Intervall**: Mit dieser Einstellung legen Sie die Intervallzeit in Minuten für die automatische Abschlämmung fest.

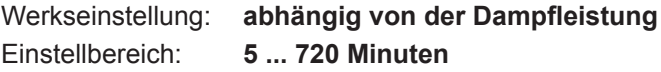

– **Kleine Wartung**: Mit dieser Einstellung legen Sie die Intervallzeit für die kleine Wartung in Stunden fest.

Werkseinstellung: **abhängig von der Dampfleistung** Einstellbereich: **100 ... 3'000 h**

– **Grosse Wartung**: Mit dieser Einstellung legen Sie die Intervallzeit für die grosse Wartung in Stunden fest.

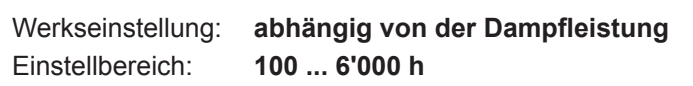

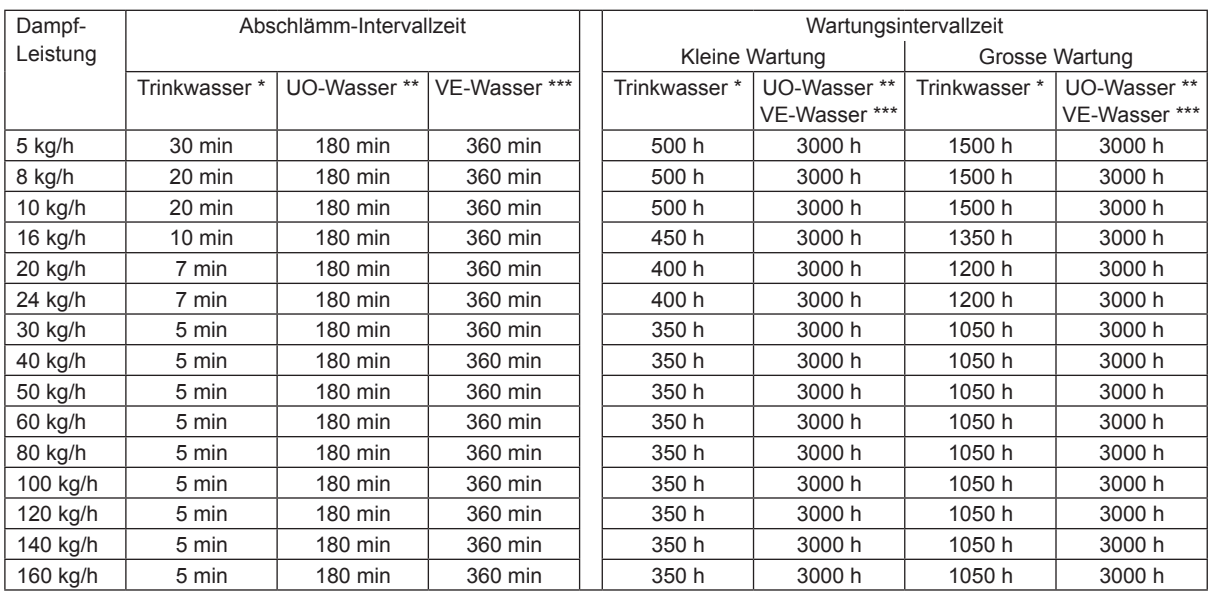

#### **Standardeinstellwerte in Abhängigkeit der Wasserqualität**

Die Standardeinstellungen für unbehandeltes Trinkwasser beziehen sich auf eine Wasserhärte von 20 °dH bzw. 36 °fH bzw. 360 ppm.

\*\* Standardeinstellungen für Wasser von einer Umkehrosmoseanlage (>5 ... ≤ 30 μS/cm)

\*\*\* Standardeinstellungen für vollentsalztes Wasser (≤ 5 μS/cm)

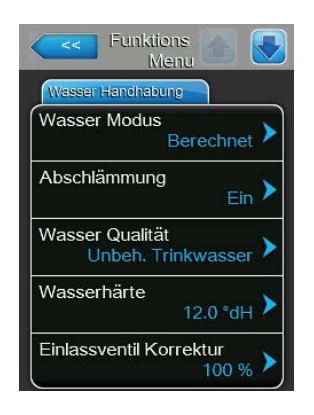

Die nachfolgenden Einstellungen erscheinen nur, wenn der **"Wasser Mode" auf "Berechnet"** eingestellt ist.

**Wichtig:** Die Wasserqualität sowie der Härtegrad des Zulaufwassers müssen bekannt sein. Werden falsche Werte für diese beiden Parameter festgelegt, kann dies zu erhöhtem Wartungsaufwand und zu Betriebsstörungen führen.

– **Wasser Qualität**: Mit dieser Einstellung legen Sie die Wasserqualität des Zulaufwassers fest.

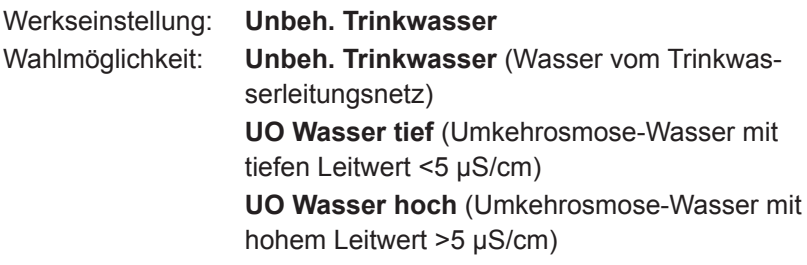

– **Wasserhärte**: Mit dieser Einstellung legen Sie die Wasserhärte des Zulaufwassers in °dH (Deutsche Härtegrade).

Werkseinstellung: **20.0 °dH** Einstellbereich: **1.0 ... 30.0 °dH** – **Einlassventil Korrektur**: Mit dieser Einstellung legen Sie das Taktverhältnis des Einlassventils in % des Standardeinstellwertes fest, um Wasserdruckschwankungen auszugleichen.

Hinweis: Dieser Menüpunkt erscheint nur bei Option "P"-Geräten mit hoher Regelgenauigkeit.

Werkseinstellung: **100 %** Einstellbereich: **50 ... 150 %**

#### **Register: Standby**

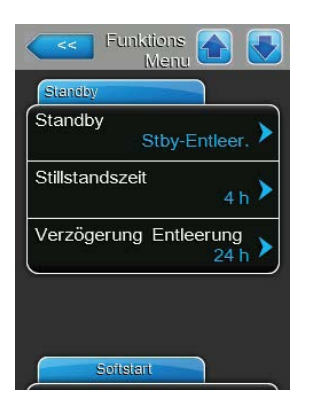

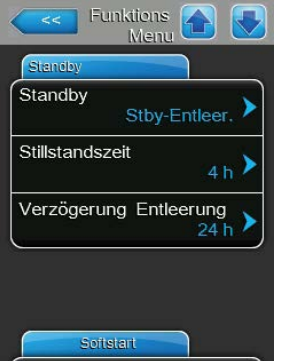

– **Standby**: Mit dieser Einstellung legen Sie das Betriebsverhalten des Condair RS im Bereitschaftsbetrieb fest.

Werkseinstellung: **Stby-Entleer.** Wahlmöglichkeit: **Stby-Entleer.** (der Dampfzylinder wird nach einer bestimmten Zeit im Bereitschaftsbetrieb komplett entleert und wieder aufgefüllt) **Warmhalten** (das Wasser im Dampfzylinder wird im Bereitschaftsbetrieb auf einer bestimmten Temperatur gehalten) **Standby** (nur Bereitschaftsbetrieb)

Die nachfolgenden Einstellungen erscheinen nur, wenn **"Standby"** auf **"Stby-Entleer."** eingestellt ist.

– **Stillstandszeit**: Mit dieser Einstellung legen Sie fest, nach welcher Zeit im Bereitschaftsbetrieb ein Niveautest durchgeführt werden soll.

Werkseinstellung: **4 h** Einstellbereich: **1 ... 72 h**

– **Verzögerung Entleerung**: Mit dieser Einstellung legen Sie fest, nach welcher Zeit im Bereitschaftsbetrieb der/die Dampfzylinder komplett entleert und wieder aufgefüllt wird/werden.

Hinweis: Bei aktivierter Option SV (Auslassventil Totalentleerung) wird/werden der/die Dampfzylinder nach der Entleerung erst wieder aufgefüllt, wenn eine Anforderung anliegt.

Werkseinstellung: **24 h** Einstellbereich: **1 ... 100 h**

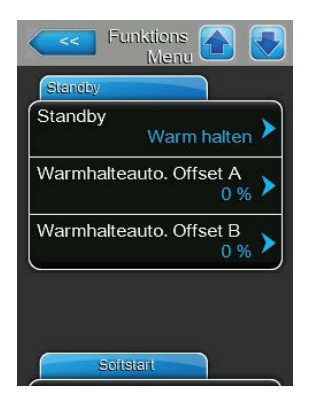

Die nachfolgenden Einstellungen erscheinen nur, wenn **"Standby"** auf **"Warmhalten"** eingestellt ist.

Hinweis: Bei aktivierter Warmhaltefunktion wird die Temperatur des Wassers im Dampfzylinder im Standbybetrieb auf 60 °C gehalten (bei 20 °C Umgebungstemperatur), damit der Befeuchter bei einer Dampfanforderung möglichst schnell wieder Dampf produzieren kann. Falls die Umgebungstemperatur höher oder tiefer ist, kann über den Offsetwert der Warmhalteautomatik die Leistung der Heizstäbe erhöht oder reduziert werden, damit die optimale Warmhaltetemperatur von 60 °C gehalten werden kann.

– **Warmhalteauto. Offset A**: Mit dieser Einstellung können Sie die Leistung der Heizstäbe zum Warmhalten des Wassers im Dampfzylinder A um den gewünschten Prozentsatz erhöhen oder reduzieren.

Werkseinstellung: **0 %** Einstellbereich: **–5 % ... +5 %**

– **Warmhalteauto. Offset B**: Mit dieser Einstellung können Sie die Leistung der Heizstäbe zum Warmhalten des Wassers im Dampfzylinder B um den gewünschten Prozentsatz erhöhen oder reduzieren. Hinweis: Dieser Menüpunkt erscheint nur bei Doppelgeräten und bei den grossen Geräten mit zwei Zylindern.

Werkseinstellung: **0 %** Einstellbereich: **–5 % ... +5 %**

#### **Register: Softstart**

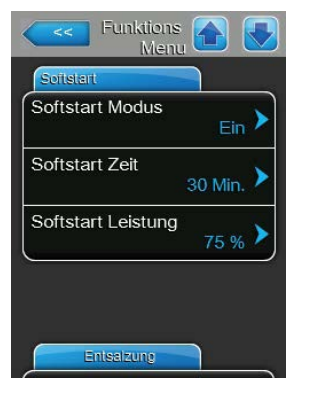

– **Softstart Modus**: Mit dieser Einstellung können Sie die Softstartfunktion aktivieren ("Ein") oder deaktivieren ("Aus").

Werkseinstellung: **Aus** Wahlmöglichkeit: **Ein** oder **Aus**

Hinweis: Aktivieren Sie die Softstartfunktion bei Verwendung von enthärtetem Wasser oder Wasser mit hoher Leitfähigkeit.

Hinweis: Bei aktivierter Softstartfunktion wird bei einer Dampfanforderung nach einem Neustart oder nach 4 Std. ohne Anforderung die Dampfleistung während der definierten Zeit auf die festgelegte Leistung reduziert (Einstellwerte siehe nachfolgende Parameter).

Die nachfolgenden Einstellungen erscheinen nur, wenn die Softstartfunktion aktiviert ist ("Ein").

– **Softstart Zeit**: Mit dieser Einstellung legen Sie fest wie lange die Softstartfunktion aktiv bleiben soll.

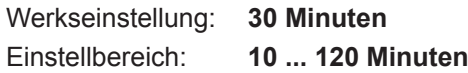

– **Softstart Leistung**: Mit dieser Einstellung legen Sie die Leistungsbegrenzung für den Softstart in % bezogen auf die maximale Befeuchterleistung fest.

Werkseinstellung: **75 %** Einstellbereich: **4 ... 100 %**

#### **Register: Entsalzung**

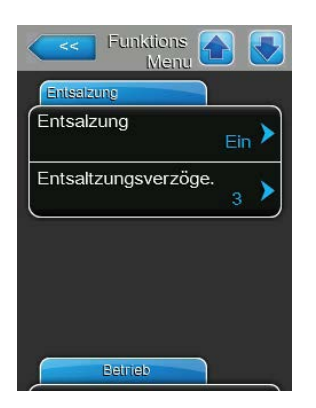

– **Entsalzung**: Mit dieser Einstellung können Sie die Entsalzung aktivieren ("Ein") oder deaktivieren ("Aus").

Werkseinstellung: **Aus** Wahlmöglichkeit: **Ein** oder **Aus**

Hinweis: Aktivieren Sie die Entsalzung bei Verwendung von enthärtetem Wasser oder Wasser mit hoher Leitfähigkeit.

Hinweis: Bei aktivierter Entsalzung wird der Dampfzylinder nach der festgelegten Anzahl Schaumdetektionen innerhalb einer Stunde (siehe nächsten Parameter "Entsalzungsverzöge.") abgeschlämmt. Damit wird die Schaumbildung im Dampfzylinder verhindert.

Die nachfolgende Einstellung erscheint nur, wenn die **"Entsalzung"** aktiviert ist (**"Ein"**).

– **Entsalzungsverzöge.**: Mit dieser Einstellung legen Sie fest, wie viel mal innerhalb einer Stunde, das Maximalniveau (Schaumdetektion) erreicht werden darf, bis eine zeitgesteuerte Abschlämmung ausgelöst wird.

Werkseinstellung: **3** Einstellbereich: **1 ... 8**

#### **Register: Betrieb**

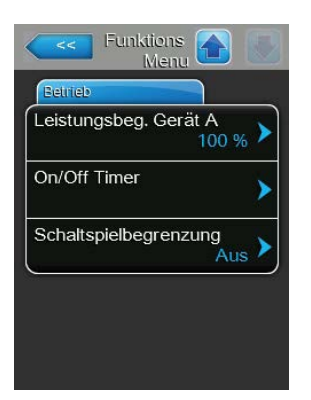

- **Leistungsbeg. Gerät A**: Über diese Schaltfläche rufen Sie das Einstellmenü für die Leistungsbegrenzung auf. Hier legen Sie fest, ob der Condair RS mit einer fixen Leistungsbegrenzung betrieben werden soll (Werkseinstellung) oder ob die Leistungsbegrenzung zeitgesteuert erfolgen soll. Hinweis: Bei grossen Geräten mit zwei Dampfzylindern und bei Doppelgeräten gelten die Einstellungen für die Leistungsbegrenzung immer für beide Zylinder (A und B). Bei Linkup-Systemen können die Einstellungen für die Leistungsbegrenzung für das Hauptgerät und das Erweiterungsgerät (Extension) individuell festgelegt werden.
	- Betrieb mit **fixer Leistungsbegrenzung**

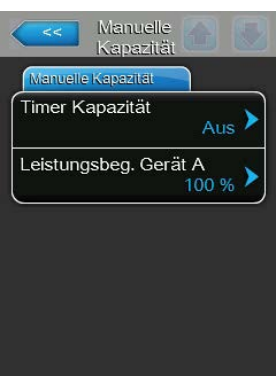

Lassen Sie die Timerfunktion deaktiviert (Timer Kapazität : "**Aus**") oder deaktivieren Sie die Timerfunktion falls nötig. Legen Sie anschliessend mit dem Parameter "Leistungsbeg. Gerät A" die fixe Leistungsbegrenzung in % bezogen auf die maximale Befeuchterleistung fest (Werkseinstellung: **100 %**, Einstellbereich: **20 ... 100 %**).

– Betrieb mit **zeitgesteuerter Leistungsbegrenzungen**

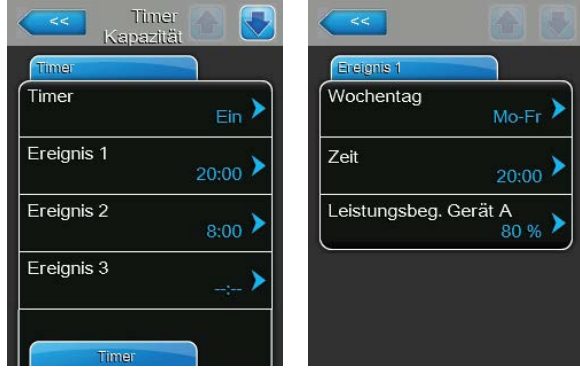

Aktivieren Sie die Timerfunktion (Timer Kapazität : "**Ein**"). Bei aktivierter Timerfunktion können anschliessend bis zu acht Schaltzeitpunkte (Ereignis 1... Ereignis 8) mit unterschiedlichen Leistungsbegrenzungen definiert werden. Jeder Schaltzeitpunkt ist definiert durch einen Wochentag bzw. Wochentagbereich, die Schaltzeit und die Leistungsbegrenzung (in % bezogen auf die maximale Befeuchterleistung).

Einstellhinweise:

- Die Einstellungen eines Ereignisses bleiben bis zum nächsten Ereignis aktiv.
- Die Steuerung prüft die Eingaben der Zeitsteuerung nicht auf Plausibilität. Achten Sie deshalb darauf, dass die Eingaben sinnvoll sind.
- Die Ein/Aus-Zeitsteuerung ist der Leistungsbegrenzungs-Zeitsteuerung übergeordnet.
- **ON/Off Timer**: Über diese Schaltfläche rufen Sie das Einstellmenü für die Ein/Aus-Zeitsteuerung auf.

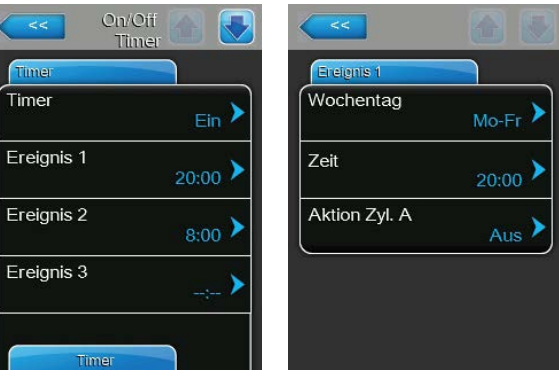

Mit dem Parameter "Timer" aktivieren ("Ein") oder deaktivieren ("Aus") Sie die Ein/Aus-Zeitsteuerung.

Bei aktivierter Timerfunktion (Timer: "Ein") können anschliessend bis zu acht Schaltzeitpunkte (Ereignis 1... Ereignis 8) mit unterschiedlichen Ein-/Aus-Ereignissen definiert werden. Jeder Schaltzeitpunkt ist definiert durch einen Wochentag bzw. Wochentagbereich, die Schaltzeit und den Betriebsmodus des Dampfzylinders.

Einstellhinweise:

- Die Einstellungen eines Ereignisses bleiben bis zum nächsten Ereignis aktiv.
- Die Steuerung prüft die Eingaben der Zeitsteuerung nicht auf Plausibilität. Achten Sie deshalb darauf, dass die Eingaben sinnvoll sind.
- Die Ein/Aus-Zeitsteuerung ist der Leistungsbegrenzungs-Zeitsteuerung übergeordnet.

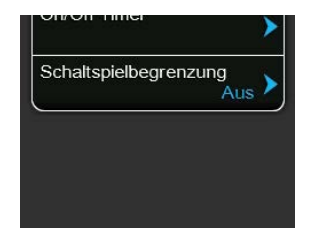

– **Schaltspielbegrenzung**: Mit dieser Einstellung legen Sie fest, ob die Aus-/Einschaltverzögerung auf optimale Lebensdauer ausgelegt werden soll ("Ein") oder ob die Aus-/Einschaltverzögerung zur Optimierung der Regelgüte verkürzt wird ("Aus" – verkürzt die Lebensdauer der Heizungsschützen).

Hinweis: Dieser Menüpunkt erscheint nur bei Geräten mit normaler Regelgüte.

Werkseinstellung: **Ein** Wahlmöglichkeit: **Ein** oder **Aus**

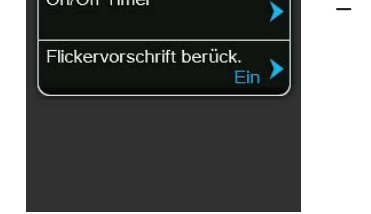

– **Flickervorschrift berück.**: Mit dieser Einstellung legen Sie fest, ob die Sperrzeit der Schaltelemente (Triac und Schützen) zur Einhaltung der Flickervorschriften normal gesteuert werden ("Ein") soll oder ob diese zur Optimierung der Regelgüte verkürzt wird ("Aus").

Hinweis: Dieser Menüpunkt erscheint nur bei Option P-Geräten mit erhöhter Regelgüte. Bei Geräten mit normaler Regelgüte werden die Flickervorschriften standardmässig berücksichtigt.

Werkseinstellung: **Ein**

Wahlmöglichkeit: **Ein** oder **Aus**

### **Register: Entleerung**

Hinweis: Das Register "Enleerung" erscheint nur, wenn die optionale Abschlämmkühlung und/oder das optionale Entleerungsventil installiert sind und in der Werksebene aktiviert wurden.

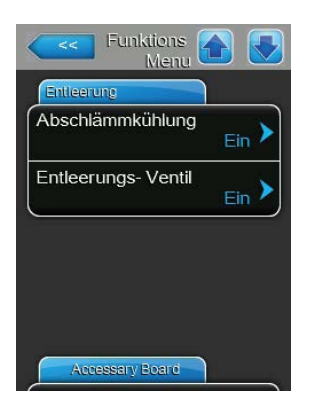

– **Abschlämmkühlung**: Mit dieser Einstellung können Sie optionale Abschlämmkühlung aktivieren ("Ein") oder deaktivieren ("Aus"). Hinweis: Wird die Abschlämmkühlung aktiviert, wird das Ablaufwasser auf <60°C heruntergekühlt.

Werkseinstellung: **Aus** Wahlmöglichkeit: **Aus** oder **Ein**

– **Entleerungs-Ventil**: Mit dieser Einstellung können Sie das optionale Entleerungsventil zur automatischen Entleerung des Kalkauffangbehälters im Bereitschaftsbetrieb aktivieren ("Ein") oder deaktivieren ("Aus"). Hinweis: Wird das optionale Entleerungsventil aktiviert, wird der Condair RS im Bereitschaftsbetrieb komplett geleert (inkl. Kalkauffangbehälter) und wird erst wieder aufgefüllt, wenn erneut eine Feuchteanforderung anliegt.

Werkseinstellung: **Aus** Wahlmöglichkeit: **Aus** oder **Ein**

#### **Register: Acsessory Board**

Hinweis: Das Register "Accessory Board" mit den entsprechenden Einstellungen erscheint nur, wenn die optionale Zusatzplatine (für die Ansteuerung eines externen Lüfters der Lüftungsanlage oder des optionalen Ventils für die Spülung der Wasserzuleitung) installiert und in der Werksebene aktiviert wurde.

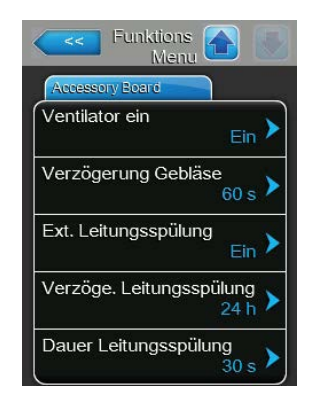

– **Ventilator ein**: Mit dieser Einstellung können Sie die Ansteuerung eines externen Lüfters über den entsprechenden Relaiskontakt auf der optionalen Zusatzplatine aktivieren ("Ein") oder deaktivieren ("Aus").

Werkseinstellung: **Aus**

Wahlmöglichkeit: **Aus** oder **Ein**

Die nachfolgende Einstellung erscheint nur, wenn die Funktion "Fan On" aktiviert ("Ein") wurde.

– **Verzögerung Gebläse**: Mit dieser Einstellung legen Sie die gewünschte Nachlaufzeit in Sekunden des externen Lüfters fest. Hinweis: Die Nachlaufzeit dient dazu, Feuchte durch das Nachdampfen des Befeuchters aus dem Kanal abzuführen. Werkseinstellung: **60 Sekunden** Einstellbereich: **0 ... 300 Sekunden**

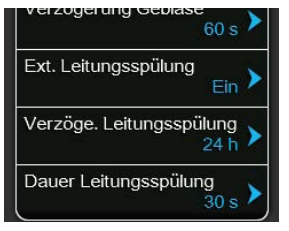

– **Ext. Leitungsspülung**: Mit dieser Einstellung können Sie die Ansteuerung eines externen Spülventils im Bereitschaftsbetrieb über den entsprechenden Relaiskontakt auf der optionalen Zusatzplatine aktivieren ("Ein") oder deaktivieren ("Aus").

Werkseinstellung: **Aus**

Wahlmöglichkeit: **Aus** oder **Ein**

Die nachfolgenden Einstellungen erscheinen nur, wenn die Funktion "Ext. Leitungsspülung" aktiviert ("Ein") wurde.

– **Verzöge. Leitungsspülung**: Mit dieser Einstellung legen Sie fest, nach welcher Zeit im Bereitschaftsbetrieb die Wasserzulaufleitung gespült werden soll.

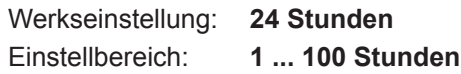

– **Dauer Leitungsspülung**: Mit dieser Einstellung legen Sie fest, wie lange die Wasserzulaufleitung gespült werden soll.

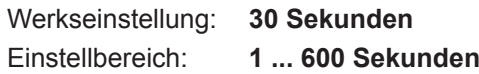

## <span id="page-33-0"></span>**5.4.3 Einstellungen Feuchteregelung – Untermenü "Steuersignale"**

Im Untermenü "Steuersignale" legen Sie die Einstellungen für die Regelung des Dampf-Luftbefeuchters Condair RS fest. Die anwählbaren Einstellparameter sind abhängig von der gewählten Signalquelle und dem gewählten Steuermodus sowie davon ob der Befeuchter mit Zuluftbegrenzung betrieben wird.

#### **Register: Standard**

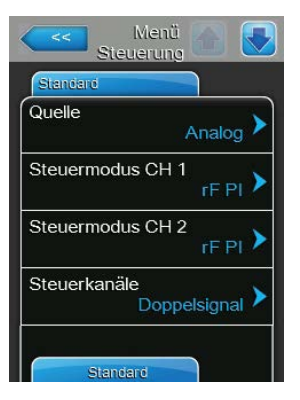

– **Quelle**: Mit dieser Einstellung legen Sie die Quelle für das Regelsignal fest.

Werkseinstellung: **Analog** Wahlmöglichkeit: **Analog** (Analoges Sensor-/Feuchtereglersignal) **Modbus** (Modbus-Signal) **BACnet/IP** (Signal über BACnet/IP) **BACnet/MS** (Signal über BACnet MSTP) **LonWorks** (Signal über LonWorks)

– **Steuermodus CH 1**: Mit dieser Einstellung legen Sie fest, mit welcher Regelungsart das Befeuchtungssystem gesteuert wird.

Werkseinstellung: **Bedarf**

- Wahlmöglichkeit: **Ein/Aus** (externer Ein/Aus-Hygrostat) **Bedarf** (externer Stetig-Regler) **rF P** (Interner P-Regler) **rF PI** (Interner PI-Regler)
- **Steuermodus CH 2**: Mit dieser Einstellung legen Sie fest, mit welcher Regelungsart die Zuluftbegrenzung gesteuert wird. **Hinweis**: Dieser Menüpunkt erscheint nur, wenn der Parameter "Steuerkanäle" auf "Doppelsignal" eingestellt ist.

Werkseinstellung: **Bedarf**

Wahlmöglichkeit: **Ein/Aus** (externer Ein/Aus-Hygrostat), **Bedarf** (externer Stetig-Regler), **rF P** (Interner P-Regler) **rF PI** (Interner PI-Regler)

– **Steuerkanäle**: Mit dieser Einstellung legen Sie fest, ob der Befeuchter ohne Zuluftbegrenzung (Einstellung "Einzelsignal") oder mit Zuluftbegrenzung (Einstellung "Doppelsignal") geregelt werden soll.

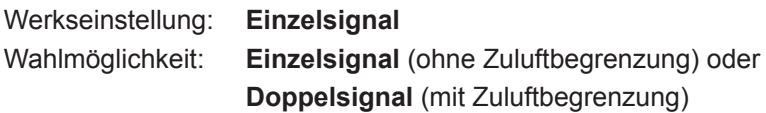

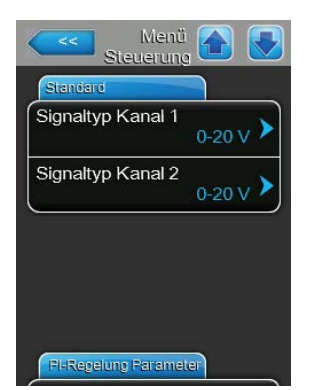

– **Signaltyp Kanal 1**: Mit dieser Einstellung legen Sie fest, mit welchem Regelsignal der Befeuchter gesteuert wird.

**Hinweis**: Dieser Menüpunkt erscheint nur, wenn die Signalquelle auf "Analog" und der "Steuermodus CH 1" auf "Bedarf", "rF P" oder "rF PI" eingestellt sind.

Werkseinstellung: **0-10 V**

Wahlmöglichkeit: **0-5V, 1-5V**, **0-10V**, **2-10V**, **0-20V**, **0-16V**, **3.2-16V**, **0-20mA**, **4-20mA**

– **Signaltyp Kanal 2**: Mit dieser Einstellung legen Sie fest, mit welchem Limitersignal (Zuluftbegrenzung) der Befeuchter gesteuert wird. **Hinweis**: Dieser Menüpunkt erscheint nur, wenn die Signalquelle auf "Analog", der "Steuermodus CH 2" auf "Bedarf", "rF P" oder "rF PI" und

der Parameter "Steuerkanäle" auf "Doppelsignal" eingestellt sind.

Werkseinstellung: **0-10 V** Wahlmöglichkeit: **0-5V, 1-5V**, **0-10V**, **2-10V**, **0-20V**, **0-16V**, **3.2-16V**, **0-20mA**, **4-20mA**

### **Register: PI-Regelung Parameter**

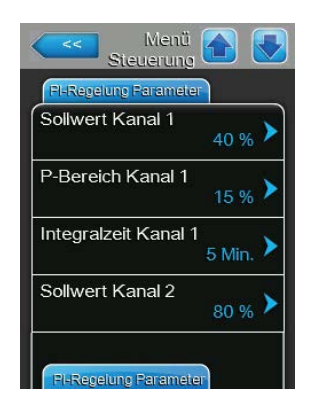

– **Sollwert Kanal 1**: Über diese Schaltfläche rufen Sie das Einstellmenü für den Feuchtesollwert auf. Hier legen Sie fest, ob der Condair RS beim Betrieb mit dem integrierten P/PI-Regler mit einer fixen Feuchtesollwert betrieben werden soll (Werkseinstellung) oder ob die Steuerung zeitgesteuert mit unterschiedlichen Feuchtesollwerten erfolgen soll.

**Hinweis**: Dieser Menüpunkt erscheint nur, wenn der "Steuermodus CH 1" auf "rF P" oder "rF PI" eingestellt ist.

– Steuerung mit **fixem Feuchtesollwert**

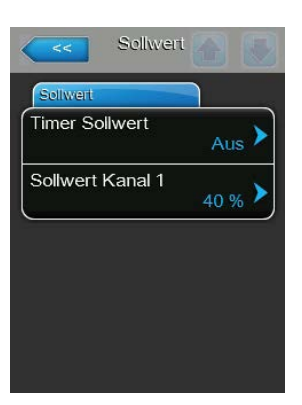

Lassen Sie die Timerfunktion deaktiviert ("Timer Sollwert: "**Aus**") oder deaktivieren Sie die Timerfunktion falls nötig. Legen Sie anschliessend mit dem Parameter "Sollwert Kanal 1" den fixen Feuchtesollwert fest (Werkseinstellung: **40 %rF**, Einstellbereich: **5...95 %rF**).

– Steuerung **zeitgesteuert** mit unterschiedlichen Feuchtesollwerten

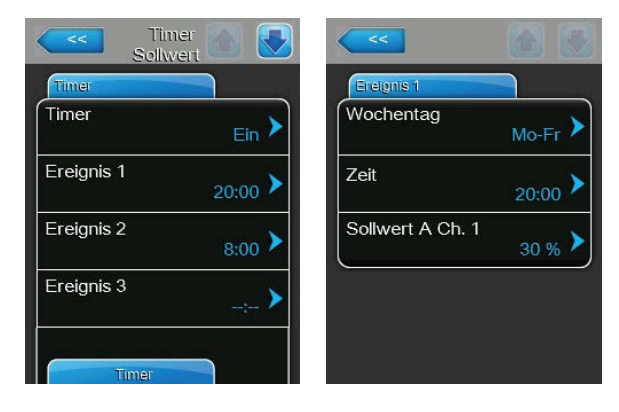

Aktivieren Sie die Timerfunktion ("Timer Sollwert : "**Ein**"). Bei aktivierter Timerfunktion können anschliessend bis zu acht Schaltzeitpunkte (Ereignis 1... Ereignis 8) mit unterschiedlichen Sollwerten definiert werden. Jeder Schaltzeitpunkt ist definiert durch einen Wochentag bzw. Wochentagbereich, die Schaltzeit und den Feuchtesollwert in %rF.

Einstellhinweise:

- Die Einstellungen eines Ereignisses bleiben bis zum nächsten Ereignis aktiv.
- Die Steuerung prüft die Eingaben der Zeitsteuerung nicht auf Plausibilität. Achten Sie deshalb darauf, dass die Eingaben sinnvoll sind.
- Die Ein/Aus-Zeitsteuerung ist der Sollwert-Zeitsteuerung übergeordnet.
- **P-Bereich Kanal 1**: Mit dieser Einstellung legen Sie den Proportionalbereich für den internen P- oder PI-Regler fest.

**Hinweis**: Dieser Menüpunkt erscheint nur, wenn der "Steuermodus CH 1" auf "rF P" oder "rF PI" eingestellt ist.

Werkseinstellung: **15 %**

Einstellbereich: **6 ... 65 %**

– **Integralzeit Kanal 1**: Mit dieser Einstellung legen Sie die Integralzeit für den internen PI-Regler fest.

**Hinweis**: Dieser Menüpunkt erscheint nur, wenn der "Steuermodus CH 1" auf "rF PI" eingestellt ist.

Werkseinstellung: **5 Minuten** Einstellbereich: **1 ... 60 Minuten**

– **Sollwert Kanal 2**: Mit dieser Einstellung legen Sie den Feuchtesollwert für den internen P- oder PI-Zuluftfeuchteregler fest.

**Hinweis**: Dieser Menüpunkt erscheint nur, wenn der "Steuermodus CH 2" auf "rF P" oder "rF PI" und der Parameter "Steuerkanäle" auf "Doppelsignal" eingestellt ist.

Werkseinstellung: **80 % (rF)** Einstellbereich: **0 ... 95 % (rF)**

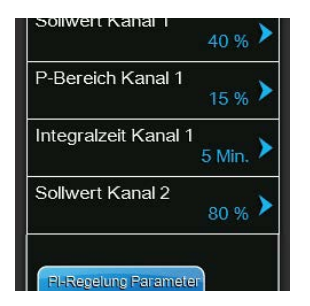
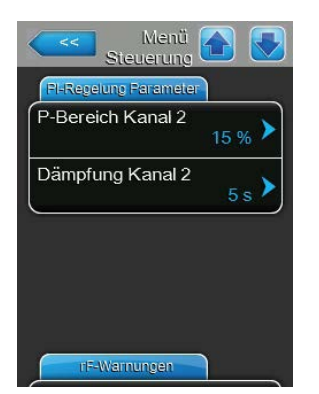

– **P-Bereich Kanal 2**: Mit dieser Einstellung legen Sie den Proportionalbereich für den internen P- oder PI-Zuluftfeuchteregler fest.

**Hinweis**: Dieser Menüpunkt erscheint nur, wenn der "Steuermodus CH 2" auf "rF P" oder "rF PI" und der Parameter "Steuerkanäle" auf "Doppelsignal" eingestellt ist.

Werkseinstellung: **15 %** Einstellbereich: **6 ... 65 %**

– **Dämpfung Kanal 2**: Mit dieser Einstellung legen Sie die Verzögerungszeit in Sekunden fest, nach welcher das Limitersignal die Kontrolle über das Anforderungssignal übernehmen soll.

**Hinweis**: Dieser Menüpunkt erscheint nur, wenn der "Steuermodus CH 2" auf "rF P" oder "rF PI" und der Parameter "Steuerkanäle" auf "Doppelsignal" eingestellt ist.

Werkseinstellung: **5 Sekunden** Einstellbereich: **1 ... 60 Sekunden**

#### **Register: rF-Warnungen**

**Hinweis**: Die Einstellungen "rF-Warnungen" erscheinen nur, wenn der interne P- oder PI-Feuchteregler aktiviert ist.

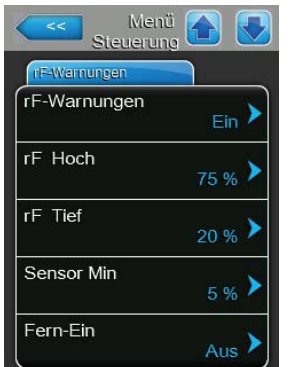

– **rF-Warnungen**: Mit dieser Einstellung können Sie die Warnungsausgabe bei einer Fehlfunktion des Feuchtesensors aktivieren ("Ein") oder deaktivieren ("Aus").

Werkseinstellung: **Ein**

Wahlmöglichkeit: **Ein** oder **Aus**

Die nachfolgenden Einstellungen erscheinen nur, wenn die Funktion "rF-Warnungen" aktiviert ("Ein") wurde.

– **rF Hoch**: Mit dieser Einstellung legen Sie den oberen Grenzwert in Prozent des maximalen Signalwertes des Feuchtefühlers fest, bei dessen Überschreitung eine Warnung ausgegeben werden soll. Werkseinstellung: **75 %**

Einstellbereich: **20 ... 95 %**

– **rF Tief**: Mit dieser Einstellung legen Sie den unteren Grenzwert in Prozent des maximalen Signalwertes des Feuchtefühlers fest, bei dessen Unterschreitung eine Warnung ausgegeben werden soll.

Werkseinstellung: **20 %** Einstellbereich: **20 ... 95 %**

– **Sensor Min**: Mit dieser Einstellung legen Sie den minimalen Signalwert in Prozent des maxi malen Signalwertes des Feuchtefühlers fest, bei dessen Unterschreitung ein Unterbruch des Feuchtefühlers ausgegeben werden soll.

Werkseinstellung: **5 %** Einstellbereich: **1 ... 10 %**

– **Fern-Ein**: Mit dieser Einstellung legen Sie fest, ob der Condair RS über einen externen Freigabekontakt ein- und ausgeschaltet werden kann ("Ein") oder nicht ("Aus").

Werkseinstellung: **Ein** Wahlmöglichkeit: **Ein** oder **Aus**

#### **Register: Multi-Unit-Operation**

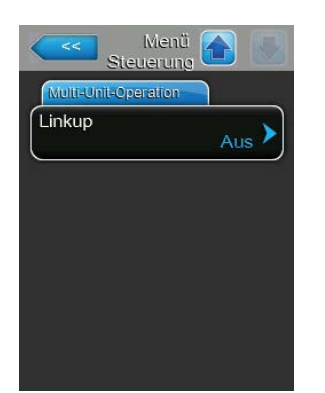

– **Linkup**: Mit dieser Einstellung legen Sie fest, ob das Gerät zu einem Linkup-System gehört und ob es sich dabei um das Master oder ein Erweiterungsgerät handelt oder ob das Gerät nicht zu einem Linkup-System gehört.

**Hinweis**: Das Master-Gerät muss immer auf "Hauptger." eingestellt werden. Die weiteren Erweiterungsgeräte in der Kette müssen in aufsteigender Reihenfolge auf "Ext1" bis "Ext5" eingestellt werden.

Werkseinstellung: **Aus** 

Wahlmöglichkeit: **Aus** (kein Linkup-System)

**Hauptger.** (Hauptgerät des Linkup-Systems)

**Ext1** (1. Erweiterungsgerät des Linkup-Systems)

- **Ext2** (2. Erweiterungsgerät des Linkup-Systems)
- **Ext3** (3. Erweiterungsgerät des Linkup-Systems)
- **Ext4** (4. Erweiterungsgerät des Linkup-Systems)
- **Ext5** (5. Erweiterungsgerät des Linkup-Systems)

Die nachfolgenden Menüpunkte erscheinen nur, wenn die Einstellung "Linkup" auf "Hauptger." eingestellt ist.

– **Linkup Geräte**: Mit dieser Einstellung legen Sie fest, aus wievielen Geräten das Linkup-System besteht.

Werkseinstellung: **1**

Einstellbereich: **1 ... 6**

– **Linkup Typ**: Mit dieser Einstellung legen Sie fest, wie die angeforderte Leistung auf die Geräte des Linkup-Systems aufgeteilt werden soll.

Werkseinstellung: **Parallel**

Wahlmöglichkeit: **Parallel** (gleichmässige Verteilung der Anforderung auf die Geräte)

- **Serie** (serielle Verteilung, zuerst Hauptgerät bis 100 %, dann Erweiterungsgerät 1 bis 100 %, Erweiterungsgerät 2 bis 100 %, etc.) **Unabhängig** (die Geräte des Linkup-Systems arbeiten unabhängig voneinander)
- **Rotationssequenz**: Mit dieser Einstellung legen Sie fest, ob bei serieller Verteilung der Anforderung jeweils der Zylinder mit den wenigsten Betriebsstunden zuerst gestartet werden soll ("Ein") oder nicht ("Aus"). Hinweis: Dieser Menüpunkt erscheint nur, wenn die Einstellung "Linkup Type" auf "Serie" eingestellt ist.

Werkseinstellung: **Ein** Wahlmöglichkeit: **Ein** oder **Aus**

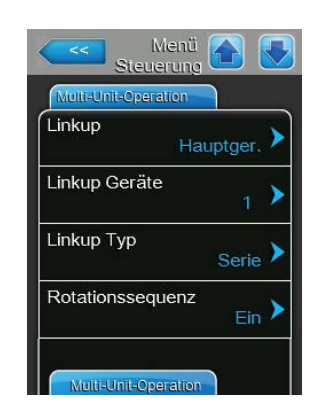

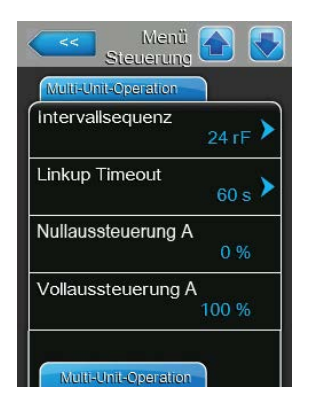

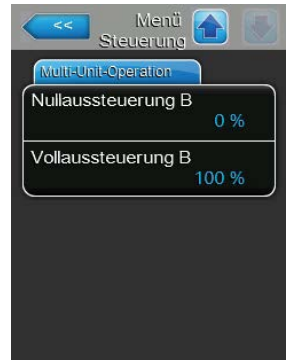

– **Intervallsequenz**: Mit dieser Einstellung legen Sie fest, in welchem Zeitintervall die Betriebsstunden der Zylinder für die Änderung der Startreihenfolge bei aktivierter sequentieller Zylinderrotation verglichen werden sollen.

Hinweis: Dieser Menüpunkt erscheint nur, wenn die Einstellung "Rotationssequenz" aktiviert ("Ein") ist.

Werkseinstellung: **24 Stunden** Einstellbereich: **24 ... 1000 Stunden**

– **Linkup Timeout**: Mit dieser Einstellung legen Sie fest, wie lange die Geräte in einem Linkup-System ohne Verbindung untereinander betrieben

werden können, bevor eine Fehlermeldung ausgegeben wird.

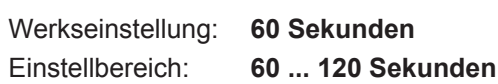

Die nachfolgenden Menüpunkte erscheinen nur, wenn die Einstellung "Linkup" auf "Hauptger.", "Ext1", "Ext2", "Ext3", "Ext4" oder "Ext5" eingestellt ist.

- **Nullaussteuerung A**: Dieser Parameter gibt an, bei welcher Prozentzahl des Anforderungssignals der Zylinder A zugeschaltet wird (berechneter Wert)
- **Vollaussteuerung A**: Dieser Parameter gibt an, bei welcher Prozentzahl des Anforderungssignals der Zylinder A ausgeschaltet wird (berechneter Wert).
- **Nullaussteuerung B**: Dieser Parameter gibt an, bei welcher Prozentzahl des Anforderungssignals der Zylinder B zugeschaltet wird (berechneter Wert)
- **Vollaussteuerung B**: Dieser Parameter gibt an, bei welcher Prozentzahl des Anforderungssignals der Zylinder B ausgeschaltet wird (berechneter Wert).

# **5.4.4 Basiseinstellungen – Untermenü "Grundeinstellung"**

Im Untermenü "Grundeinstellung" legen Sie die Einstellungen für die Bedienung der Steuersoftware fest.

#### **Register: Standard**

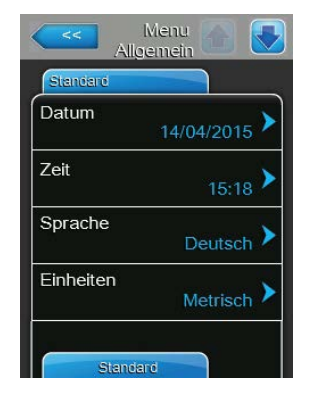

Hinweis: Das Datum und die Uhrzeit müssen zwingend korrekt eingegeben werden, da diese für die Fehler- und Wartungshistorie verwendet werden.

– **Datum**: Mit dieser Einstellung legen Sie das aktuelle Datum gemäss dem festgelegten Datumsformat fest ("MM/TT/JJJJ" oder "TT/MM/JJJJ" siehe *[Register: Zeit/Datum](#page-39-0)* unten).

Werkseinstellung: **00/00/0000**

- **Zeit**: Mit dieser Einstellung legen Sie die aktuelle Uhrzeit gemäss dem festgelegten Uhrzeitformat fest ("12H" oder "24H"). Werkseinstellung: **12:00**
- **Sprache**: Mit dieser Einstellung legen Sie die Dialogsprache fest. Werkseinstellung: **länderabhängig** Wahlmöglichkeit: **verschiedene Dialogsprachen**
- **Einheiten**: Mit dieser Einstellung legen Sie das gewünschte Einheitensystem fest.

Werkseinstellung: **länderabhängig** Wahlmöglichkeit: **Metrisch oder Imperial**

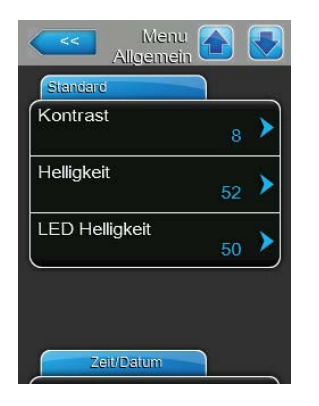

– **Kontrast**: Mit dieser Einstellung legen Sie den gewünschten Wert für den Kontrast der Anzeige fest.

Werkseinstellung: **8**

Wahlmöglichkeit: **1 (wenig Kontrast) ... 31 (starker Kontrast)**

– **Helligkeit**: Mit dieser Einstellung legen Sie den gewünschten Wert für die Helligkeit der Anzeige fest.

Werkseinstellung: **52**

Wahlmöglichkeit: **1 (dunkel) ... 100 (weiss)**

– **LED Helligkeit**: Mit dieser Einstellung legen Sie den gewünschten Wert für die Helligkeit der Betriebsanzeigen-LED fest.

Werkseinstellung: **50** Wahlmöglichkeit: **1 (dunkel) ... 100 (weiss)**

#### <span id="page-39-0"></span>**Register: Zeit/Datum**

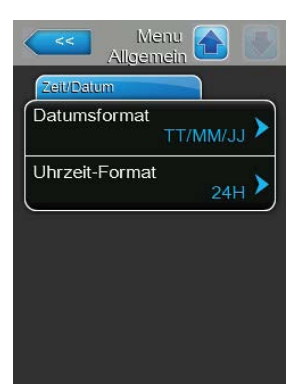

– **Datumsformat**: Mit dieser Einstellung legen Sie das gewünschte Datumsformat fest.

Werkseinstellung: **TT/MM/JJJJ** Wahlmöglichkeit: **TT/MM/JJJJ** oder **MM/TT/JJJJ**

– **Uhrzeitformat**: Mit dieser Einstellung legen Sie das gewünschte Uhrzeitformat fest.

Werkseinstellung: **24H**

Wahlmöglichkeit: **24H** (Anzeige 13:35) oder **12H** (Anzeige: 01:35 PM)

# **5.4.5 Kommunikationseinstellungen – Untermenü "Kommunikation"**

<span id="page-39-1"></span>Im Untermenü "Kommunikation" legen Sie die Parameter für digitale Kommunikationsprotokolle fest.

#### **Register: Fern-Einschaltung**

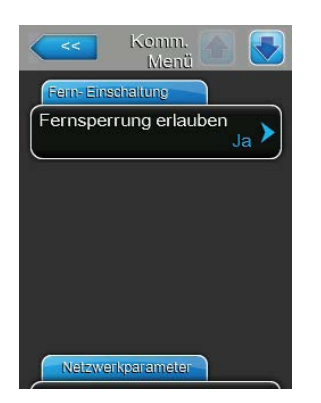

– **Fernsperrung erlauben**: Mit dieser Einstellung aktivieren ("Ja") oder deaktivieren ("Nein") Sie die Fernsperrung über das BMS. Werkseinstellung: **Ja** Wahlmöglichkeit: **Ja** (Fernsperrung erlaubt)

**Nein** (Fernsperrung nicht erlaubt)

#### **Register: Netzwerkparameter**

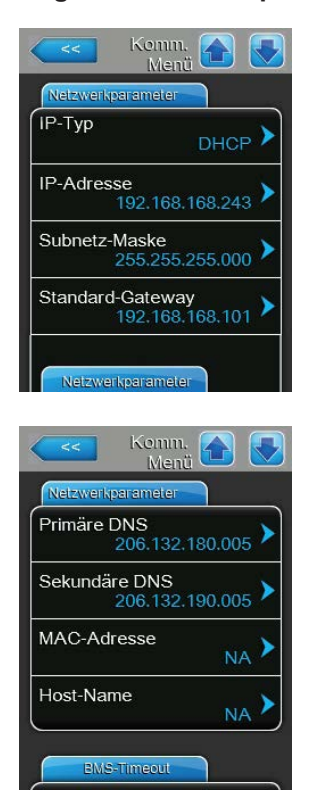

Die nachfolgenden Netzwerkeinstellungen werden nur für die Kommunikation über die integrierte BACnet IP Schnittstelle benötigt.

– **IP-Typ**: Mit dieser Einstellung legen Sie fest, ob Sie die IP-Adresse, die Subnetz-Maske, die Standard-Gateway Adresse sowie die primäre und sekundäre DNS Adresse fix zuweisen möchten oder ob diese über einen DHCP-Server dynamisch zugewiesen werden.

Hinweis: Nach 5 erfolglosen Versuchen vom DHCP-Server eine Adresse zugewiesen zu bekommen, wird auf fixe Zuweisung der Adresse umgeschaltet.

Werkseinstellung: **DHCP**

Wahlmöglichkeit: **DHCP** (dynamische Zuweisung) **Fix** (fixe Zuweisung)

– **IP-Adresse**: Dieses Feld zeigt die aktuell festgelegte bzw. durch einen DHCP Server zugewiesene IP-Adresse des Condair RS.

Falls der Parameter "IP-Typ" auf "Fix" eingestellt ist, kann die IP-Adresse des Condair RS über dieses Feld festgelegt werden. Falls der Parameter "IP-Typ" auf "DHCP" eingestellt ist, wird die IP-Adresse des Condair RS von einem DHCP Server zugewiesen.

- **Subnetz Maske**: Dieses Feld zeigt die aktuell festgelegte bzw. durch einen DHCP Server zugewiesene Subnetz-Maske des IP-Netzwerks. Falls der Parameter "IP-Typ" auf "Fix" eingestellt ist, kann die Subnetz-Maske über dieses Feld festgelegt werden. Falls der Parameter "IP-Typ" auf "DHCP" eingestellt ist, wird die Subnetz-Maske von einem DHCP Server zugewiesen.
- **Standard Gateway**: Dieses Feld zeigt die aktuell festgelegte bzw. durch einen DHCP Server zugewiesene IP-Adresse des Standard-Gateways. Falls der Parameter "IP-Typ" auf "Fix" eingestellt ist, kann die IP-Adresse des Standard-Gateways über dieses Feld festgelegt werden. Falls der Parameter "IP-Typ" auf "DHCP" eingestellt ist, wird die IP-Adresse des Standard-Gateways von einem DHCP Server zugewiesen.
- **Primäre DNS**: Dieses Feld zeigt die aktuell festgelegte bzw. durch einen DHCP Server zugewiesene IP-Adresse für den primären Domain Name Server (DNS). Falls der Parameter "IP-Typ" auf "Fix" eingestellt ist, kann die IP-Adresse für den primären Domain Name Server über dieses Feld festgelegt werden. Falls der Parameter "IP-Typ" auf "DHCP" eingestellt ist, wird die IP-Adresse für den primären Domain Name Server von einem DHCP Server zugewiesen.
- **Sekundäre DNS**: Dieses Feld zeigt die aktuell festgelegte bzw. durch einen DHCP Server zugewiesene IP-Adresse für den sekundären Domain Name Server (DNS). Falls der Parameter "IP-Typ" auf "Fix" eingestellt ist, kann die IP-Adresse für den sekundären Domain Name Server über dieses Feld festgelegt werden. Falls der Parameter "IP-Typ" auf "DHCP" eingestellt ist, wird die IP-Adresse für den sekundären Domain Name Server von einem DHCP Server zugewiesen.
- **MAC-Adresse**: Ab Werk eingestellte MAC Adresse (Media Access Control) des Condair RS. Nicht veränderbar.
- **Host-Name**: Von der Steuerung generierter Host-Name des Condair RS. Format: "IC\_"+"Seriennummer des Gerätes". Nicht veränderbar.

#### **Register: BMS-Timeout**

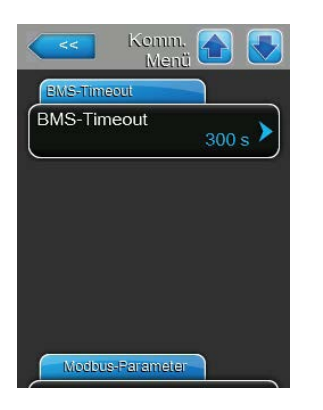

– **BMS-Timeout**: Mit dieser Einstellung legen Sie die maximale Zeit fest, die der Condair RS ohne Kommunikation mit dem BMS Netzwerk wartet, bis eine BMS Timeout Warnung ausgegeben wird. Werkseinstellung: **300 s**

Einstellbereich: **1 ... 300 s**

#### **Register: Modbus Parameter**

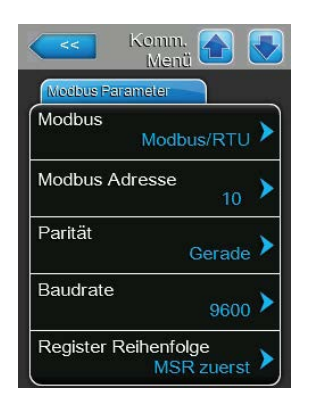

– **Modbus**: Mit dieser Einstellung aktivieren Sie "**Modbus/RTU**" oder "**Modbus/TCP**" Kommunikation über ein Modbus-Netzwerk oder deaktivieren ("Aus") Sie die Modbus-Kommunikation.

Werkseinstellung: **Modbus/RTU** Wahlmöglichkeit: **Aus**, **Modbus/RTU** oder **Modbus/TCP**

**Wichtig: Bezüglich der Einstellung der einzelnen Modbus-Parameter sowie die Verkablung des Condair RS für die Modbus-Kommunikation beachten Sie bitte die Hinweise in der separaten Modbus-Zusatzanleitung. Diese können Sie bei Ihrem Condair-Vertreter anfordern.**

#### **Register: BACnet-Parameter**

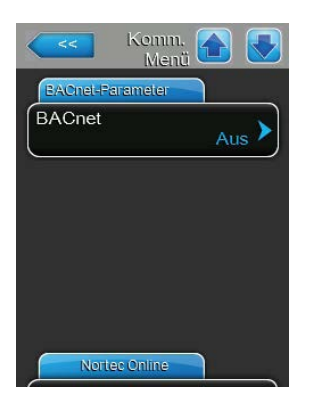

– **BACnet**: Mit dieser Einstellung aktivieren ("MSTP" oder "BACnet/IP") oder deaktivieren ("Aus") Sie die Kommunikation über die integrierten BACnet-Schnittstellen.

Werkseinstellung: **Aus**

Wahlmöglichkeit: **Aus** (BACnet Schnittstellen deaktiviert) **MSTP** (BACnet MS/TP über RS 485 Schnittstelle) **BACnet/IP** (BACnet/IP über RJ45 Schnittstelle)

**Wichtig: Bezüglich der Einstellung der einzelnen BACnet-Parameter sowie die Verkablung des Condair RS für die BACnet IP- bzw. BACnet MS/TP-Kommunikation beachten Sie bitte die Hinweise in der separaten BACnet-Zusatzanleitung. Diese können Sie bei Ihrem Condair-Vertreter anfordern.**

#### **Register: Relais Platinen Diagnose**

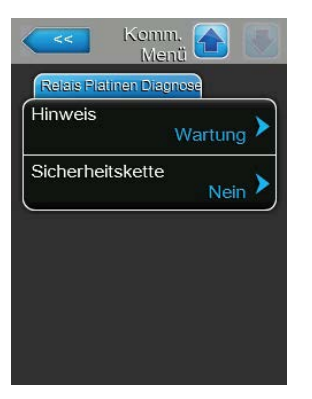

– **Hinweis**: Mit dieser Einstellung legen Sie fest, ob nur die Wartungsmeldungen über das Servicerelais der Betriebs- und Störungsfernmeldeplatine ausgegeben werden ("Wartung") oder auch die übrigen Warnmeldungen ("Warnung").

Werkseinstellung: **Wartung**

Wahlmöglichkeit: **Wartung** oder **Warnung**

– **Sicherheitskette**: Mit dieser Einstellung legen Sie fest, ob bei offener Sicherheitskette eine Störung ("Ja") oder eine Warnung ("Nein") ausgegeben werden soll.

Werkseinstellung: **Nein** Wahlmöglichkeit: **Ja** oder **Nein**

# **5.5 Wartungsfunktionen**

# **5.5.1 Aufruf des Untermenüs "Wartung"**

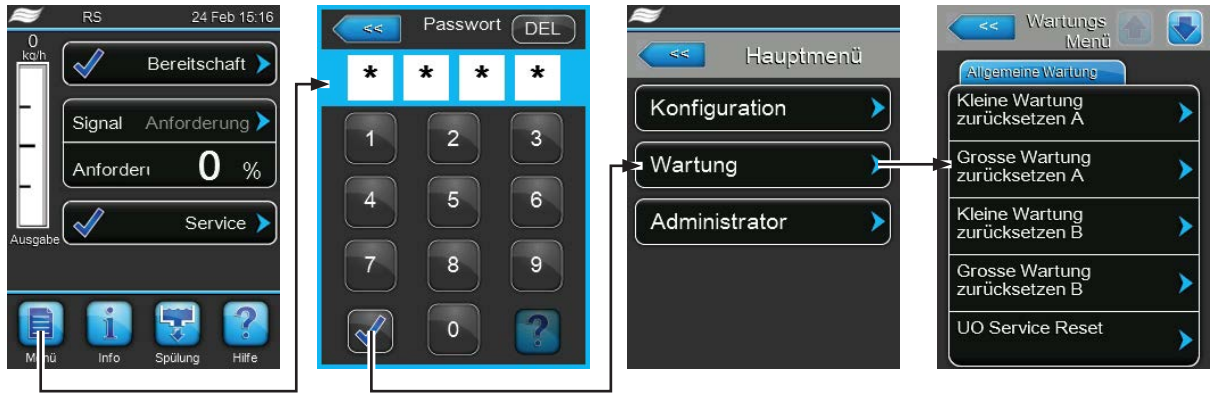

Passwort: **8808**

## **5.5.2 Wartungsfunktionen ausführen – Untermenü "Wartung"**

Im Untermenü "Wartung" können Sie die Wartungszähler zurücksetzen, die Fehler- und Wartungshistorie abfragen und exportieren und verschiedene Diagnosefunktionen ausführen.

#### **Register: Allgemeine Wartung**

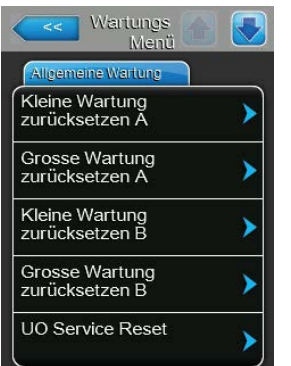

- **Kleine Wartung zurücksetzen A**: Mit der Funktion "Kleine Wartung zurücksetzen A" können Sie die Wartungsanzeige bzw. den Wartungszähler für die kleine Wartung des Gerätes A zurücksetzen. Nach Drücken des Auswahlfeldes erscheint ein Bestätigungsdialog, in dem Sie die Rücksetzung nochmals bestätigen müssen.
- **Grosse Wartung zurücksetzen A**: Mit der Funktion "Grosse Wartung zurücksetzen A" können Sie die Wartungsanzeige bzw. den Wartungszähler für die grosse Wartung des Gerätes A zurücksetzen. Nach Drücken des Auswahlfeldes erscheint ein Bestätigungsdialog, in dem Sie die Rücksetzung nochmals bestätigen müssen.
- **Kleine Wartung zurücksetzen B**: Mit der Funktion "Kleine Wartung zurücksetzen B" können Sie die Wartungsanzeige bzw. den Wartungszähler für die kleine Wartung des Gerätes B zurücksetzen. Nach Drücken des Auswahlfeldes erscheint ein Bestätigungsdialog, in dem Sie die Rücksetzung nochmals bestätigen müssen.

Hinweis: Dieser Menüpunkt erscheint nur bei Doppelgeräten und bei den grossen Geräten mit zwei Zylindern.

– **Grosse Wartung zurücksetzen B**: Mit der Funktion "Grosse Wartung zurücksetzen B" können Sie die Wartungsanzeige bzw. den Wartungszähler für die grosse Wartung des Gerätes B zurücksetzen. Nach Drücken des Auswahlfeldes erscheint ein Bestätigungsdialog, in dem Sie die Rücksetzung nochmals bestätigen müssen.

Hinweis: Dieser Menüpunkt erscheint nur bei Doppelgeräten und bei den grossen Geräten mit zwei Zylindern.

– **UO Service Reset**: Mit der Funktion "UO Service Reset" können Sie die Wartungsanzeige bzw. den Wartungszähler für die Wartung des UO-Systems zurücksetzen. Nach Drücken des Auswahlfeldes erscheint ein Bestätigungsdialog, in dem Sie die Rücksetzung nochmals bestätigen müssen.

Hinweis: Dieser Menüpunkt erscheint nur, wenn der Condair RS an eine Condair RO-A Umkehrosmoseanlage angeschlossen ist und diese im Werksmenü aktiviert wurde.

#### **Register: Fehler-/Wartungs-Hist.**

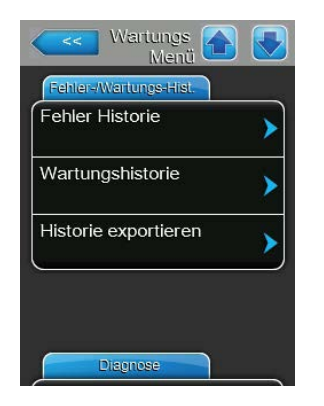

Hinweis: Die abgespeicherten Fehler- bzw. Wartungsereignisse können nur beurteilt werden, wenn das Datum und die Uhrzeit korrekt eingestellt wurden.

- **FehlerHistorie**: Mit der Funktion "Fehler Historie" können Sie sich die Liste mit den 40 letzten Störungsereignissen anzeigen lassen. Nach Drücken des Auswahlfeldes erscheint die Liste mit den Störungsereignissen.
- **Wartungshistorie**: Mit der Funktion "Wartungshistorie" können Sie sich die Liste mit den 40 letzten Wartungsereignissen anzeigen lassen. Nach Drücken des Auswahlfeldes erscheint die Liste mit den Wartungsereignissen.
- **Historie exportieren**: Mit der Funktion "Historie exportieren" können Sie die Listen mit den gespeicherten Störungs- und Wartungsereignissen über die USB-Schnittstelle auf der Steuerplatine auf einen FAT32 formatierten USB-Speicherstick speichern (siehe *[Kapitel 7.4](#page-73-0)*).

#### **Register: Diagnose**

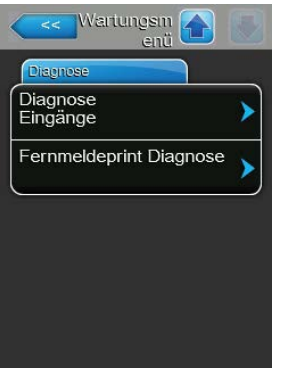

- **Diagnose Eingänge**: Mit der Funktion "Diagnose Eingänge" rufen Sie das Untermenü "Diagnose Eingänge" auf, über das Sie verschiedene vom System für die Steuerung verwendete Eingangswerte abfragen können. Detaillierte Informationen zu den einzelnen Diagnosefunktionen der Eingänge finden Sie in *[Kapitel 5.5.2.1](#page-45-0)*.
- **Fernmeldeprint Diagnose**: Mit der Funktion "Fernmeldeprint Diagnose" rufen Sie das Untermenü "Fernmeldeprint Diagnose" auf, über das Sie die Relais der Betriebs- und Störungsfernmeldeplatine und der Zusatzplatine aktivieren oder deaktivieren können. Detaillierte Informationen zu den einzelnen Fernmeldeprint-Diagnosefunktionen finden Sie in *[Kapitel](#page-46-0)  [5.5.2.2](#page-46-0)*.

Hinweis: Beim Aufruf des Untermenüs "Fernmeldeprint Diagnose" wird das Befeuchtungssystem automatisch in den Bereitschaftsbetriebsmodus geschaltet.

# <span id="page-45-0"></span>**5.5.2.1 Diagnosefunktionen im Untermenü "Diagnose Eingänge"**

Folgende Eingangswerte können Sie sich nach Aufruf des Untermenüs "Diagnose Eingänge" anzeigen lassen.

Hinweis: Die Eingangswerte können auch über die Schaltfläche "Service Info" in der Standardbetriebsanzeige aufgerufen bzw. angeschaut werden.

#### **Register: Zylinder A (Zylinder B)**

Hinweis: Die Register der Diagnosefunktion der Eingänge von Zylinder B erscheinen nur bei Doppelgeräten und den grossen Geräten mit zwei Dampfzylindern.

Diagnose Einoäno **Zulinger A** .<br>Kanal 1  $0%$ Kanal 2  $0.96$ Fernsteuerung Ein/Aus Ane Safety Loop A Offen

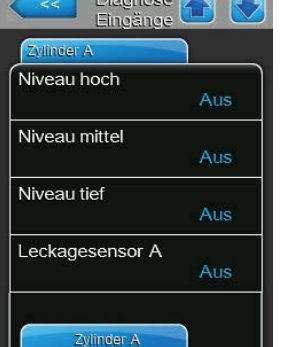

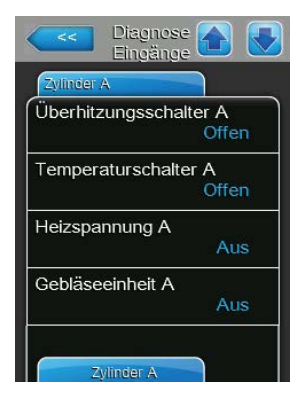

- **Kanal 1**: Aktuell eingestellter Sollwert der Feuchteregelung in %rF.
- **Kanal 2**: Aktuell eingestellter Sollwert der Zuluftbegrenzung in %rF.
- **Fernsteuerung Ein/Aus**: Aktueller Status des externen Freigabekontakts, falls vorhanden ("Aus"= Kontakt offen, "Ein"= Kontakt geschlossen).
- **Sicherheitskette**: Aktueller Status der Sicherheitskette ("Offen"= Sicherheitskette offen, "Geschlossen"= Sicherheitskette geschlossen).
- **Niveau hoch**: Aktueller Status der "Niveau hoch"-Detektion ("Aus"= Niveau ist nicht hoch, "Ein"= Niveau ist hoch).
- **Niveau mittel**: Aktueller Status der "Niveau mittel"-Detektion ("Aus"= Niveau ist nicht in der Mitte, "Ein"= Niveau ist in der Mitte).
- **Niveau tief**: Aktueller Status der "Niveau tief"-Detektion ("Aus"= Niveau ist nicht tief, "Ein"= Niveau ist tief).
- **Leckagesensor**: Aktueller Status der optionalen Leckageüberwachung ("Aus"= keine Leckage vorhanden, "Ein"= Leckage detektiert).
- **Überhitzungsschalter**: Aktueller Status des Übertemperaturschalters am Dampfzylinder ("Offen"= Übertemperaturschalter hat angesprochen, "Geschlossen"= Übertemperaturschalter hat nicht angesprochen).
- **Temperaturschalter**: Aktueller Status des Temperaturschalters ("Offen"= Temperaturschalter hat angesprochen, "Geschlossen"= Temperaturschalter hat nicht angesprochen).
- **Heizspannung**: Aktueller Status der Heizspannung ("Aus"= Heizspannung nicht aktiviert, "Ein"= Heizspannung aktiviert).
- **Gebläseeinheit**: Aktueller Status der Sicherheitskette des Ventilationsgeräts (zeigt "Aus", wenn das Ventilationsgerät angeschlossen und eingeschaltet ist oder "Ein", wenn das Ventilationsgerät angeschlossen aber nicht eingeschaltet ist).

Hinweis: Wenn kein Ventilationsgerät angeschlossen ist, muss eine Kabelbrücke an den entsprechenden Anschlüssen auf der Treiberplatine angeschlossen werden, der Status zeigt dann "Aus".

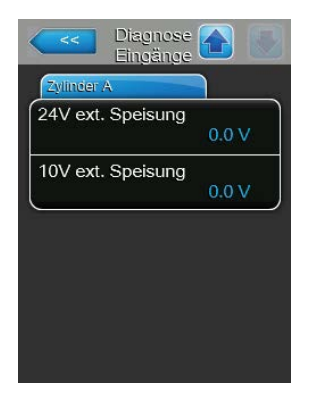

- **24V ext. Speisung**: Aktuelle Spannung der externen 24 V-Speisung.
- **10V ext. Speisung**: Aktuelle Spannung der externen 10 V-Speisung.

#### **Register: UO**

Das "Register UO" erscheint nur, wenn der Condair RS an eine Condair RO-A Umkehrosmoseanlage angeschlossen ist und diese im Werksmenü aktiviert wurde.

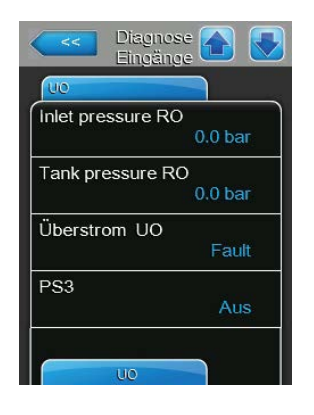

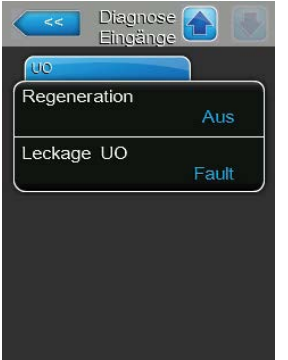

- **Inlet pressure RO**: Aktueller Eingangsdruck der Pumpe der Umkehrosmoseanlage in bar.
- **Tank pressure RO**: Aktueller Druck im Druckbehälter der Umkehrosmoseanlage in bar.
- **Überstrom UO**: Aktueller Status des Schutzschalters für den Pumpenmotor der Umkehrosmoseanlage ("Fault" = Schalter offen, "Ok" = Schalter geschlossen).
- **PS3**: Aktueller Überdruckstatus am Membraneinlass der Umkehrosmoseanlage ("Aus" - kein Überdruck vorhanden, "Ein" - Überdruck vorhanden).
- **Regeneration**: Aktueller Status des Regenerationsschalters des Wasserenthärters der Umkehrosmoseanlage ("Aus" = es wird derzeit keine Regeneration durchgeführt, "Ein" = Regeneration wird durchgeführt).
- **Leckage UO**: Aktueller Status des optionalen Leckageüberwachungsschalters der Umkehrosmoseanlage ("Ok" = es liegt keine Leckage vor, "Fault" = Leckage erkannt).

#### **5.5.2.2 Diagnosefunktionen im Untermenü "Fernmeldeprint Diagnose"**

#### **Fernmeldeprint**

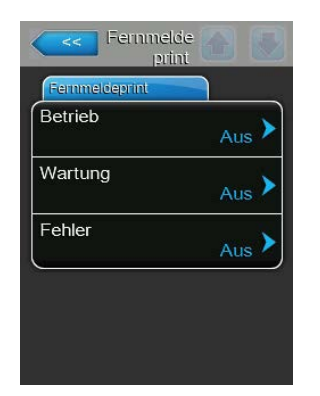

- <span id="page-46-0"></span>– **Betrieb**: Mit dieser Funktion können Sie das Relais "Steam" (Dampf) auf der Betriebs- und Störungsfernmeldeplatine aktivieren ("Ein") und deaktivieren ("Aus").
- **Wartung**: Mit dieser Funktion können Sie das Relais "Service" (Wartung) auf der Betriebs- und Störungsfernmeldeplatine aktivieren ("Ein") und deaktivieren ("Aus").
- **Fehler**: Mit dieser Funktion können Sie das Relais "Error" (Fehler) auf der Betriebs- und Störungsfernmeldeplatine aktivieren ("Ein") und deaktivieren ("Aus").

#### **Accessory Board**

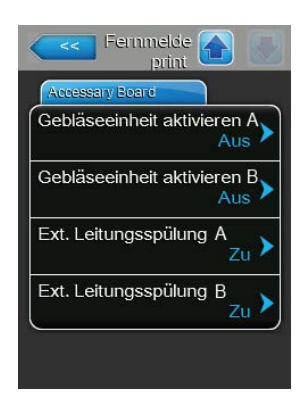

- **Gebläseeinheit aktivieren A**: Mit dieser Funktion können Sie über das Relais "FAN A" auf der Zusatzplatine einen am Gerät A angeschlossenen externen Lüfter des Lüftungssystems aktivieren ("Ein") und deaktivieren ("Aus").
- **Gebläseeinheit aktivieren B**: Mit dieser Funktion können Sie über das Relais "FAN B" auf der Zusatzplatine einen am Gerät B angeschlossenen externen Lüfter des Lüftungssystems aktivieren ("Ein") und deaktivieren ("Aus").
- **Ext. Leitungsspülung A**: Mit dieser Funktion können Sie über das Relais "Hyg. Valve A" auf der Zusatzplatine das optionale Ventil für die Spülung der Wasserzuleitung von Gerät A aktivieren ("Offen") und deaktivieren ("Zu").
- **Ext. Leitungsspülung B**: Mit dieser Funktion können Sie über das Relais "Hyg. Valve B" auf der Zusatzplatine das optionale Ventil für die Spülung der Wasserzuleitung von Gerät B aktivieren ("Offen") und deaktivieren ("Zu").

# **5.6 Administratorfunktionen**

### **5.6.1 Aufruf des Untermenüs "Administrator"**

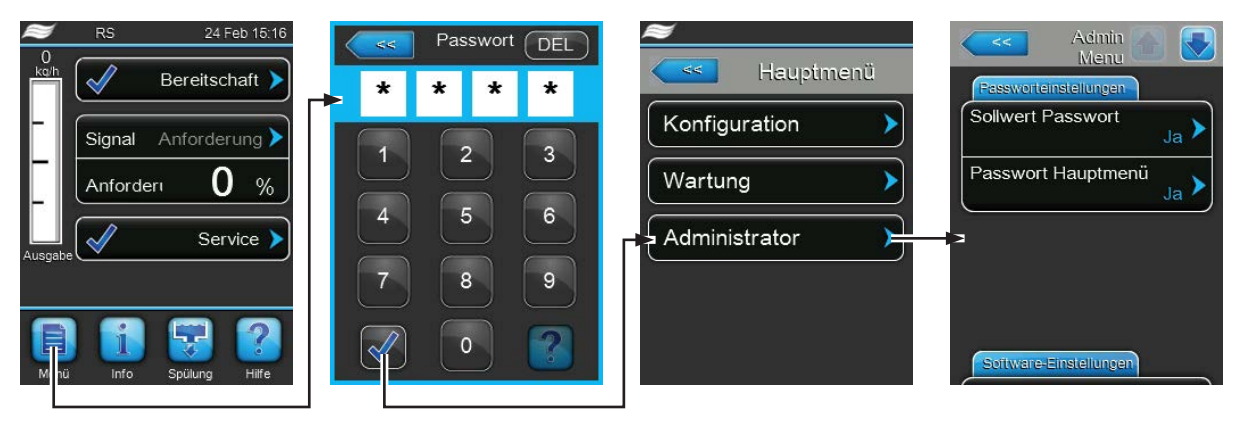

Passwort: **8808**

# **5.6.2 Passwortschutz ein-/ausschalten und Software-Aktualisierungsfunktionen - Untermenü "Administrator"**

Im Untermenü "Administrator" können Sie die Passworteingabe für das Hauptmenü und den Sollwert aktivieren und deaktivieren sowie Softwareaktualisierungen über einen an der USB-Schnittstelle angeschlossenen USB-Speicherstick laden.

#### **Passworteinstellungen**

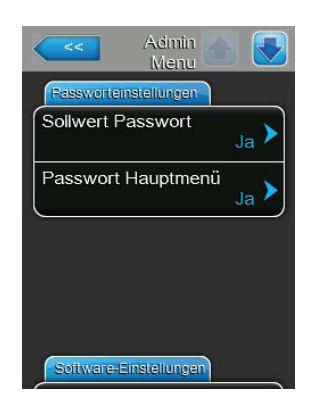

- **Sollwert Passwort**: Mit der Funktion "Sollwert Passwort" können Sie die Sollwerteingabe mit dem Benutzerpasswort ("**8808**") vor unerlaubten Zugriff schützen ("Ja") oder nicht ("Nein").
- **Passwort Hauptmenü**: Mit der Funktion "Passwort Hauptmenü" können Sie das Hauptmenü mit dem Benutzerpasswort ("**8808**") vor unerlaubten Zugriff schützen ("Ja") oder nicht ("Nein").

#### **Register: Software-Einstell.**

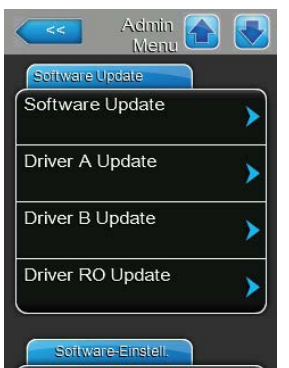

- **Software-Update**: Mit der Funktion "Software Update" können Sie die Steuersoftware aktualisieren. Beachten Sie dazu die Hinweise in *[Kapitel](#page-67-0)  [6.8](#page-67-0)*.
- **Driver A Update**: Mit der Funktion "Driver A Update" können Sie die Software der Treiberplatine von Gerät A aktualisieren. Beachten Sie dazu die Hinweise in *[Kapitel 6.8](#page-67-0)*.
- **Driver B Update**: Mit der Funktion "Driver B Update" können Sie die Software der Treiberplatine von Gerät B aktualisieren. Beachten Sie dazu die Hinweise in *[Kapitel 6.8](#page-67-0)*. Hinweis: Dieser Menüpunkt erscheint nur bei Doppelgeräten und bei den grossen Geräten mit zwei Zylindern.
- **Driver RO Update**: Mit der Funktion "Driver RO Update" können Sie die Software der Steuerplatine der optionalen Umkehrosmose-Anlage aktualisieren. Beachten Sie dazu die Hinweise in *[Kapitel 6.8](#page-67-0)*. Hinweis: Dieser Menüpunkt erscheint nur, wenn der Condair RS an eine Condair RO-A Umkehrosmoseanlage angeschlossen ist und diese im Werksmenü aktiviert wurde.

#### **Register: Software-Einstell.**

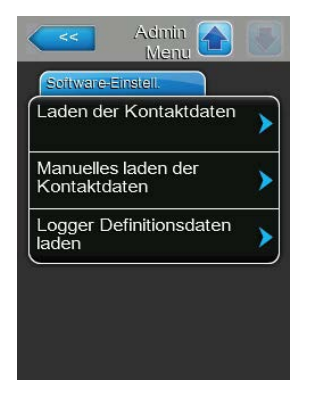

- **Laden der Kontaktdaten**: Mit dieser Funktion können Sie neue Kontaktdaten (welche nach Drücken der <Hilfe>-Taste angezeigt werden) von einem USB-Speicherstick, der an USB-Schnittstelle auf der Steuerplatine angeschlossen ist, hochladen.
- **Manuelles laden der Kontaktdaten**: Mit dieser Funktion können Sie Kontaktdaten (welche nach Drücken der <Hilfe>-Taste angezeigt werden) manuell ändern oder neu eingeben.
- **Logger-Definitionladen**: Mit dieser Funktion können Sie die Betriebsdaten auf einen FAT32 formatierten USB-Speicherstick, der an USB-Schnittstelle auf der Steuerplatine angeschlossen ist, aufzeichnen. Um diese Funktion zu aktivieren benötigen Sie eine entsprechende Zugriffsdatei von Ihrem Condair-Vertreter.
- **Modus**: Mit dieser Einstellung legen Sie fest, ob die USB Logger-Funktion aktiviert werden soll ("Ein") oder nicht ("Aus"). Werkseinstellung: **Aus**

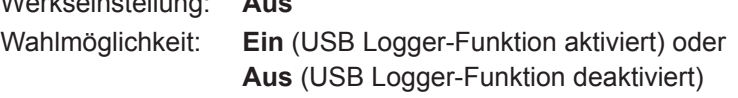

– **Intervall**: Mit dieser Einstellung legen Sie fest, in welchen Intervallen die Daten auf den USB-Speicherstick geschrieben werden sollen.

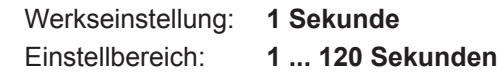

– **Reset Modus**: Mit dieser Einstellung legen Sie fest, ob der Dampf-Luftbereuchter bei einem Fehler beim Schreiben auf den USB Logger Speicherstick automatisch zurückgesetzt werden soll ("Anforderungsgesteuert") oder nicht ("Nein"). Bei aktivierter Rücksetzfunktion wird der Dampf-Luftbefeuchter nach einem Schreibfehler zurückgesetzt, wenn länger als 2 Minuten keine Anforderung ansteht.

Werkseinstellung **Nein** Wahlmöglichkeit: **Nein** (Rücksetzfunktion deaktiviert) **Anforderungsgesteuert** (Rücksetzfunktion aktiviert)

#### **Register: USB Logger**

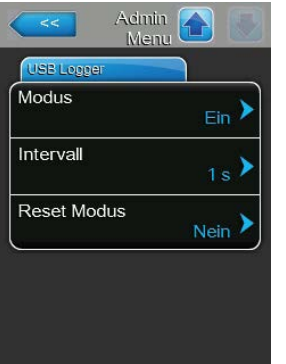

# **6 Wartung**

# **6.1 Wichtige Hinweise zur Wartung**

#### **Personalqualifikation**

Alle Wartungsarbeiten dürfen nur durch **ausgewiesenes und geschultes sowie vom Betreiber autorisiertes Fachpersonal** ausgeführt werden. Die Überwachung der Qualifikation ist Sache des Betreibers.

#### **Allgemein**

Die Hinweise und Angaben zu den Wartungsarbeiten sind unbedingt zu beachten und einzuhalten.

Es dürfen nur diejenigen Wartungsarbeiten ausgeführt werden, die in dieser Dokumentation beschrieben sind.

Für den Ersatz defekter Teile ausschliesslich Condair-Originalersatzteile verwenden.

#### **Sicherheit**

Für einige der Wartungsarbeiten müssen die Geräteabdeckungen entfernt werden. Deshalb unbedingt beachten:

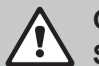

#### **GEFAHR! Stromschlaggefahr!**

**Bei geöffnetem Gerät können stromführende Teile berührt werden. Die Berührung stromführender Teile kann zu lebensgefährlichen Verletzungen führen.**

**Daher**: Vor Beginn von Wartungsarbeiten am Condair RS, Gerät gemäss *[Kapitel 4.5](#page-16-0)* ausser Betrieb setzen (Gerät ausschalten, vom Stromnetz trennen und Wasserzufuhr schliessen) und gegen unbeabsichtigte Inbetriebnahme sichern.

#### I **VORSICHT!**

**Die elektronischen Bauteile im Innern des Befeuchters sind sehr empfindlich gegen elektrostatische Entladungen.**

**Daher**: Vor Beginn von Wartungsarbeiten an der elektrischen Ausrüstung des Gerätes Massnahmen gegen Beschädigung durch elektrostatische Entladung (ESD–Schutz) treffen.

#### **WARNUNG! Verbrennungsgefahr!**

**Das Wasser im Dampfzylinder und im Kalkauffangbehälter kann bis 95 °C heiss sein. Beim Ausbau des Dampfzylinders und des Kalkauffangbehälters unmittelbar nach den Betrieb besteht Verbrennungsgefahr.** 

**Daher:** Vor Beginn von Arbeiten am Dampfsystem, den Dampf-Luftbefeuchter gemäss *[Kapitel 4.5](#page-16-0)* ausser Betrieb setzen und anschliessend warten, bis sich die Komponenten soweit abgekühlt haben (Temperaturanzeige-Aufkleber am Kalkauffangbehälter beachten), dass keine Verbrennungsgefahr mehr besteht.

# **6.2 Wartungsintervalle**

Zur Erhaltung der Betriebssicherheit ist der Dampf-Luftbefeuchter Condair RS in regelmässigen Intervallen zu warten. Die Steuerungsoftware des Condair RS verfügt über zwei Wartungszähler, einen für die "Kleine Wartung" (Reinigen des Kalkauffangbehälters, nur bei Geräten mit Kalkauffangbehälter) und einen für die "Grosse Wartung" (Reinigen des Dampfzylinders und der weiteren Komponenten des Dampf- und Wassersystems). Die Wartungszähler werden bei der ersten Inbetriebnahme anhand der Wasserqualität vor Ort festgelegt, können aber später jederzeit geändert und auf die aktuellen Betriebsbedingungen abgestimmt werden.

Ist einer der Wartungszähler abgelaufen, macht Sie eine Wartungsmeldung in der Standardbetriebsanzeige darauf aufmerksam, dass die entsprechende Wartung durchgeführt werden muss.

#### **Wartungsanzeige "Kleine Wartung"**

Der Wartungszähler für die Durchführung der "Kleinen Wartung" ist abgelaufen. Kleine Wartung Führen Sie die kleine Wartung aus und setzen Sie anschliessend den Wartungszähler im Untermenü "Wartung" zurück.

> Hinweis: Für die "Kleine Wartung" ist ein Wartungskit mit sämtlichen bei der Wartung zu ersetzenden Komponenten erhältlich.

#### **Wartungsanzeige "Grosse Wartung"**

Grosse Wartung

Der Wartungszähler für die Durchführung der "Grossen Wartung" ist abgelaufen. Führen Sie die grosse Wartung aus und setzen Sie anschliessend den Wartungszähler im Untermenü "Wartung" zurück.

Hinweis: Für die "Grosse Wartung" ist ein Wartungskit mit sämtlichen bei der Wartung zu ersetzenden Komponenten erhältlich.

**Wichtig!** Unabhängig von den Wartungszählern sind die **"Kleine Wartung"** und die **"Grosse Wartung" mindestens einmal jährlich** durchzuführen.

# **6.3 Wartungsliste**

Nachfolgend finden Sie eine Übersicht über die auszuführenden Arbeiten bei der "Kleinen Wartung" und der "Grossen "Wartung".

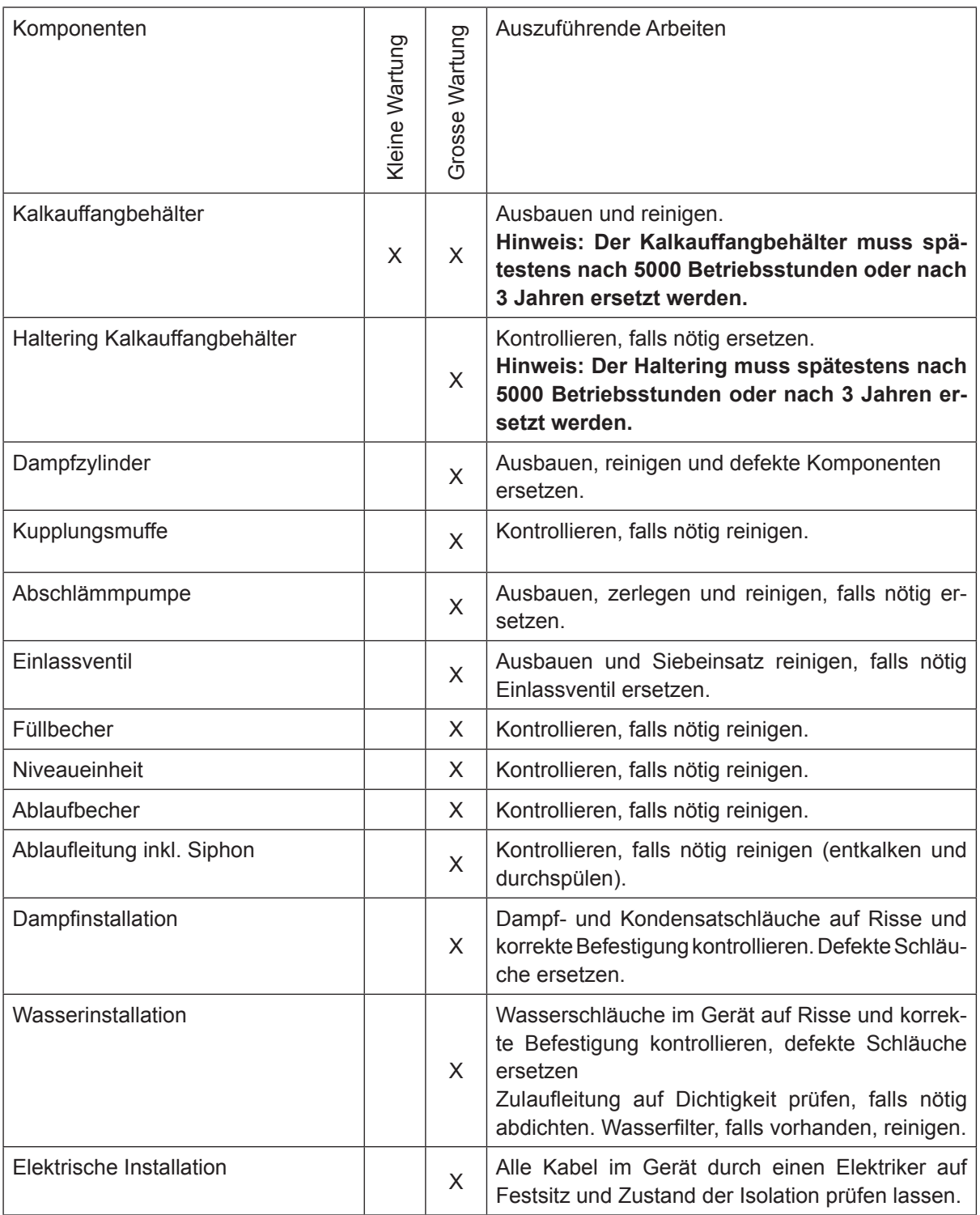

# **6.4 Aus- und Einbauarbeiten für die Wartung**

#### **6.4.1 Condair RS für den Ausbau der Komponenten vorbereiten**

Bevor Sie mit den Ausbauarbeiten beginnen, muss der Condair RS ausser Betrieb gesetzt werden und das Wasser aus dem Dampfzylinder und dem Kalkauffangbehälter (falls vorhanden) abgelassen werden. Gehen Sie dazu wie folgt vor:

1. Condair RS muss eingeschaltet sein. Führen Sie eine manuelle Zylinderentleerung durch (siehe *[Kapitel 4.4.3](#page-15-0)*).

Hinweis: Bei Geräten, die mit dem optionalen Entleerungsventil für den Kalkauffangbehälter ausgerüstet sind, wird bei der manuellen Zylinderentleerung gleichzeitig der Kalkauffangbehälter entleert.

- 2. Dampf-Luftbefeuchter gemäss *[Kapitel 4.5](#page-16-0)* ausser Betrieb setzen.
- 3. Dieser Schritt muss nur bei Geräten durchgeführt werden, die mit einem Kalkauffangbehälter ausgrüstet sind:
	- Einen genügend grossen Behälter (Fassungsvermögen ca. 10 Liter) unter Kalkauffangbehälter stellen.
	- Ablasshahn am Kalkauffangbehälter vorsichtig öffnen und warten bis kein Wasser mehr aus dem Ablasshahn läuft.

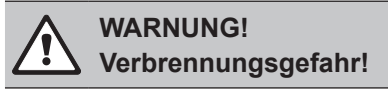

**Das Wasser im Kalkauffangbehälter kann unmittelbar nach der Dampfproduktion bis 95 °C heiss sein.** 

**Daher:** Tragen Sie isolierende Handschuhe und öffnen Sie das Ablassventil vorsichtig.

Hinweis: Falls kein Wasser aus dem offenen Ablasshahn fliesst, ist der Ablauf im Kalkauffangbehälter verstopft und das Wasser im Kalkauffangbehälter kann nicht entleert werden. Warten Sie in diesem Fall, bis der Temperaturanzeigekleber am Kalkauffangbehälter eine Temperatur "<50°C" anzeigt, bevor Sie den Kalkauffangbehälter (der noch mit Wasser gefüllt ist) ausbauen.

Hinweis: Bei Geräten, die mit dem optionalen Entleerungsventil für den Kalkauffangbehälter ausgerüstet sind, den Ablasshahn am Kalkauffangbehälter schliessen und Schlauch vom Ablasshahn abziehen.

4. Warten bis der Temperaturanzeigekleber auf dem Kalkauffangbehälter eine Temperatur "<50°C" anzeigt (Anzeigefeld auf dem Temperaturanzeigekleber ist grün).

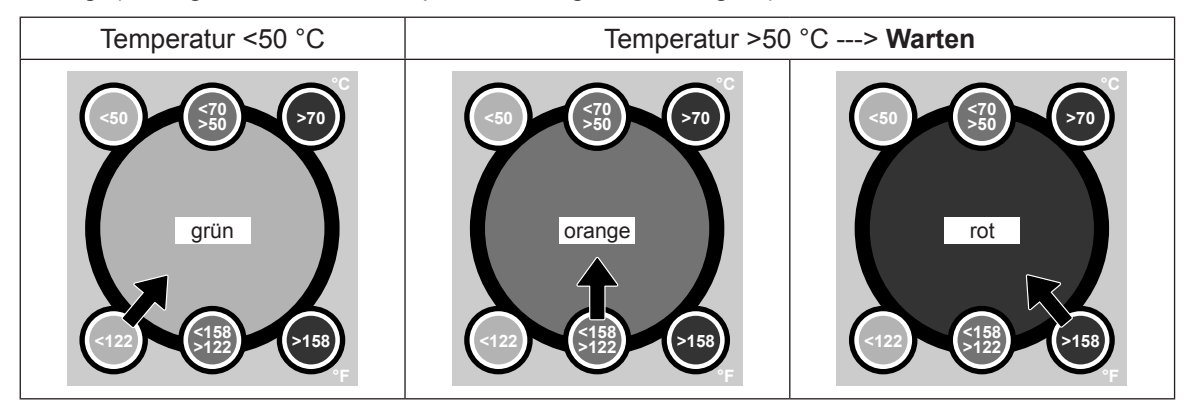

# **6.4.2 Aus- und Einbau des Kalkauffangbehälters**

#### **Ausbau**

#### **WARNUNG! Verbrennungsgefahr!**

Vor dem Ausbau des Kalkauffangbehälters sicherstellen, dass dieser entleert ist und das Anzeigefeld auf dem Temperaturanzeigekleber "<50°C" anzeigt.

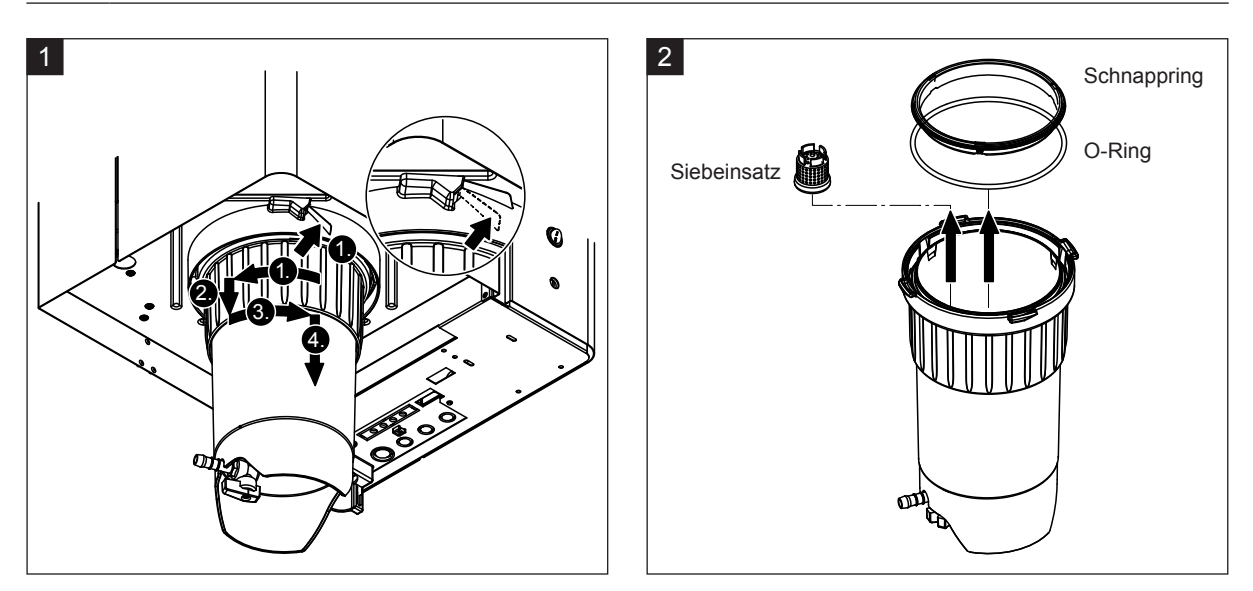

- 1. Lasche des Schnappverschlusses am Kalkauffangbehälter nach oben drücken und Verschlussring des Kalkauffangbehälter im Uhrzeigersinn drehen bis er ansteht (1.). Anschliessend Verschlussring bis zum Anschlag nach unten ziehen (2.) und dann im Gegenuhrzeigersinn drehen (3.) bis er ansteht. Kalkauffangbehälter nach unten ausbauen (4.)
- 2. O-Ring, Schnappring und Siebeinsatz ausbauen.

#### **Einbau**

Vor dem Einbau:

- Kalkauffangbehälter, O-Ring, Schnappring und Siebeinsatz auf Beschädigungen prüfen und falls nötig defekte Komponeten ersetzen. Wir empfehlen die Dichtungen des Kalkauffangbehälters bei jeder Wartung zu ersetzen, dazu ist ein Wartungskit erhältlich (siehe Ersatzteilliste).
- Verunreinigungen im Haltering unten am Gerät entfernen und mit einem sauberen Lappen reinigen.

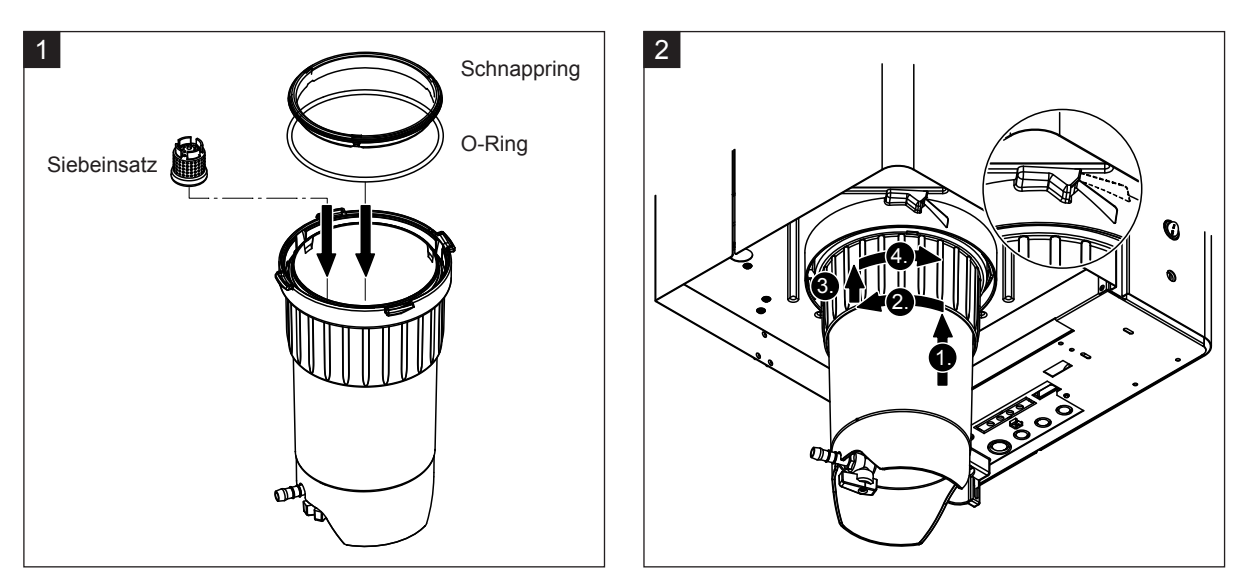

# **VORSICHT!**

**Für den Einbau des Kalkauffangbehälters auf keinen Fall Fette verwenden! Falls nötig zur Schmierung des O-Rings, des Schnapprings und der Nuten am Haltering ausschliesslich Handseife benutzen.**

- 1. Siebeinsatz in die entsprechende Aufnahme im Kalkauffangbehälter einsetzen und eindrücken, bis dieser einrastet. Anschliessend O-Ring und Schnappring in den Verschlussring des Kalkauffangbehälters einbauen.
- 2. Verschlussring des Kalkauffangbehälters auf die Nuten im Haltering ausrichten. Kalkauffangbehälter von unten bis zum Anschlag nach oben in den Haltering schieben (1.). Anschliessend Verschlussring im Uhrzeigersinn drehen bis er ansteht (2.), dann Verschlussring bis zum Anschlag nach oben schieben (3.) und im Gegenuhrzeigersinn drehen bis der Schnappverschluss einrastet (4.).
- 3. Ablasshahn am Kalkauffangbehälter schliessen. **Hinweis:** Bei Geräten, die mit dem **optionalen Entleerungsventil** für den Kalkauffangbehälter ausgerüstet sind: Ablaufschlauch an den Ablasshahn am Kalkauffangbehälter anschliessen und **Ablasshahn öffnen**.

# **6.4.3 Aus- und Einbau des Dampfzylinders**

# **WARNUNG!**

# <span id="page-55-0"></span>**Verbrennungsgefahr!**

Vor dem Ausbau des Dampfzylinders sicherstellen, dass dieser entleert ist und sich soweit abgekühlt hat, dass keine Verbrennungsgefahr mehr besteht.

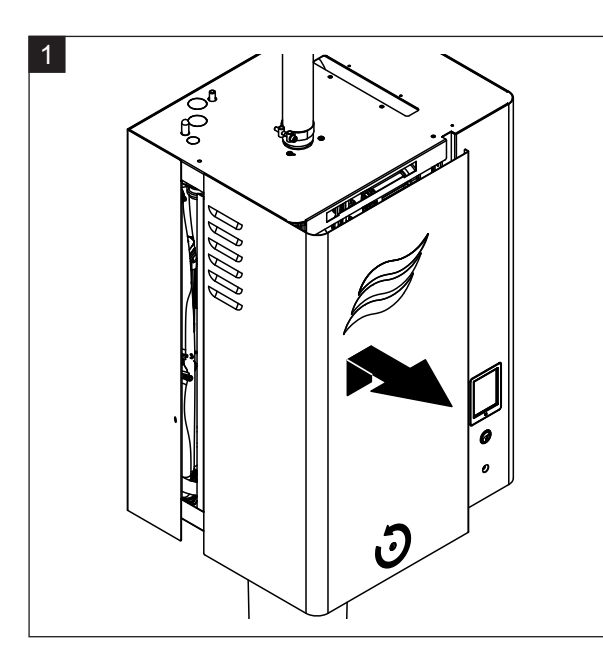

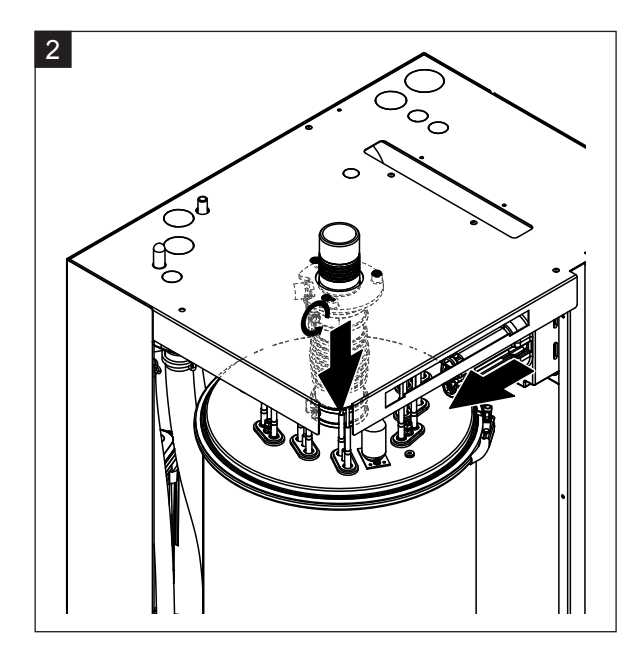

- 1. Die Schraube der Frontabdeckung auf der Dampfzylinderseite mit Schraubenzieher lösen und die Frontabdeckung entfernen.
- 2. Die obere Schlauchklemme am Dampfstutzen lösen und Dampfstutzen vom Dampfanschluss im Gehäusedeckel nach unten abziehen. Anschliessend die beiden Schrauben am Heizkabelstecker lösen und Heizkabelstecker von der Steckerleiste abziehen.

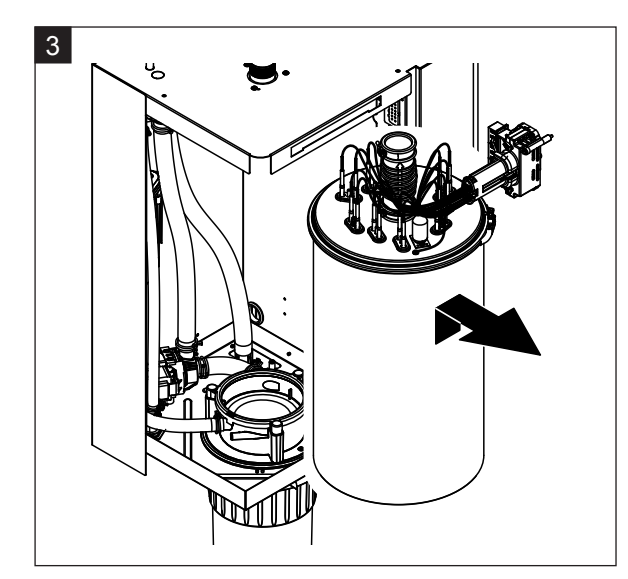

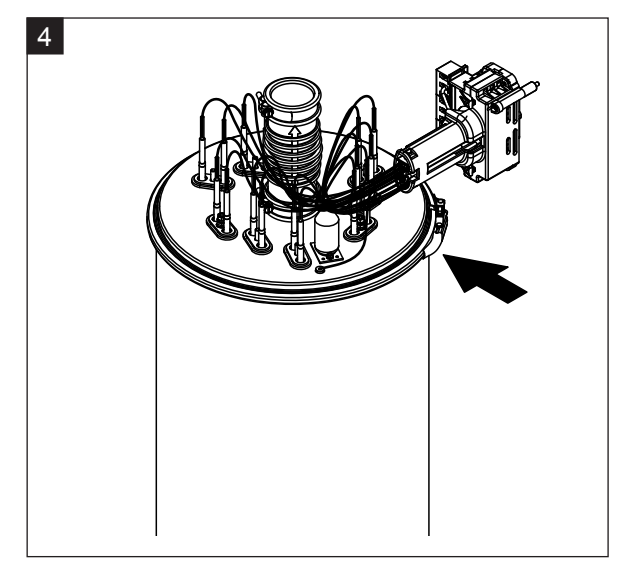

3. Dampfzylinder vorsichtig nach oben aus der Kupplungsmuffe heben, und nach vorne ausbauen.

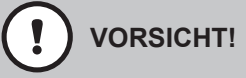

Dampfzylinder vorsichtig abstellen, damit der Anschlusstrichter unten am Dampfzylinder nicht beschädigt wird!

4. Spannring des Dampfzylinderdeckels lösen.

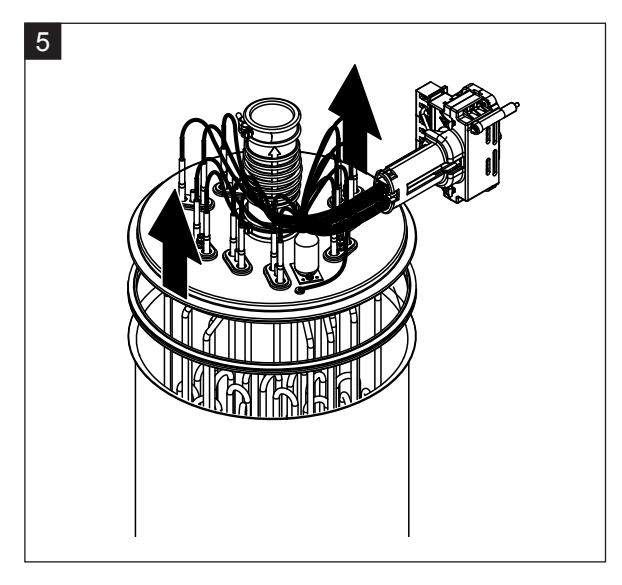

5. Deckel mit Heizstäben vorsichtig abheben.

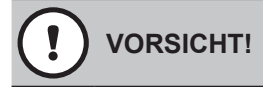

Mit dem ausgebauten Deckel vorsichtig umgehen, damit die Heizstäbe nicht beschädigt werden!

Hinweis: Falls sich der Deckel aufgrund starker Verkalkung (Wartungsintervallzeit überschritten) nicht abheben lässt, stellen Sie den Dampfzylinder solange in ein mit Amseisensäure (8 %) gefülltes Becken, bis er sich abheben lässt.

**VORSICHT!**

Hinweise zu den Reinigungsmitteln beachten!

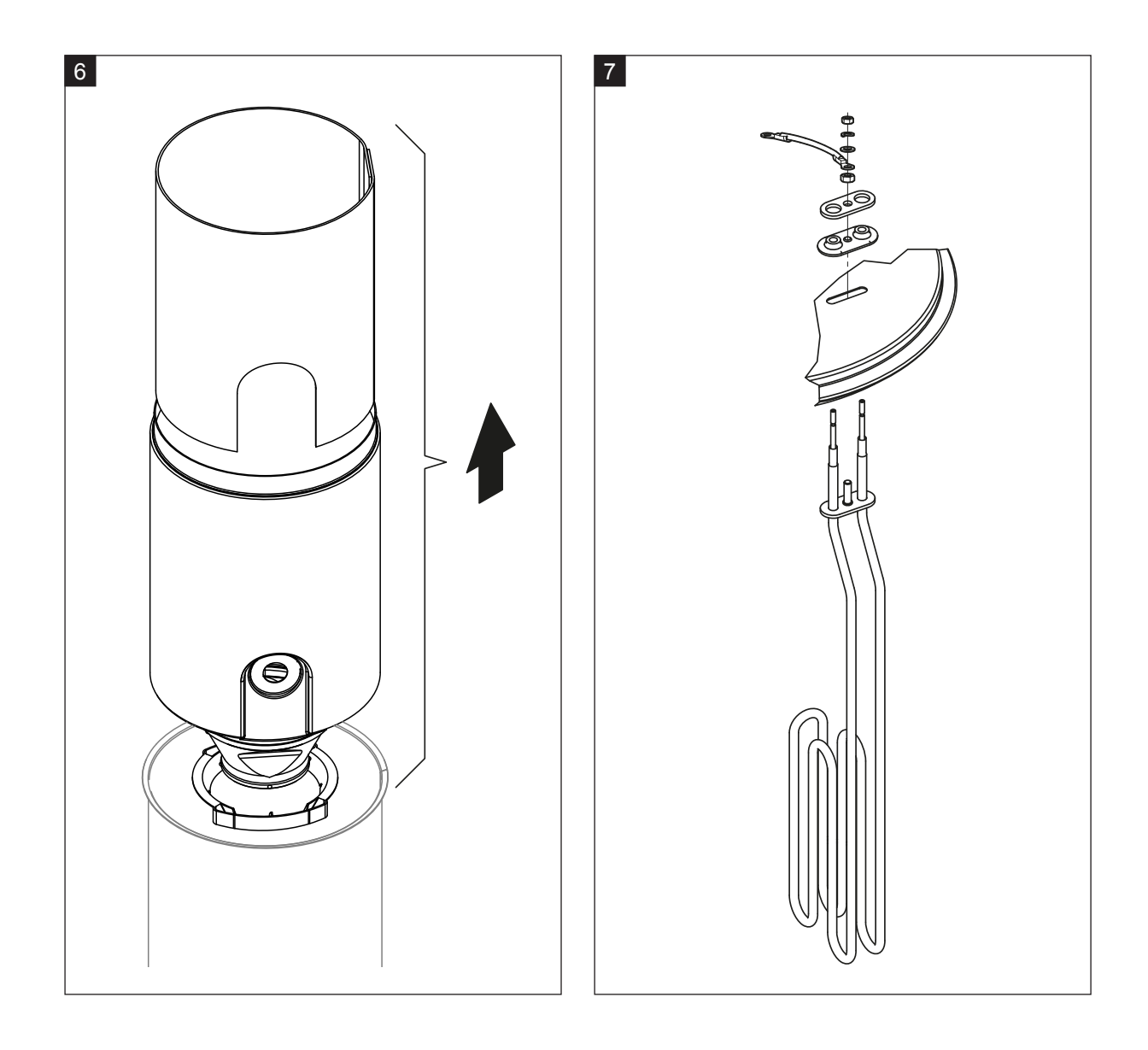

- 6. Falls nötig Trichtereinsatz zuerst durch leichte Drehbewegungen lösen, dann Trichtereinsatz sowie Schikane nach oben aus dem Dampfzylinder ausbauen. Anschliessend Trichtereinsatz aus dem Trichter ausbauen.
- 7. Falls bei der Wartung ein oder mehrere Heizelemente ersetzt werden müssen:
	- Zuerst Kabelbelegung im Heizkabelstecker und Position des Heizstabes notieren.
	- Anschliessend Kabel im Heizkabelstecker lösen und entfernen.
	- Muttern am Befestigungsflansch des entsprechenden Heizstabes lösen und Heizstab ausbauen.
	- Neuen Heizstab einbauen und Anschlusskabel entsprechend der Notierung von Schritt 1 am Heizkabelstecker anschliessen.

#### **Zusammenbau und Einbau des Dampfzylinders**

Der Zusammenbau des Dampfzylinders erfolgt in umgekehrter Reihenfolge des Ausbaus. Beachten Sie folgende Hinweise:

- Der Einbau allfällig ausgebauter Heizstäbe in den Dampfzylinderdeckel erfolgt gemäss der Abbildung Schritt 7. Achten Sie darauf, dass die Heizstäbe korrekt positioniert und die Kabel korrekt (gemäss Notierung) am Heizkabelstecker angeschlossen sind.
- Vor dem Einbau des Dampfzylinderdeckels Duro-Dichtung in den Rand des Deckels einlegen. Die Duro-Dichtung muss sauber und unbeschädigt sein (falls nötig ersetzen).
- Vor dem Einbau des Dampfzylinders ins Gerät O-Ring in der Kupplungsmuffe und Schnappring auf Beschädigungen prüfen und falls nötig ersetzen.
- Den O-Ring in der Kupplungsmuffe vor dem Einbau des Dampfzylinders mit Wasser befeuchten (kein Fett oder Öl verwenden), anschliessend den Dampfzylinder in die Kupplungsmuffe einschieben und bis zum Anschlag nach unten stossen.
- Dampfzylinder im Gerät korrekt ausrichten und mit Spannband befestigen.
- Dampfstutzen auf den Dampfanschluss aufschieben und mit der Schlauchklemme befestigen. Ein undichter Dampfstutzen kann zu Feuchteschäden im Geräteinnern führen.
- Der Heizkabelstecker in die Steckerleiste einstecken und mit den beiden Schrauben befestigen.

### **6.4.4 Aus- und Einbau des Ablaufbechers**

Für den Ausbau des Ablaufbechers muss der Dampfzylinder ausgebaut werden (siehe *[Kapitel 6.4.3](#page-55-0)*).

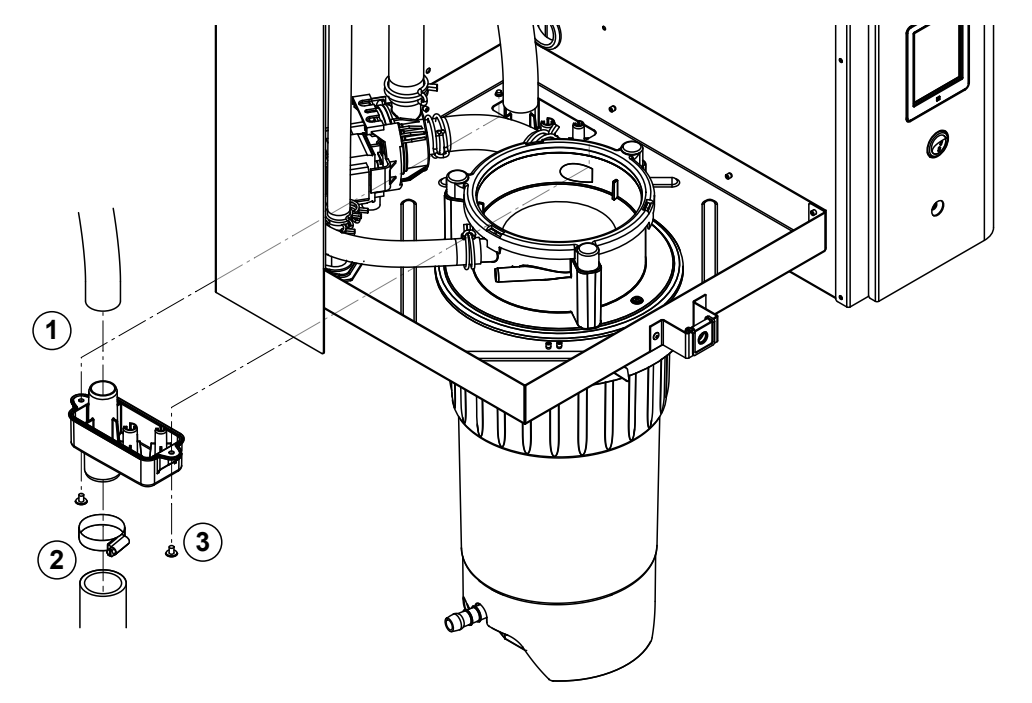

- 1. Den Ablaufschlauch vom Anschluss am Ablaufbecher abziehen.
- 2. Die Schlauchklemme unten am Wasserablaufschlauch lösen und Wasserablaufschlauch vom Anschluss am Ablaufbecher abziehen.
- 3. Die zwei Schrauben mit einem Schraubenzieher lösen und Ablaufbecher nach unten ausbauen.

Der **Einbau** des Ablaufbechers erfolgt in umgekehrter Reihenfolge des Ausbaus.

## **6.4.5 Aus- und Einbau des Füllbechers, der Niveaueinheit und der Schläuche**

Für den Ausbau des Füllbechers, der Niveaueinheit und der Schläuche muss der Dampfzylinder ausgebaut werden (siehe *[Kapitel 6.4.3](#page-55-0)*).

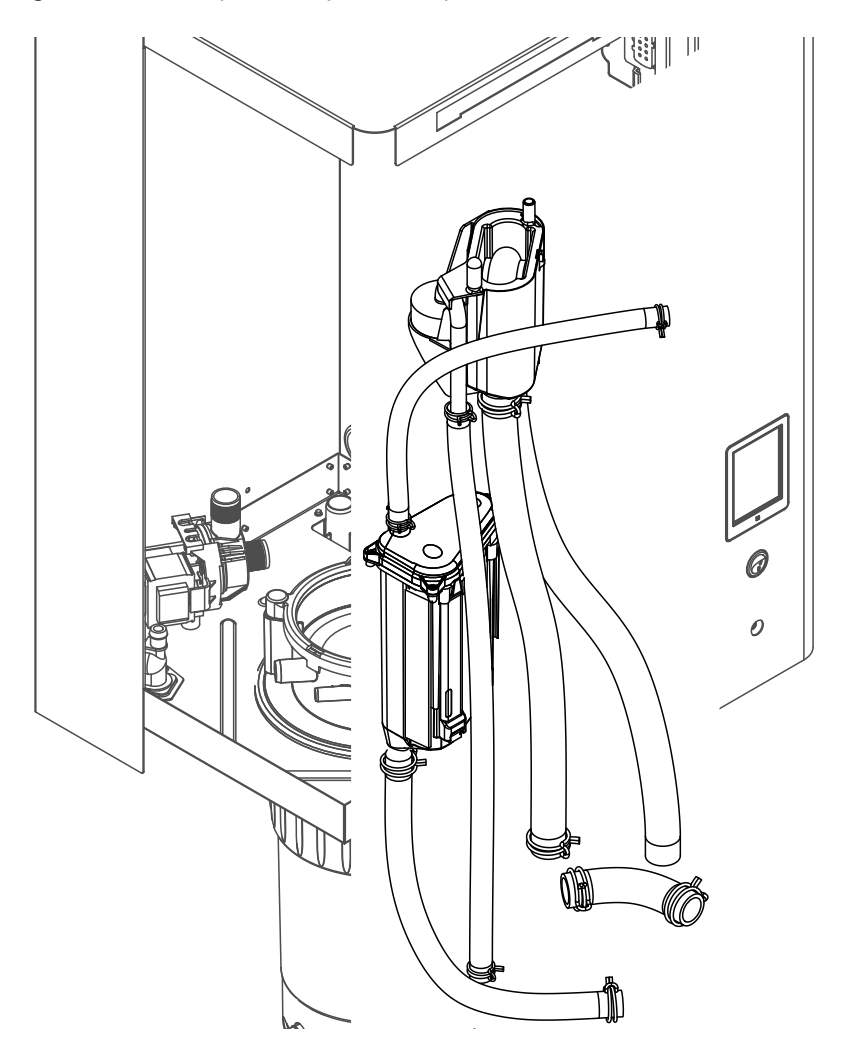

1. Die Schlauchklemmen lösen und alle Schläuche im Gerät von den Anschlüssen abziehen und Schläuche ausbauen.

Hinweis: Die Schläuche am Füllbecher können auch zusammen mit dem Füllbecher ausgebaut werden (siehe Abbildung) und erst nach dem Ausbau von den Anschlüssen am Füllbecher abgezogen werden).

- 2. Den Verriegelungsclip des Füllbechers **vorsichtig** nach vorne ziehen, den Füllbecher bis zum Anschlag nach unten drücken und nach vorne ausbauen.
- 3. Die beiden Niveauplatinen (Platine links mit LED's) vorsichtig ausbauen. Anschliessend den Verriegelungsclip der Niveaueinheit **vorsichtig** nach vorne ziehen, die Niveaueinheit bis zum Anschlag nach oben schieben und nach vorne ausbauen.

Der **Einbau** des Füllbechers, der Niveaueinheit, der Niveauplatinen und der Schläuche erfolgt in umgekehrter Reihenfolge des Ausbaus. Alle Schläuche vor dem Befestigen mit den Schlauchklemmen so ausrichten, dass sie nicht verdreht sind. Bei Geräten ohne Kalkauffangbehälter Entleerungsschlauch wieder mit dem Nippel am Gehäuse befestigen.

## **6.4.6 Aus- und Einbau der Abschlämmpumpe**

Für den Ausbau der Abschlämmpumpe muss der Dampfzylinder ausgebaut werden (siehe *[Kapitel 6.4.3](#page-55-0)*).

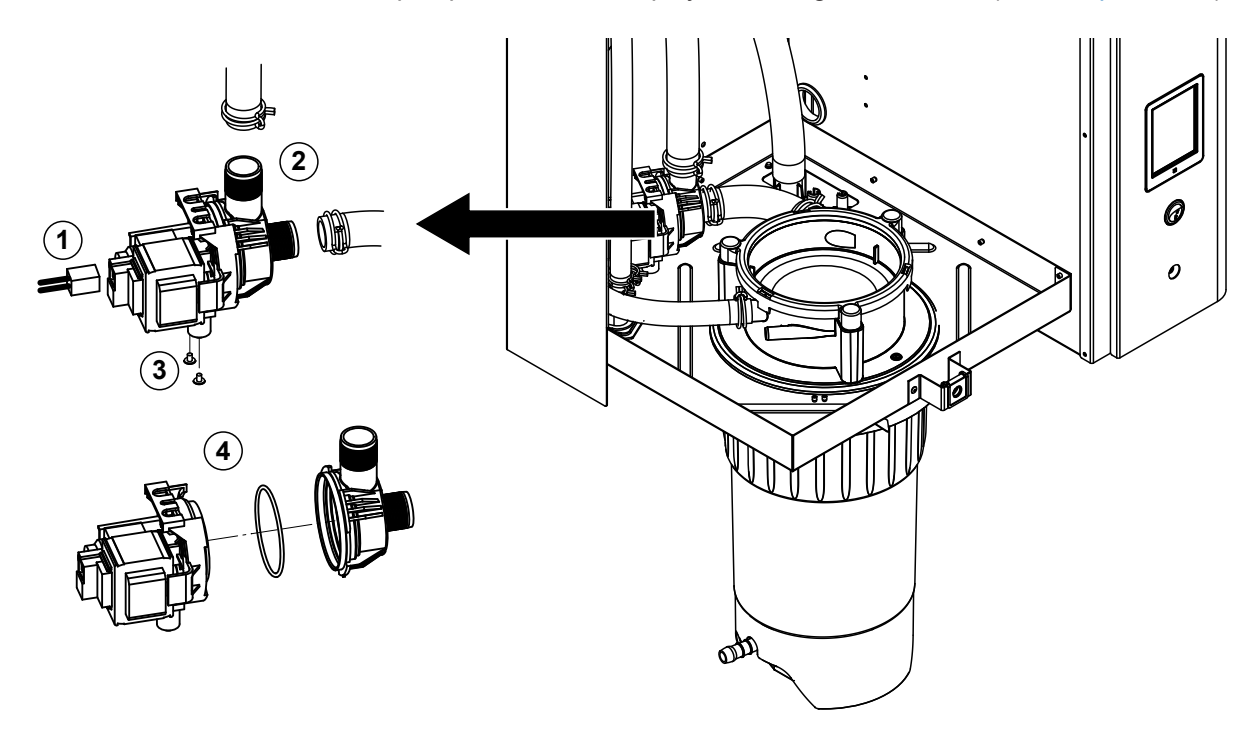

- 1. Die Elektrokabel von den Anschlüssen abziehen (Polarität der Elektrokabel muss nicht beachtet werden).
- 2. Die Schlauchklemmen lösen und die Schläuche von den Anschlüssen abziehen.
- 3. Die zwei Schrauben unten am Gehäuse mit einem Kreuzschraubenzieher lösen und Abschlämmpumpe nach oben ausbauen.
- 4. Elektromotor und Pumpe trennen: Verriegelungslasche am Bajonettverschluss vorsichtig anheben, dann Pumpe und Elektromotor gegeneinander verdrehen und trennen. O-Ring ausbauen.

Der **Zusammenbau** und der **Einbau** der Abschlämmpumpe erfolgt in umgekehrter Reihenfolge des Ausbaus. Vor dem Zusammenbau der Pumpe den O-Ring auf Beschädigungen prüfen und falls nötig ersetzen. Anschliessend den O-Ring auf die Zentrierung schieben und mit Wasser befeuchten.

# **6.4.7 Aus- und Einbau des Einlassventils**

Für den Ausbau des Einlassventils muss der Dampfzylinder ausgebaut werden (siehe *[Kapitel 6.4.3](#page-55-0)*).

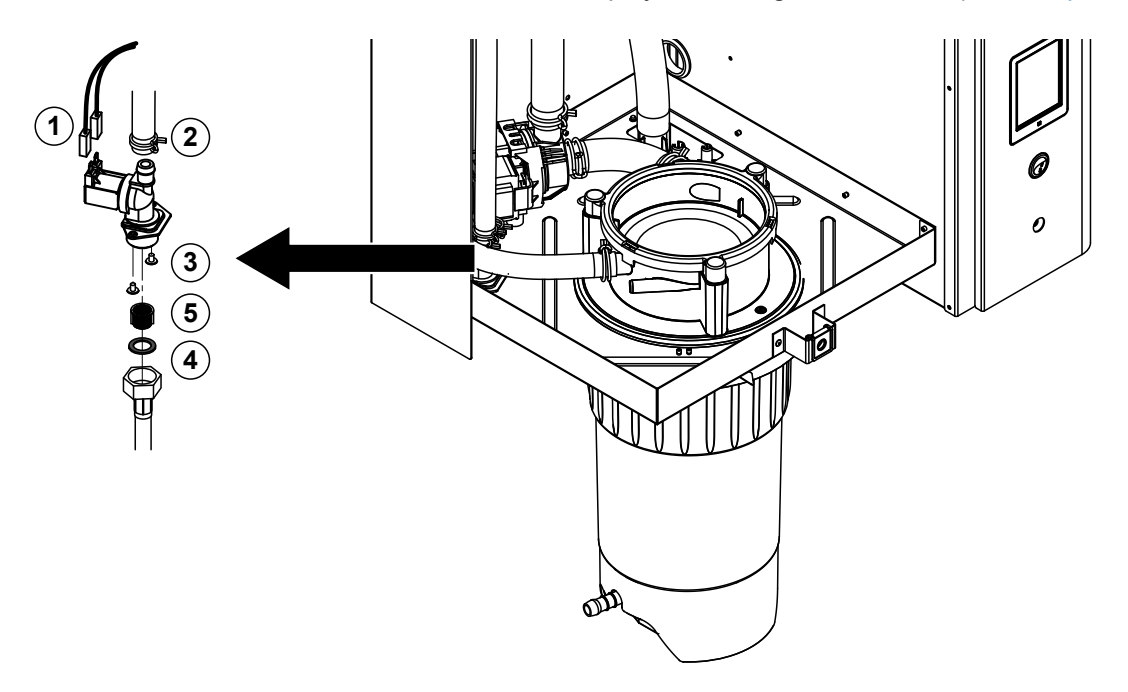

1. Die Elektrokabel von den Anschlüssen abziehen (Polarität der Elektrokabel muss nicht beachtet werden).

Wichtig: Bei Mehrfachventilen (Geräte mit hoher Regelgüte oder mit Option Ablaufwasserkühlung) muss sichergestellt werden, dass die Anschlusskabel wieder an den gleichen Ventilen angeschlossen werden (Belegeung notieren).

- 2. Die Schlauchklemme(n) lösen und den Schlauch/die Schläuche vom Anschluss/von den Anschlüssen abziehen.
- 3. Wasserzulaufschlauch lösen und Zulaufschlauch ausbauen.
- 4. Zwei Schrauben unten am Gehäuse mit Kreuzschraubenzieher lösen und Einlassventil ausbauen.
- 5. Siebeinsatz mit einer Spitzzange ausbauen.

Der Einbau des Einlassventils erfolgt in umgekehrter Reihenfolge des Ausbaus. Vor dem Einbau sicherstellen, dass der Siebeinsatz wieder im Einlassventil eingebaut ist.

# **6.4.8 Aus- und Einbau der Kupplungsmuffe**

Für den Ausbau der Kupplungsmuffe muss der Dampfzylinder ausgebaut werden (siehe *[Kapitel 6.4.3](#page-55-0)*).

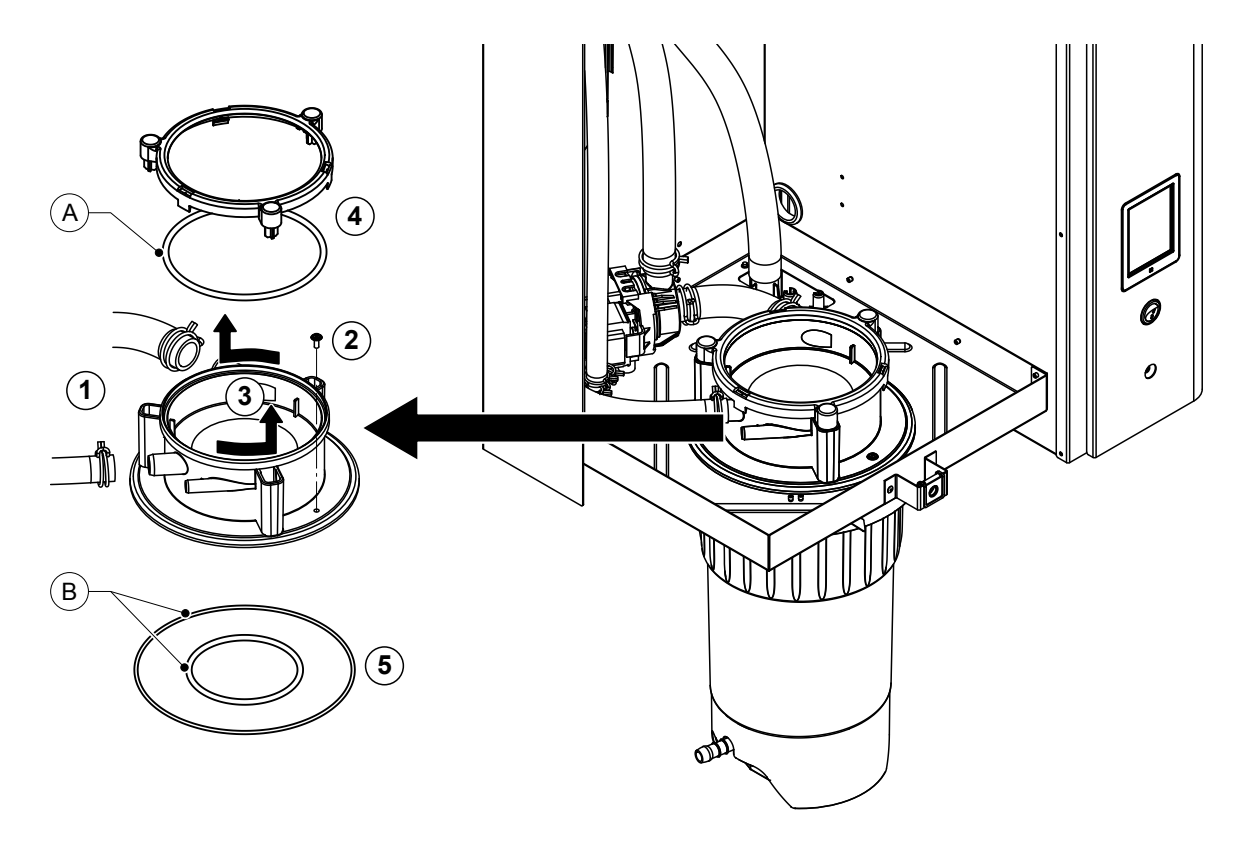

- 1. Die Schlauchklemmen lösen und die Schläuche von den Anschlüssen abziehen.
- 2. Die Schraube mit der die Kupplungsmuffe am Gehäuseboden befestigt ist, lösen.
- 3. Kupplungsmuffe im Gegenuhrzeigersinn bis zum Anschlag drehen und Kupplungsmuffe nach oben ausbauen.
- 4. Schnappring und O-Ring ausbauen.
- 5. O-Ringe unten in der Kupplungsmuffe ausbauen.

Der Einbau der Kupplungsmuffe erfolgt in umgekehrter Reihenfolge des Ausbaus. Vor dem Einbau der Kupplungsmuffe die O-Ringe und den Schnappring auf Beschädigungen prüfen und falls nötig ersetzen.

Hinweis: Den PTFE-beschichteten O-Ring "A" nicht einfetten. Wir empfehlen aber, die O-Ringe "B" mit silikonfreiem Fett einzufetten, um den Einbau der Kupplungsmuffe zu erleichtern.

# **6.5 Hinweise zur Reinigung der Gerätekomponenten**

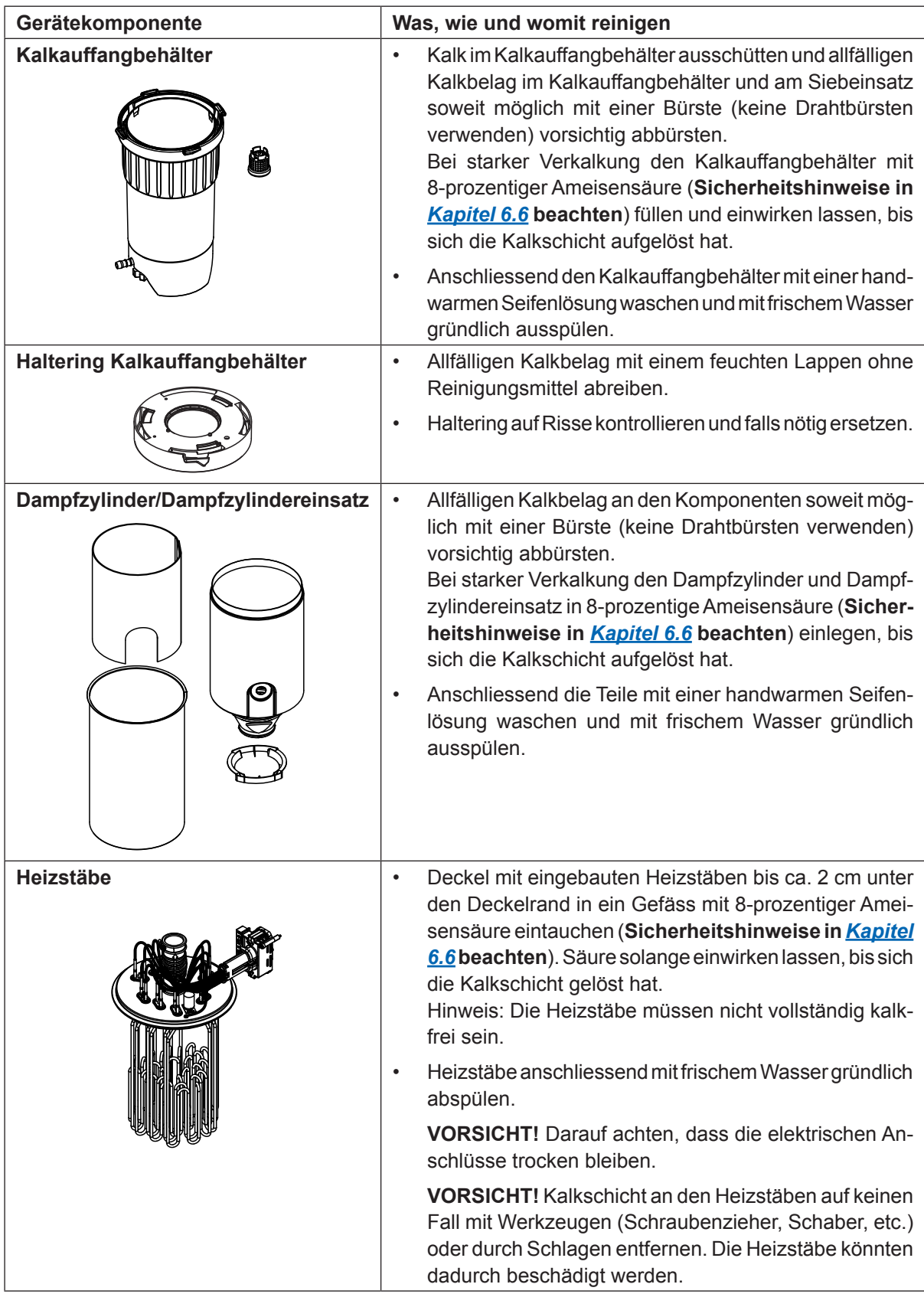

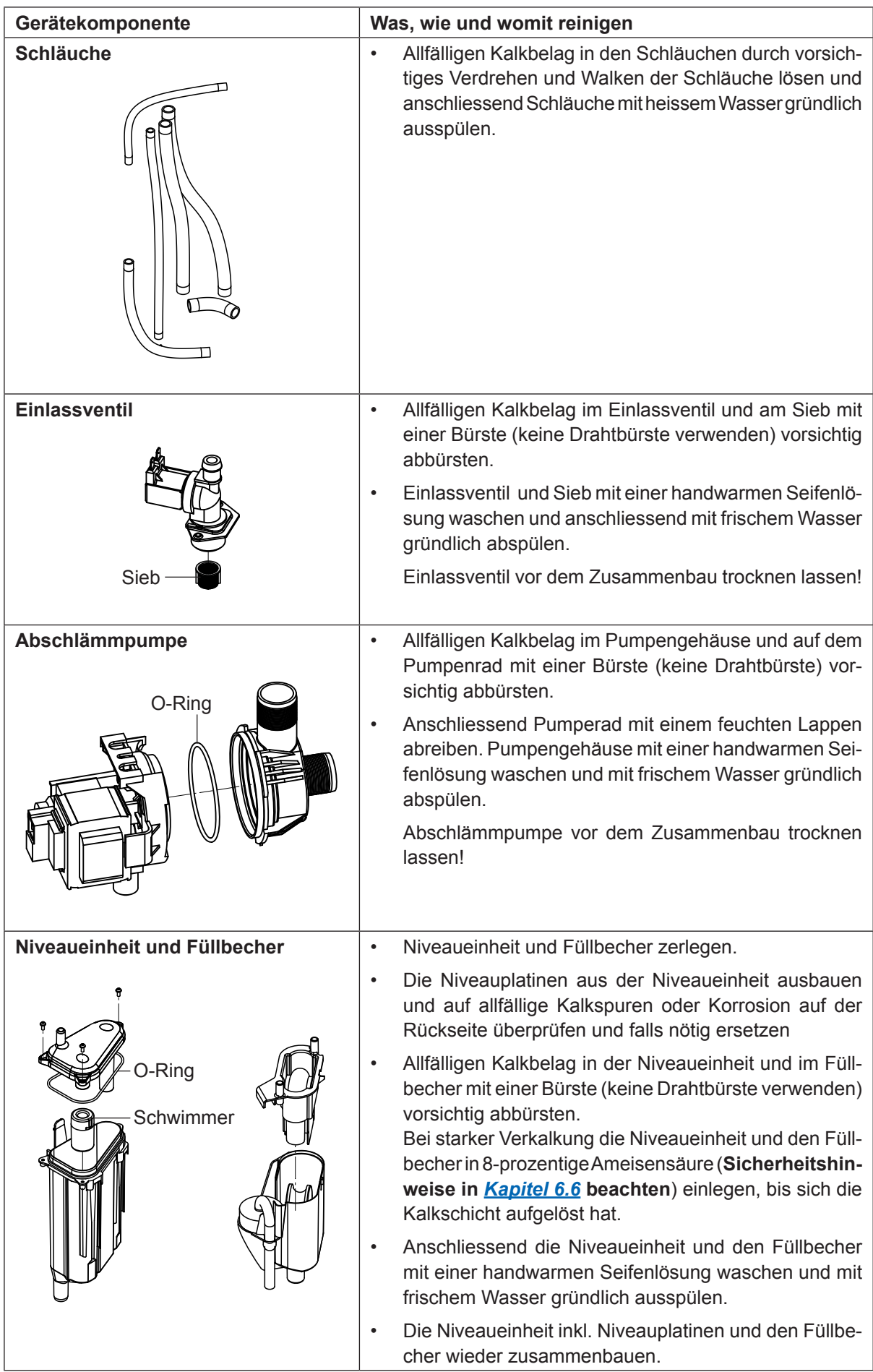

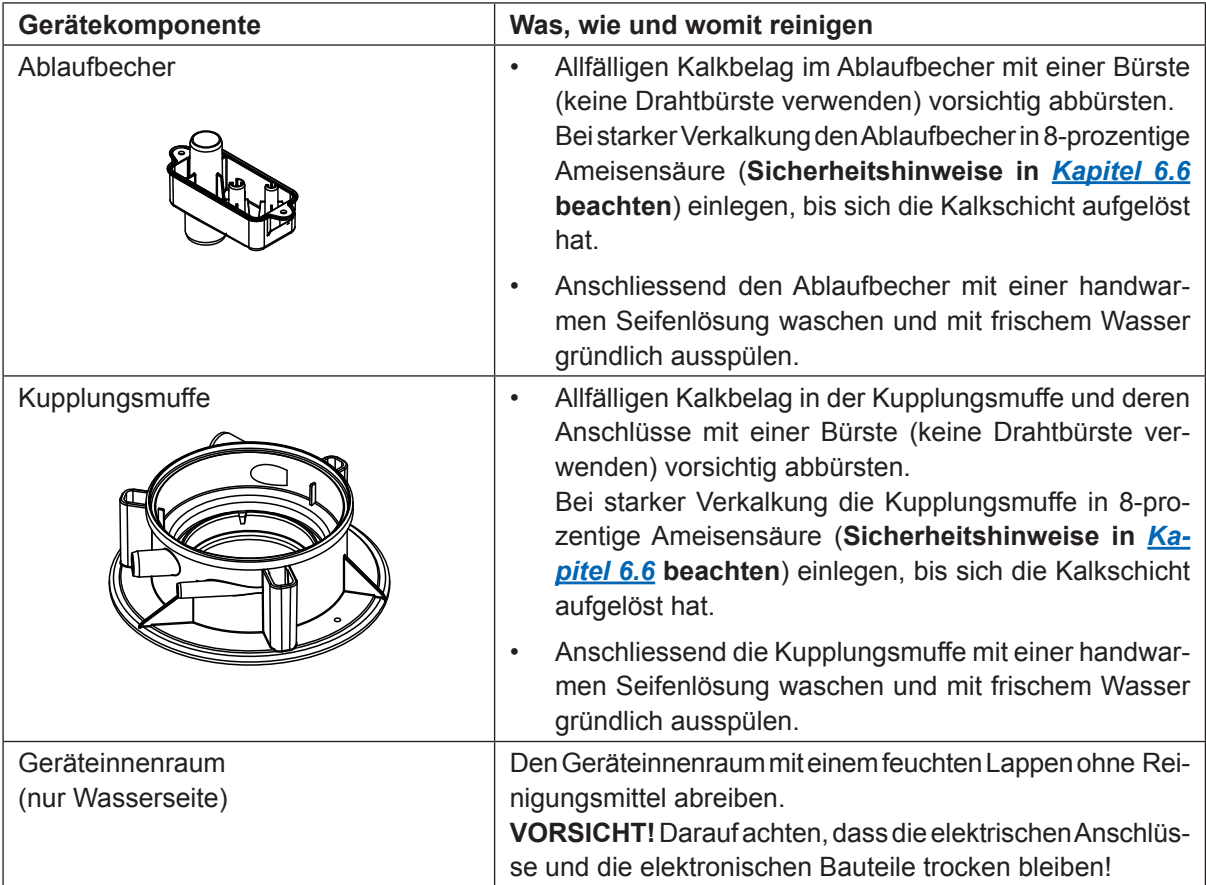

# **6.6 Hinweise zu den Reinigungsmitteln**

<span id="page-65-0"></span>Für die Reinigung **nur die in der Tabelle angegebenen Reinigungsmittel** verwenden. Die Verwendung von Desinfektionsmitteln ist nur erlaubt, wenn sie keine giftigen Rückstände hinterlassen. In jedem Fall sind die Teile nach der Reinigung mit Wasser gründlich zu spülen.

# **WARNUNG!**

Ameisensäure ist zwar für die Haut ungefährlich, greift aber die Schleimhäute an. Deshalb Augen und Atemwege vor Kontakt mit der Säure oder ihren Dämpfen schützen (Schutzbrille tragen, Durchführung der Arbeiten in einem gut belüfteten Raum oder im Freien).

#### $\mathbf{I}$ **VORSICHT!**

Für die Reinigung **keine Lösungsmittel, aromatisierte oder halogenisierte Kohlenwasserstoffe oder andere aggressiven Stoffe** verwenden, da dadurch Gerätekomponenten beschädigt werden können.

Die Anwendungsvorschriften und Sicherheitshinweise zu den Reinigungsmitteln sind unbedingt zu beachten und einzuhalten. Im speziellen: Angaben zum Personenschutz, zum Umweltschutz und zu allfälligen Anwendungseinschränkungen.

# **6.7 Wartungszähler zurücksetzen**

Wenn die "Kleine Wartung" oder die "Grosse Wartung" ausgeführt wurde, muss die entsprechende Wartungsanzeige bzw. der entsprechende Wartungszähler (für Modul A oder Modul B oder beide) zurückgesetzt werden. Gehen Sie dazu wie folgt vor:

1. Wählen Sie im Untermenü "Wartung" die entsprechende Rücksetzfunktion

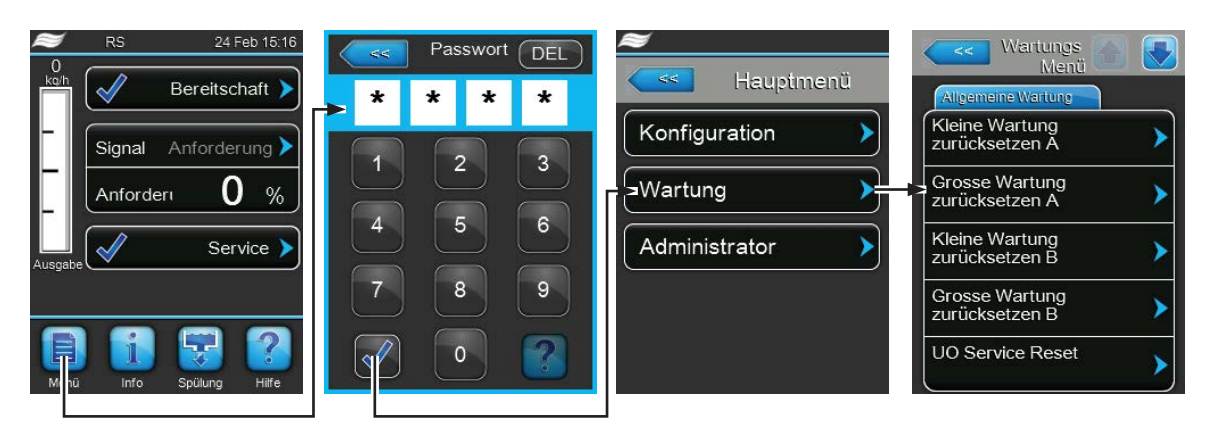

Passwort: **8808**

2. Der Rücksetzdialog erscheint:

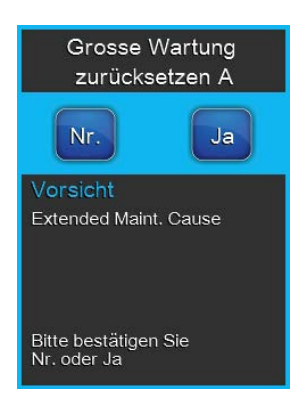

- Drücken Sie **<Ja>**, um den entsprechenden Wartungszähler zurückzusetzen. Die entsprechende Wartungsanzeige und der entsprechende Wartungszähler werden zurückgesetzt.
- Drücken Sie **<Nein>**, wenn die Wartung noch nicht ausgeführt wurde und Sie den Rücksetzvorgang abbrechen möchten. Die Steuerung kehrt zum Untermenü "Wartung" zurück.

# **6.8 Software- und Firmware-Aktualisierungen durchführen**

<span id="page-67-0"></span>Um die Steuersoftware oder die Firmware der Treiberplatinen zu aktualisieren, gehen Sie wie folgt vor:

- 1. Geräteschalter vorne am Dampf-Luftbefeuchter ausschalten. Anschliessend Spannungsversorgung zum Dampf-Luftbefeuchter über den externen Netztrennschalter ausschalten und Netztrennschalter in der Aus-Stellung vor ungewolltem Einschalten sichern.
- 2. Frontabdeckung auf der Elektronikseite des Dampf-Luftbefeuchters entriegeln und Frontabdeckung entfernen.
- 3. Schwenkplatte mit der Anzeige- und Bedieneinheit 90° nach aussen schwenken.
- 4. Einen FAT32 formatierten USB-Speicherstick mit den entsprechenden Aktualisierungsprogrammen vorichtig in die USB-Schnittstelle auf dem Steuerprint einstecken. Sicherstellen, dass der verwendete USB-Speicherstick nicht länger als 75 mm ist.

Hinweis: Damit die Aktualisierung der Software der Steuerung oder einer der Treiberplatinen ausgeführt werden kann, müssen sich die gültigen Aktualisierungsdateien auf der obersten Ebene ausserhalb eines Ordners auf dem USB-Speicherstick befinden. Andernfalls, erscheint beim Ausführen der Aktualisierungsfunktion eine entsprechende Fehlermeldung.

- 5. Schwenkplatte mit der Anzeige- und Bedieneinheit schliessen. Dann die Frontabdeckung auf der Elektronikseite des Dampf-Luftbefeuchters wieder anbringen und mit der Schraube verriegeln.
- 6. Sicherung am externen Netztrennschalter entfernen und Netztrennschalter auf Ein-Position stellen, um die Spannungsversorgung zum Dampf-Luftbefeuchter wieder herzustellen.
- 7. Geräteschalter vorne am Dampf-Luftbefeuchter einschalten.
- 8. Wenn die Standardbetriebsanzeige erscheint, drücken Sie auf die Schaltfläche **<Menu>** und geben anschliessend das Passwort (8808) ein.
- 9. Wählen Sie im Untermenü "Administrator" das Register "Software-Update" an und wählen Sie anschliessend die gewünschte Aktualisierungsfunktion aus:
	- Wählen Sie "**Software Update**", um die Steuersoftware zu aktualisieren,
	- Wählen Sie "**Driver A Update**" um die Firmware der Treiberplatine von Modul A zu aktualisieren,
	- Wählen Sie "**Driver B Update**" um die Firmware der Treiberplatine von Modul B zu aktualisieren (nur bei Doppelgeräten und grossen Geräten mit zwei Dampfzylindern),
	- Wählen Sie "**Driver RO Update**" um die Firmware der Treiberplatine der optionalen Umkehrosmoseanlage zu aktualisieren (nur möglich, wenn der Condair RS für den Betrieb mit einer Condair RO-A Umkehrosmoseanlage konfiguriert wurde).

Die Aktualisierung startet. Während dem Aktualisierungsvorgang erscheint ein Fortschrittsbalken in der Anzeige. Wenn der Vorgang beendet ist, erscheint wieder die Standardbetriebsanzeige.

# **VORSICHT!**

Unterbrechen Sie eine gestartete Software- oder Firmware-Aktualisierung nicht. Warten Sie, bis die Aktualisierung beendet ist. Eine beschädigte Steuersoftware oder Treiberplattenfirmware kann dazu führen, dass der Befeuchter nicht mehr betrieben werden kann.

**Hinweis**: Wenn eine Software-Aktualisierung unabsichtlich unterbrochen wurde, wird der Befeuchter nicht laufen. Die Softwareaktualisierung kann aber fortgesetzt werden, wenn der USB- Speicherstick im USB-Port der Steuerplatine belassen wird und der Befeuchter aus- und wieder eingeschaltet wird. Die Steuerung erkennt dann, dass die Software nicht korrekt installiert wurde und startet den Aktualisierungsprozess automatisch von Neuem.

- 10. Wiederholen Sie die Schritte 1 bis 3, um den USB-Speicherstick zu entfernen.
- 11. Schwenkplatte mit der Anzeige- und Bedieneinheit schliessen. Dann die Frontabdeckung auf der Elektronikseite des Dampf-Luftbefeuchters wieder anbringen und mit der Schraube verriegeln.
- 12. Wiederholen Sie die Schritte 6 bis 7, um den Dampf-Luftbefeuchter wieder einzuschalten.

# **7 Störungsbehebung**

# **7.1 Wichtige Hinweise zur Störungsbehebung**

#### **Personalqualifikation**

Störungen dürfen nur durch **ausgewiesenes und geschultes sowie vom Betreiber autorisiertes Fachpersonal** ausgeführt werden.

Störungen, die die elektrische Installation betreffen, dürfen nur durch einen Elektriker oder vom Kunden autorisiertes Fachpersonal behoben werden.

#### **Allgemein**

Für den Ersatz defekter Komponenten ausschliesslich Condair-Originalersatzteile verwenden.

#### **Sicherheit**

Vor Inangriffnahme von Arbeiten zur Störungsbehebung ist der Condair RS ausser Betrieb zu setzen und vom Stromnetz trennen (siehe *[Kapitel 4.5](#page-16-0)*).

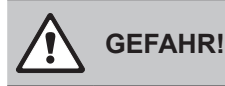

Vergewissern Sie sich, dass die Stromzufuhr zum Condair RS unterbrochen ist (mit Spannungsprüfer kontrollieren) und dass der Absperrhahn in der Wasserzuleitung geschlossen ist.

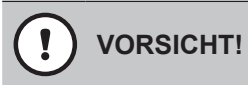

Die elektronischen Bauteile im Innern des Steuerkastens des Condair RS sind sehr empfindlich gegen elektrostatische Entladungen.

**Daher:** Vor Beginn von Reparaturarbeiten an der elektrischen Ausrüstung des Condair RS sind Massnahmen gegen Beschädigung durch elektrostatische Entladung (ESD–Schutz) zu treffen.

# **7.2 Störungsmeldungen**

Störungen im Betrieb, welche von der Steuerung detektiert werden, werden durch eine entsprechende Warnmeldung (Betrieb noch möglich) oder Fehlermeldung (Betrieb ist nur noch beschränkt oder nicht mehr möglich) im Wartungs- und Störungsanzeigefeld der Standardbetriebsanzeige signalisiert.

#### **Warnung**

Warnung >

Kurzzeitige Störungen im Betrieb (z.B. kurzzeitiger Unterbruch der Wasserzufuhr) oder Störungen, die in der Anlage keinen Schaden anrichten können, werden durch eine Warnung signalisiert. **Verschwindet die Störungsursache innerhalb einer bestimmten Zeit, wird die Warnung automatisch zurückgesetzt**, ansonsten wird eine Fehlermeldung ausgelöst.

Hinweis: Warnmeldungen können auch über das Service-Relais der Betriebs- und Störungsfernmeldung ausgegeben werden. Dazu muss im Kommunikations-Menü der Steuerungssoftware die Warnungsanzeige über das Service-Relais aktiviert werden (siehe *[Kapitel 5.4.5](#page-39-1)*).

**Fehler**

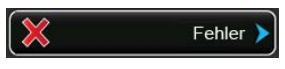

Betriebsstörungen, die einen Weiterbetrieb nicht zulassen oder zu Schäden an der Anlage führen können, werden mit einer Fehlermeldung signalisiert, zusätzlich leuchtet die rote LED unterhalb der Anzeige. Beim Auftreten einer solchen Störung wird die Dampfproduktion des Condair RS **automatisch gestoppt**.

Durch Drücken auf das Wartungs- und Störungsanzeigefeld wird die Fehlerliste mit den zur Zeit aktiven Störungsmeldungen angezeigt. Durch Drücken auf den entsprechenden Fehler erhalten Sie weitergehende Informationen zur Störung (siehe Abbildung ganz rechts).

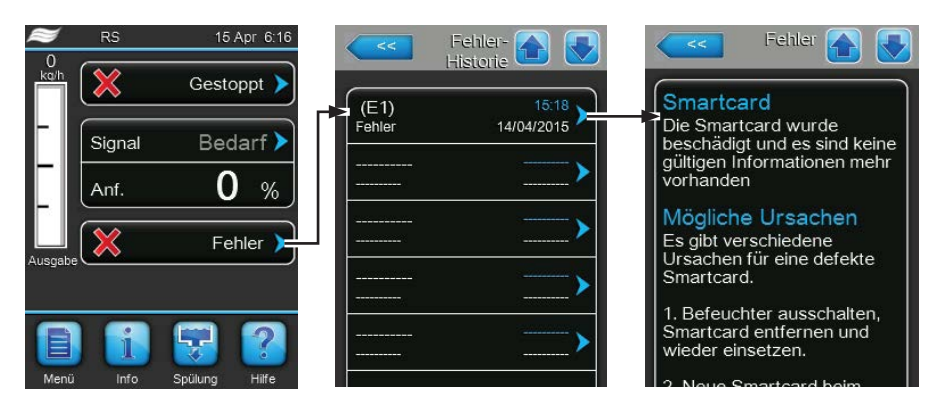

# **7.3 Störungsliste**

Die Ursache für die meisten Störungen ist nicht auf eine mangelhafte Gerätefunktion, sondern vielfach auf unsachgemäss ausgeführte Installationen oder die Nichtberücksichtigung von Planungsvorgaben zurückzuführen. Bei der Suche nach möglichen Störungsursachen ist deshalb immer auch die Anlage zu überprüfen (z.B. Schlauchverbindungen, Feuchteregelung, etc.).

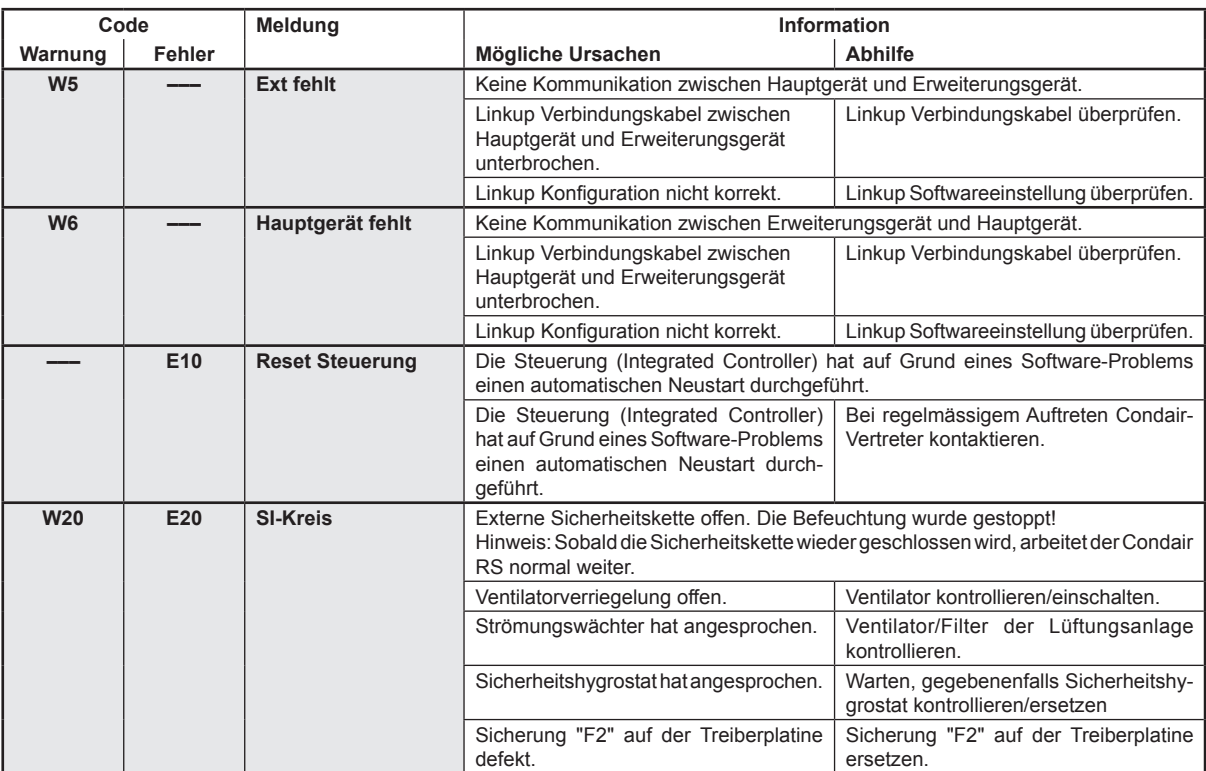

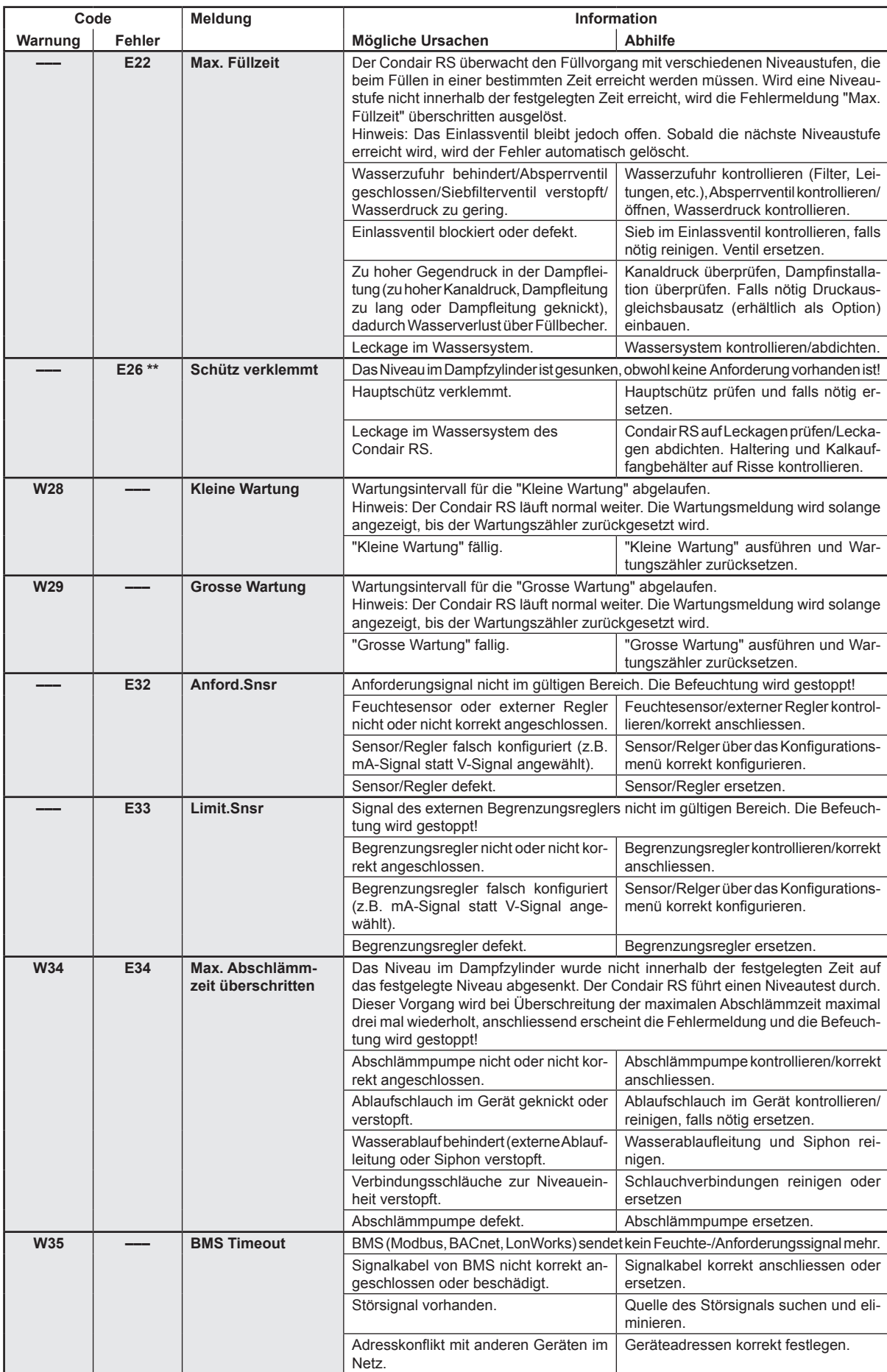

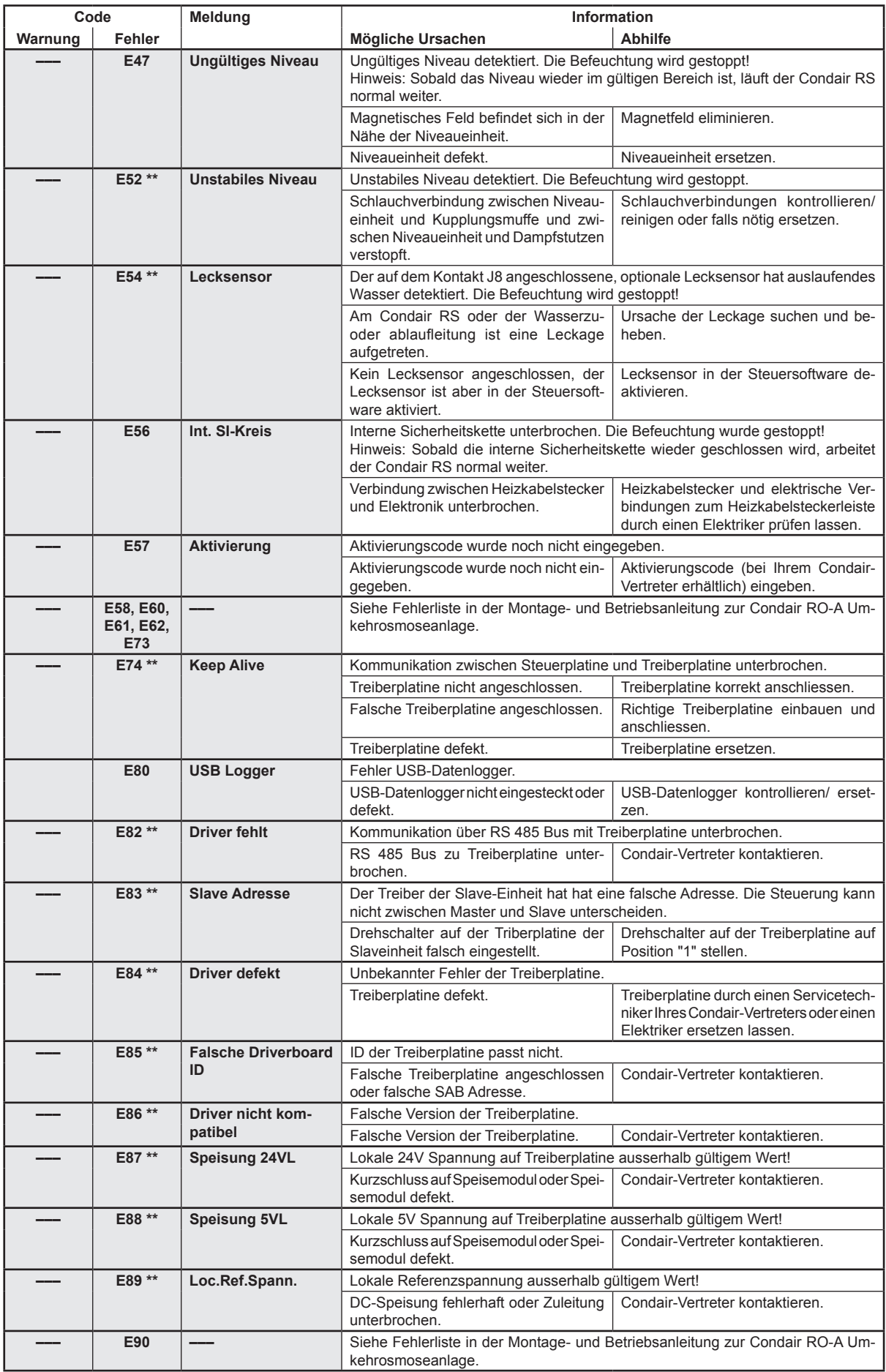
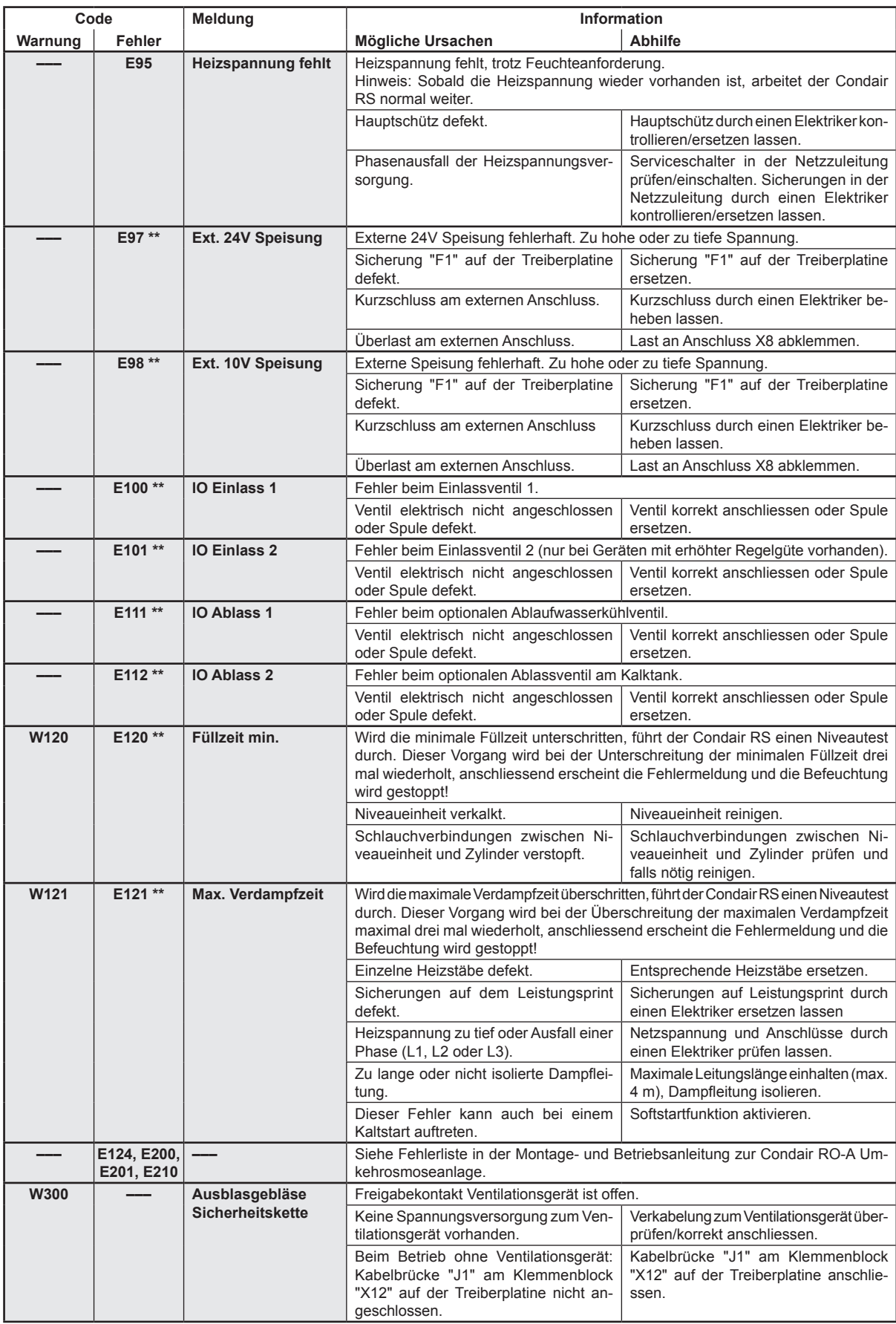

\*\* Diese Fehlermeldungen müssen durch aus- und anschliessendes wieder einschalten des Condair RS zurückgesetzt werden (siehe *[Kapitel 7.5](#page-73-0)*)

### **7.4 Störungs- und Wartungsereignislisten auf einen USB-Speicherstick speichern**

Die Listen mit den gespeicherten Störungs- und Wartungsereignissen des Condair RS können zur Protokollierung und weiteren Analyse auf einen USB-Speicherstick gespeichert werden. Gehen Sie dazu wie folgt vor:

- 1. Geräteschalter vorne am Dampf-Luftbefeuchter ausschalten. Anschliessend Spannungsversorgung zum Dampf-Luftbefeuchter über den externen Netztrennschalter ausschalten und Netztrennschalter in der Aus-Stellung vor ungewolltem Einschalten sichern.
- 2. Frontabdeckung auf der Elektronikseite des Dampf-Luftbefeuchters entriegeln und Frontabdeckung entfernen.
- 3. Schwenkplatte mit der Anzeige- und Bedieneinheit 90° nach aussen schwenken.
- 4. Einen FAT32 formatierten USB-Speicherstick vorichtig in die USB-Schnittstelle auf dem Steuerprint einstecken. Sicherstellen, dass der verwendete USB-Speicherstick nicht länger als 75 mm ist.
- 5. Schwenkplatte mit der Anzeige- und Bedieneinheit schliessen. Dann die Frontabdeckung auf der Elektronikseite des Dampf-Luftbefeuchters wieder anbringen und mit der Schraube verriegeln.
- 6. Sicherung am externen Netztrennschalter entfernen und Netztrennschalter auf Ein-Position stellen, um die Spannungsversorgung zum Dampf-Luftbefeuchter wieder herzustellen.
- 7. Geräteschalter vorne am Dampf-Luftbefeuchter einschalten.
- 8. Wenn die Standardbetriebsanzeige erscheint, drücken Sie auf die Schaltfläche **<Menu>** und geben anschliessend das Passwort (8808) ein.
- 9. Wählen Sie "**Wartung > Register Fehler-/Wartungs-Hist. / Historie exportieren**". Die letzen 40 Fehler- und Wartungsereignisse werden anschliessend als separate .CSV-Dateien mit den Dateinamen "WARNING\_FAULT.csv" und "SERVICE\_HISTORY.csv" auf dem USB-Speicherstick gespeichert. Hinweis: Die CSV-Tabellen können mit einem Tabellenkalkulationsprogramm auf einem PC bearbeitet werden.
- 10. Wiederholen Sie die Schritte 1 bis 3, um den USB-Speicherstick zu entfernen.
- 11. Schwenkplatte mit der Anzeige- und Bedieneinheit schliessen. Dann die Frontabdeckung auf der Elektronikseite des Dampf-Luftbefeuchters wieder anbringen und mit der Schraube verriegeln.
- 12. Wiederholen Sie die Schritte 6 bis 7, um den Dampf-Luftbefeuchter wieder einzuschalten.

### **7.5 Fehleranzeige zurücksetzen**

<span id="page-73-0"></span>Um die Fehleranzeige (rote LED leuchtet, Betriebstatusanzeige zeigt "Stop") zurückzusetzen:

- 1. Condair RS über den Geräteschalter vorne am Gerät ausschalten.
- 2. 5 Sekunden warten und Condair RS über den Geräteschalter wieder einschalten.

Hinweis: Wurde die Ursache der Störung nicht behoben, erscheint die Fehleranzeige nach kurzer Zeit erneut.

### **7.6 Austausch der Sicherungen und der Stützbatterie im Steuerkasten**

Der Austausch der Sicherungen und der Stützbatterie im Steuerkasten darf nur durch autorisiertes Fachpersonal (z.B. Elektriker) vorgenommen werden.

Verwenden Sie für den Austausch der Sicherungen im Steuerkasten nur solche des angegebenen Typs mit der entsprechenden Nennstromstärke.

Nicht zulässig ist das Verwenden reparierter Sicherungen oder das Kurzschliessen des Sicherungshalters.

Zum Austausch der Sicherungen oder der Stützbatterie, gehen Sie wie folgt vor:

- 1. Spannungsversorgung zum Condair RS über den Netztrennschalter ausschalten und Netztrennschalter in der Aus-Stellung vor ungewolltem Einschalten sichern.
- 2. Frontabdeckung des Steuerkastens entriegeln und Frontabdeckung entfernen.
- 3. Schwenkplatte mit der Anzeige- und Bedieneinheit 90° nach aussen drehen.
- 4. Gewünschte Sicherung oder Stützbatterie ersetzen.

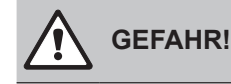

Der Berührungsschutz der Sicherung "F2" muss zwingend wieder am Sicherungshalter angebracht werden.

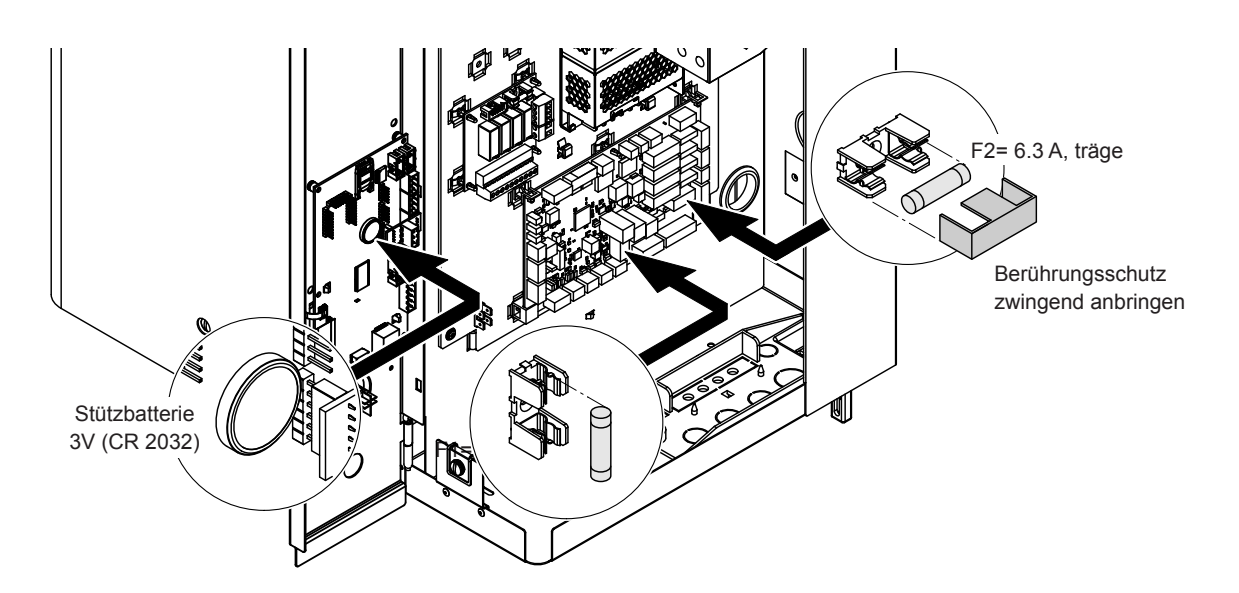

*Abb. 6: Position der Stützbatterie und der Sicherungen auf der Treiberplatine*

- 5. Schwenkplatte mit der Anzeige- und Bedieneinheit wieder schliessen.
- 6. Frontabdeckung des Steuerkastens anbringen und mit der Schraube verriegeln.
- 7. Spannungsversorgung zum Condair RS über den Netztrennschalter einschalten.

## **8 Ausserbetriebsetzung/Entsorgung**

### **8.1 Ausserbetriebsetzung**

Muss der Dampf-Luftbefeuchter Condair RS ersetzt werden oder wird der Condair RS nicht mehr benötigt, gehen Sie wie folgt vor:

- 1. Condair RS ausser Betrieb nehmen, wie in *[Kapitel 4.5](#page-16-0)* beschrieben.
- 2. Condair RS (und falls erforderlich alle übrigen Systemkomponenten) durch einen Fachmann ausbauen lassen.

### **8.2 Entsorgung/Recycling**

Komponenten, die nicht mehr gebraucht werden, dürfen nicht mit dem Hausmüll entsorgt werden. Bitte entsorgen Sie das Gerät bzw. die einzelnen Komponenten gemäss den lokalen Vorschriften in einer autorisierten Sammelstelle.

Bei allfälligen Fragen wenden Sie sich bitte an die zuständige Behörde oder an Ihren Condair-Vertreter. Vielen Dank für Ihren Beitrag zum Schutz der Umwelt.

# **9 Produktspezifikationen**

## **9.1 Leistungsdaten**

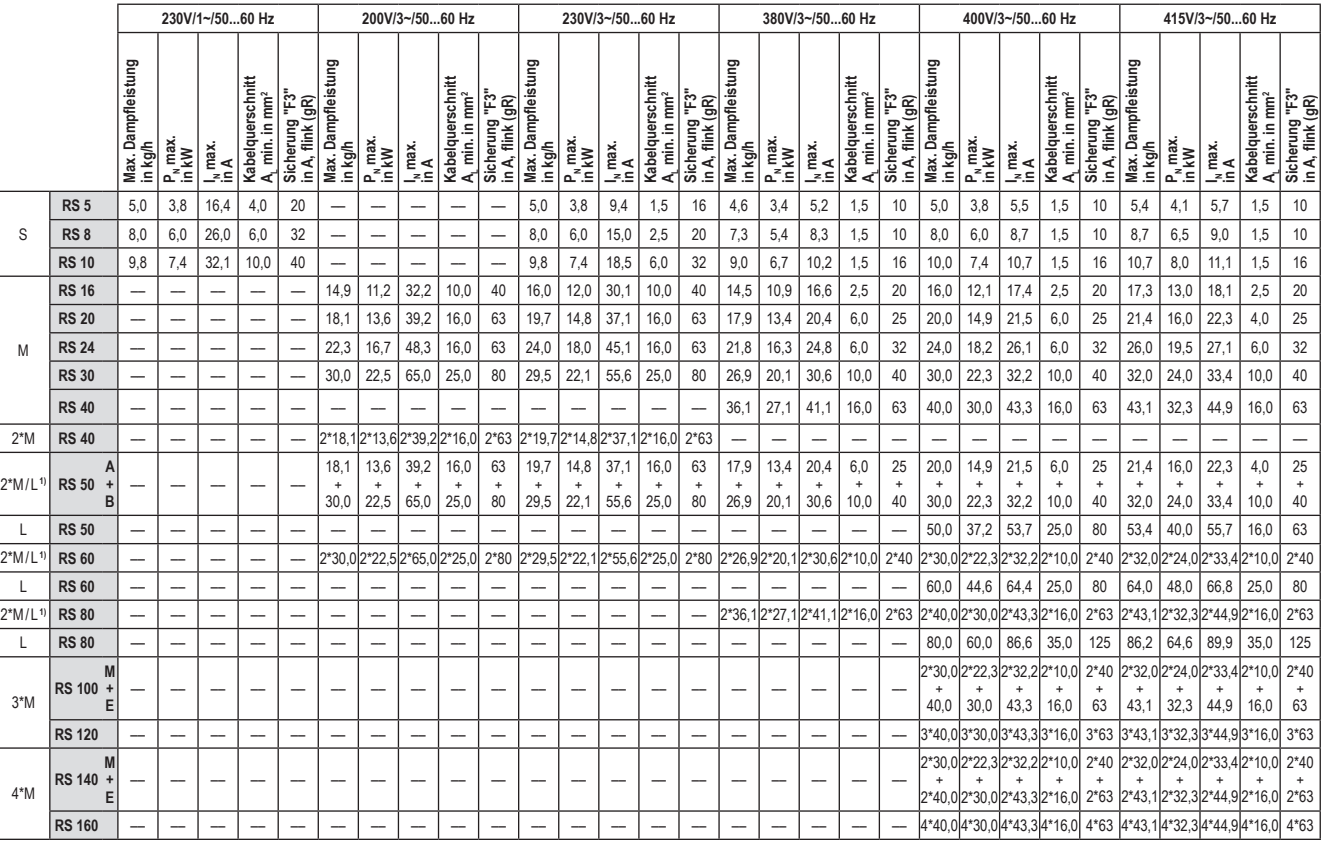

**1)** Nur für Geräte "L", die mit zwei separaten Heizspannungszuleitungen angeschlossen werden

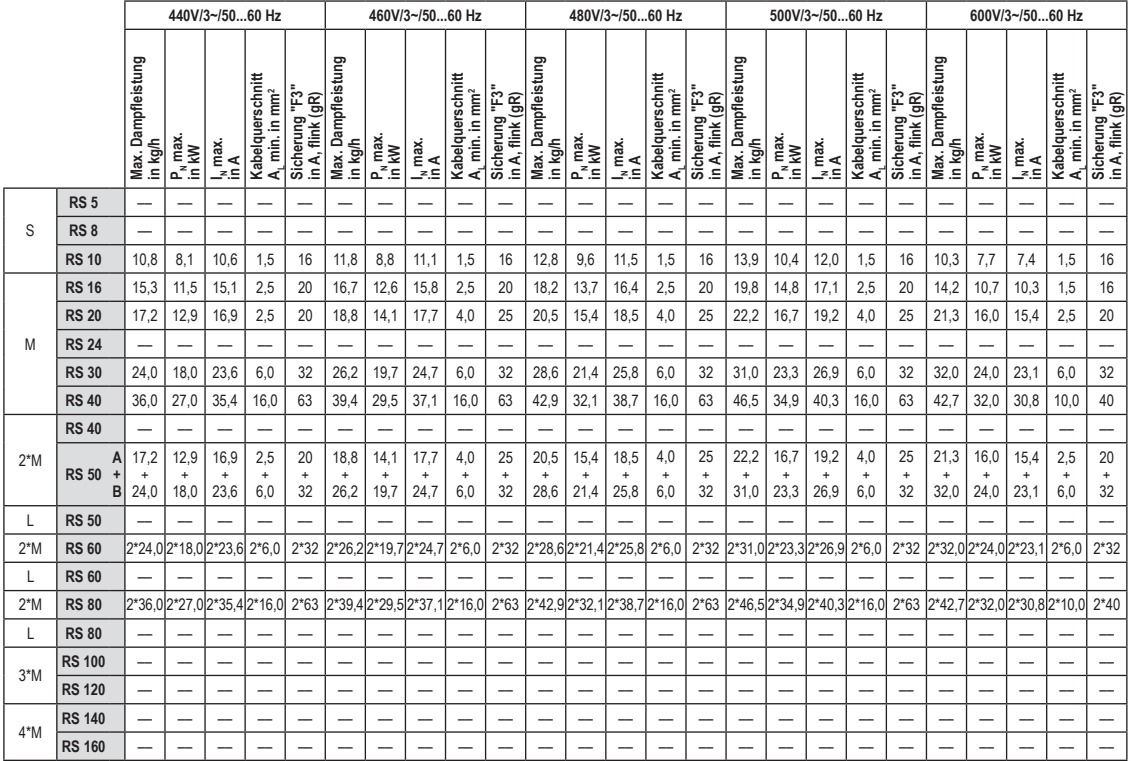

**A**= Modul A, **B**= Modul B, **M**= Hauptgerät, **E**= Erweiterungsgerät

## **9.2 Betriebsdaten**

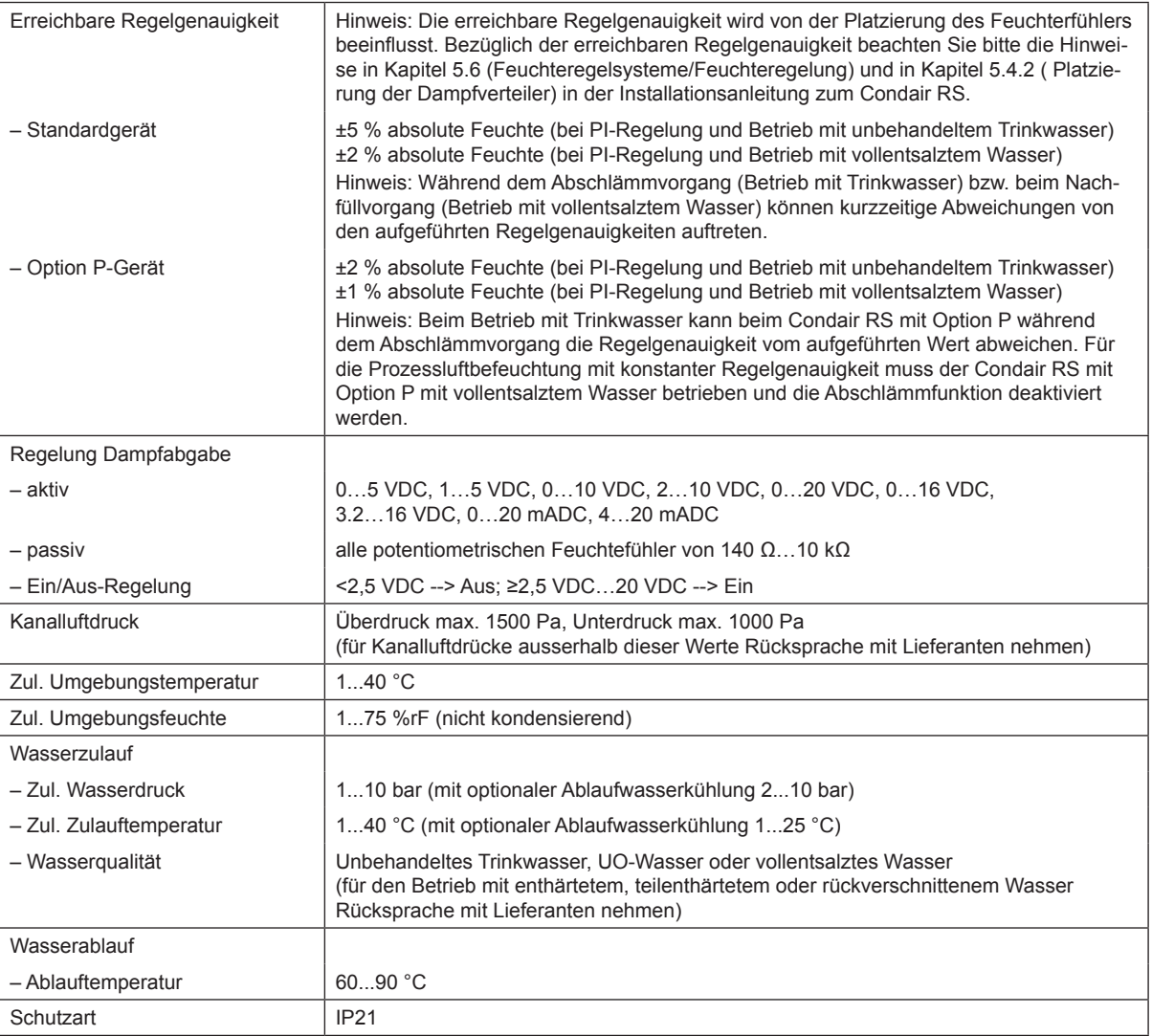

### **9.3 Anschlussdaten/Dimensionen/Gewichte**

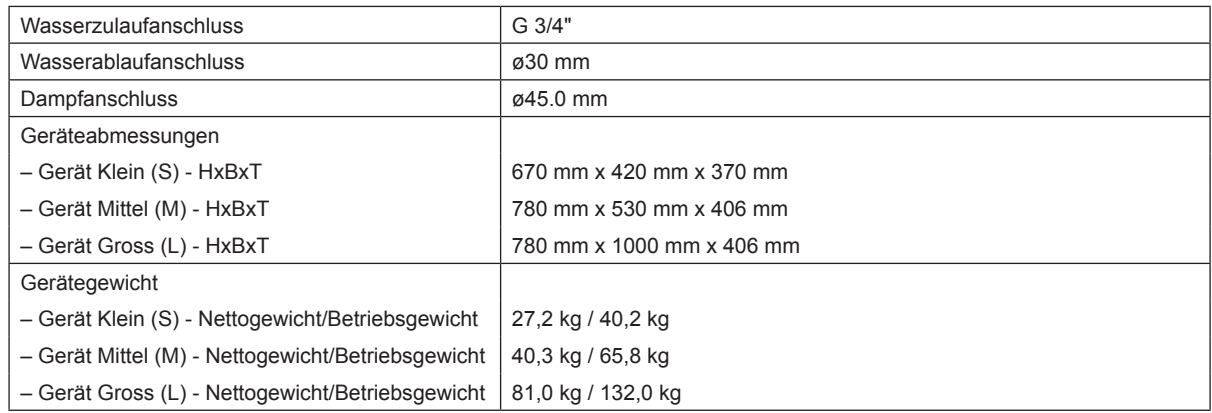

### **9.4 Zertifikate**

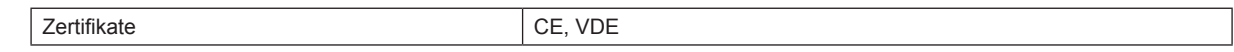

BERATUNG, VERKAUF UND SERVICE:

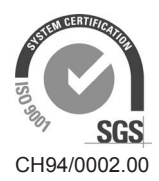

Condair Group AG Gwattstrasse 17, 8808 Pfäffikon SZ, Schweiz Tel. +41 55 416 61 11, Fax +41 55 588 00 07 info@condair.com, www.condairgroup.com

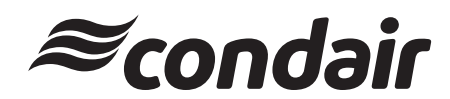